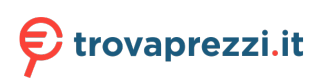

Questo manuale d'istruzione è fornito da trovaprezzi.it. Scopri tutte le offerte per [HP ZBook Power](http://www.trovaprezzi.it/notebook/prezzi-scheda-prodotto/hp_zbook_power_g10?utm_source=pdf&utm_medium=referral&utm_campaign=pdf_10) [G10 i9-13900H 32GB 1TB \(865V6EA\)](http://www.trovaprezzi.it/notebook/prezzi-scheda-prodotto/hp_zbook_power_g10?utm_source=pdf&utm_medium=referral&utm_campaign=pdf_10) o cerca il tuo prodotto tra le [migliori offerte di Notebook](http://www.trovaprezzi.it/prezzi_notebook.aspx?utm_source=pdf&utm_medium=referral&utm_campaign=pdf_10)

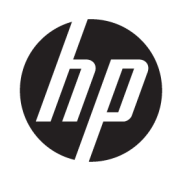

# Guida per l'utente

### RIASSUNTO

La presente guida contiene informazioni di base per l'uso e l'aggiornamento del prodotto, compresi argomenti quali componenti, funzioni, reti e risorse HP.

### Informazioni legali

© Copyright 2023 HP Development Company, L.P.

Bluetooth è un marchio del rispettivo proprietario usato da HP Inc. su licenza. I termini HDMI, HDMI High-Definition Multimedia Interface e il logo HDMI sono marchi o marchi registrati di HDMI Licensing Administrator, Inc. Intel, Celeron e Pentium e Thunderbolt sono marchi di Intel Corporation o delle sue affiliate negli Stati Uniti e/o in altri Paesi. Microsoft e Windows sono marchi registrati o marchi di Microsoft Corporation negli Stati Uniti e/o in altri paesi. USB Type-C® e USB-C® sono marchi registrati di USB Implementers Forum. DisplayPort™ e il logo DisplayPort™ sono marchi di proprietà della Video Electronics Standards Association (VESA® ) negli Stati Uniti e in altri Paesi. Miracast® è un marchio registrato di Wi-Fi Alliance.

Le informazioni contenute in questo documento sono soggette a modifica senza preavviso. Le sole garanzie per i prodotti e i servizi HP sono definite nelle norme esplicite di garanzia che accompagnano tali prodotti e servizi. Nulla di quanto contenuto nel presente documento può essere interpretato come costituente una garanzia aggiuntiva. HP non si ritiene responsabile di omissioni o errori tecnici ed editoriali contenuti nel presente documento.

Prima edizione: maggio 2023

Numero di parte del documento: N41849-061

#### Avviso relativo al prodotto

In questa guida per l'utente vengono descritte le funzionalità comuni alla maggior parte dei modelli. Alcune funzionalità potrebbero non essere disponibili sul computer in uso.

Non tutte le funzioni sono disponibili in tutte le edizioni o versioni di Windows. Per sfruttare tutte le funzionalità di Windows, il sistema potrebbe richiedere hardware, driver, software o aggiornamenti del BIOS aggiornati e/o acquistati separatamente. Windows viene aggiornato automaticamente; la funzione è sempre abilitata. È necessario disporre di una connessione Internet ad alta velocità e di un account Microsoft. Per gli aggiornamenti potrebbero essere applicati costi previsti dal fornitore di servizi Internet (ISP) e requisiti aggiuntivi. Visitare [http://www.windows.com.](http://www.windows.com) Se il prodotto viene fornito con Windows in modalità S: Windows in modalità S funziona unicamente con app del Microsoft Store all'interno di Windows. Determinate impostazioni, funzionalità e applicazioni predefinite non possono essere modificate. Alcuni accessori e app compatibili con Windows potrebbero non funzionare (inclusi antivirus, editor PDF, driver software e app di accessibilità) e le prestazioni possono variare, anche se si disattiva la modalità S. Se si passa a Windows, non è possibile tornare alla modalità S. Per ulteriori informazioni consultare la pagina Windows.com/SmodeFAQ.

Per accedere alle guida per l'utente più recente, visitare la pagina <http://www.hp.com/support>e seguire le istruzioni per trovare il prodotto in uso, e infine selezionare Manuali.

#### Condizioni della licenza software

Installando, duplicando, scaricando o altrimenti utilizzando qualsiasi prodotto software preinstallato su questo computer, l'utente accetta di essere vincolato ai termini del Contratto di licenza con l'utente finale HP (EULA). Se non si accettano le condizioni di licenza, l'unico rimedio per l'utente è restituire il prodotto inutilizzato (hardware e software) entro 14 giorni per ottenere il rimborso totale alle condizioni in vigore presso il rivenditore.

Per ogni ulteriore informazione o per richiedere un rimborso totale del prezzo di acquisto del computer, rivolgersi al proprio rivenditore.

## Avviso di sicurezza

Attenersi alle misure descritte di seguito per ridurre il rischio di ustioni o di surriscaldamento del computer.

A AVVERTENZA! Per ridurre il rischio di ustioni o di surriscaldamento del computer, non utilizzare quest'ultimo tenendolo sulle ginocchia e non ostruirne le prese d'aria. Utilizzare il computer solo su una superficie rigida e piana. Accertarsi che il flusso d'aria non venga bloccato da altre superfici rigide quali una stampante opzionale adiacente, né da altre superfici morbide, quali cuscini, tappeti o abiti. Accertarsi inoltre che durante il funzionamento del dispositivo, l'adattatore CA non sia a contatto con la pelle o con superfici morbide, quali cuscini, tappeti o abiti. Il computer e l'adattatore CA sono conformi con i limiti di temperatura delle superfici accessibili dall'utente, stabiliti dagli standard di sicurezza vigenti.

### Impostazione della configurazione del processore (solo in determinati prodotti)

Informazioni importanti sulle configurazioni del processore.

**IMPORTANTE:** Determinati modelli di computer sono configurati con un processore Intel® Pentium® serie N35xx/N37xx o Celeron® serie N28xx/N29xx/N30xx/N31xx e un sistema operativo Windows®. Se il computer in uso è configurato nel modo descritto, non modificare l'impostazione di configurazione del processore in msconfig.exe da 4 o 2 processori a 1 processore. In caso contrario, non sarà possibile riavviare il computer. Sarà necessario eseguire un ripristino delle impostazioni predefinite per ripristinare le impostazioni originali.

# Informazioni sulla guida

Questa guida fornisce informazioni di base per l'utilizzo e l'aggiornamento di questo prodotto.

- AVVERTENZA! Indica una situazione pericolosa che, se non evitata, può comportare lesioni gravi o mortali.
- A ATTENZIONE: Indica una situazione di pericolo potenziale che, se non evitata, può comportare lesioni lievi o moderate.
- **IMPORTANTE:** Indica informazioni considerate importanti ma non relative a situazioni di pericolo (ad esempio messaggi correlati a danni alle cose). Segnala all'utente che la mancata osservanza della procedura esattamente come descritta potrebbe causare la perdita di dati o danni all'hardware o al software. Il messaggio contiene inoltre informazioni essenziali utili a spiegare un concetto o completare un'attività.
- NOTA: Contiene informazioni aggiuntive che rimarcano o integrano punti importanti del testo principale.
- $\frac{1}{2}$ : SUGGERIMENTO: Fornisce consigli utili per il completamento di un'attività.

# **Sommario**

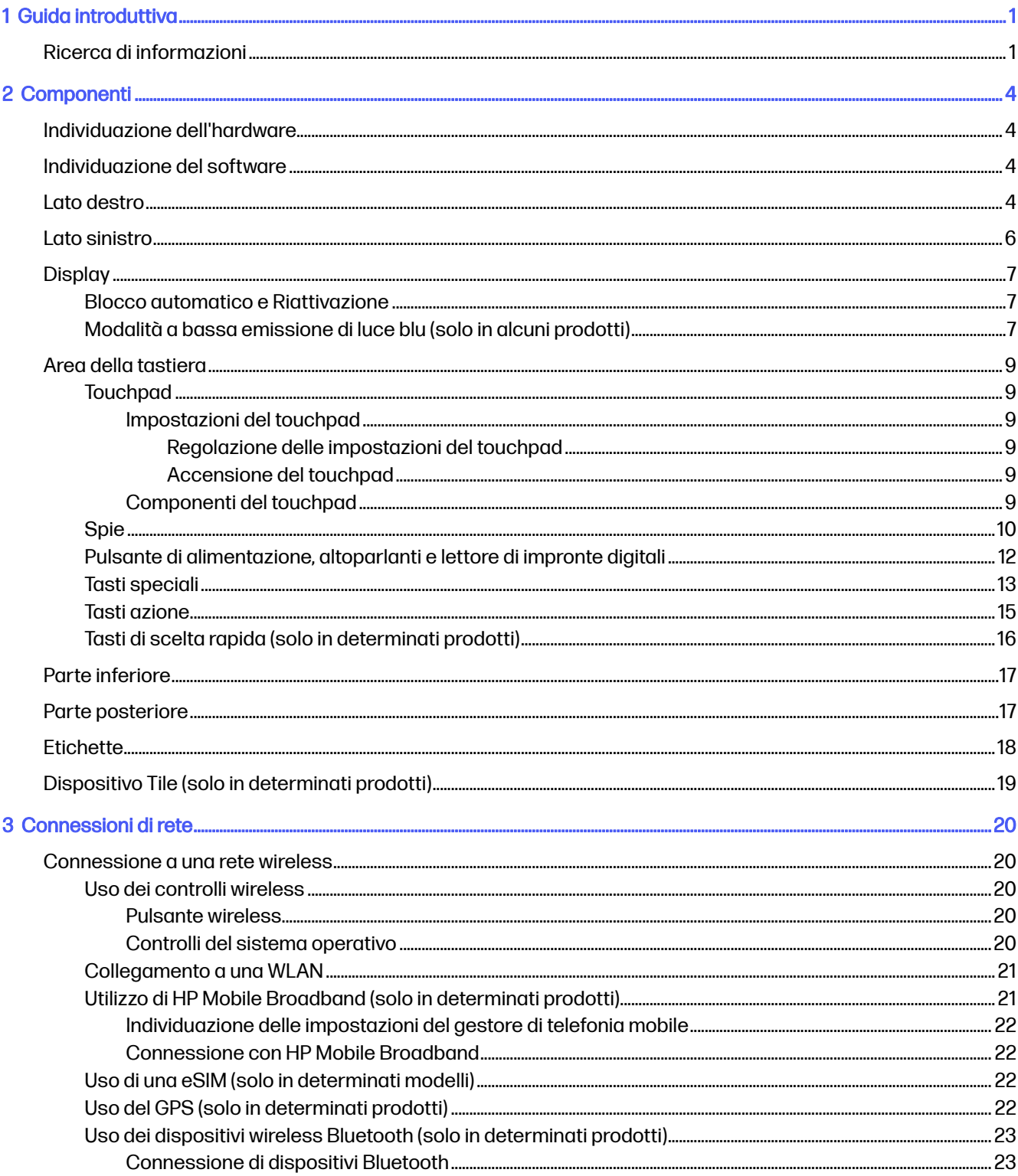

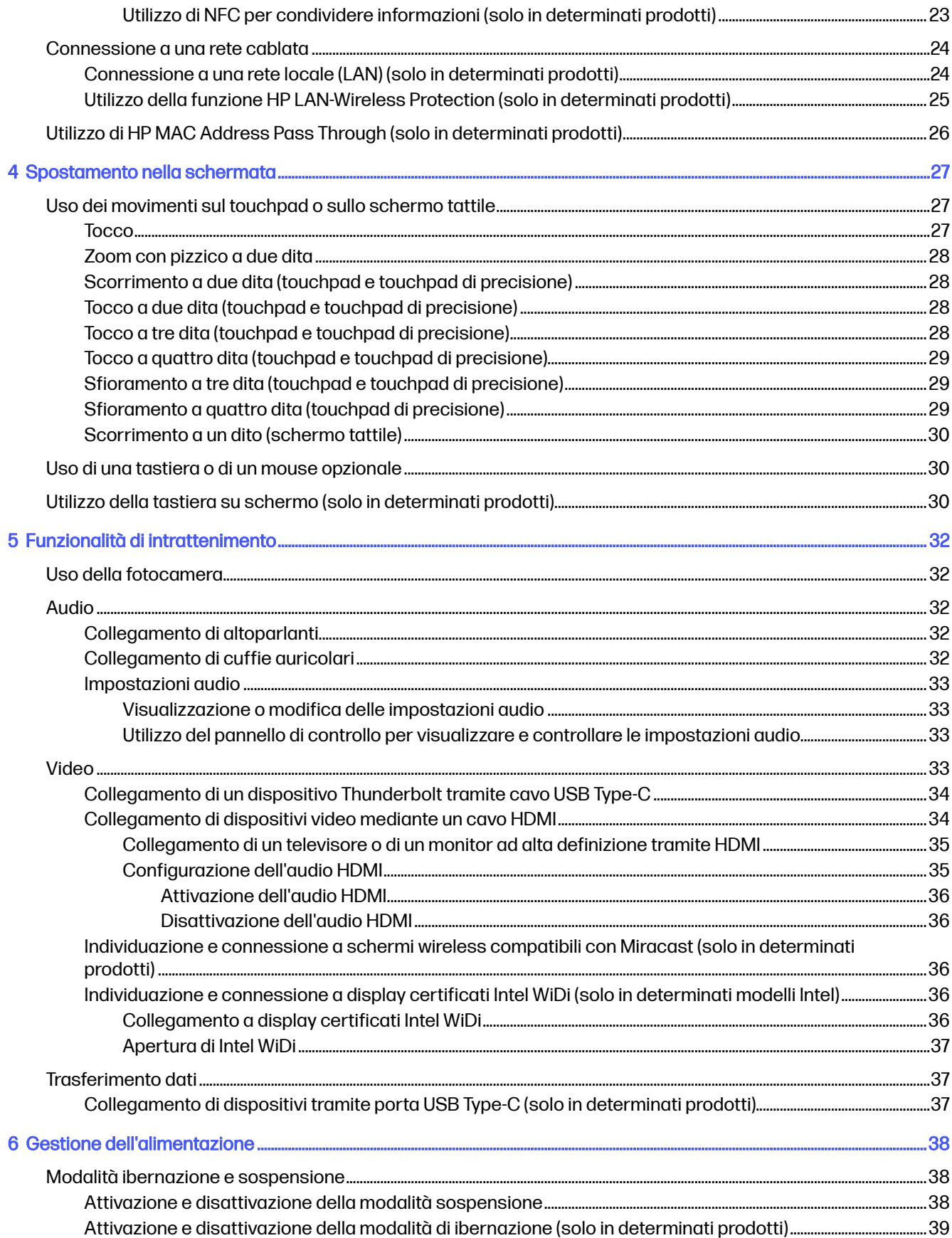

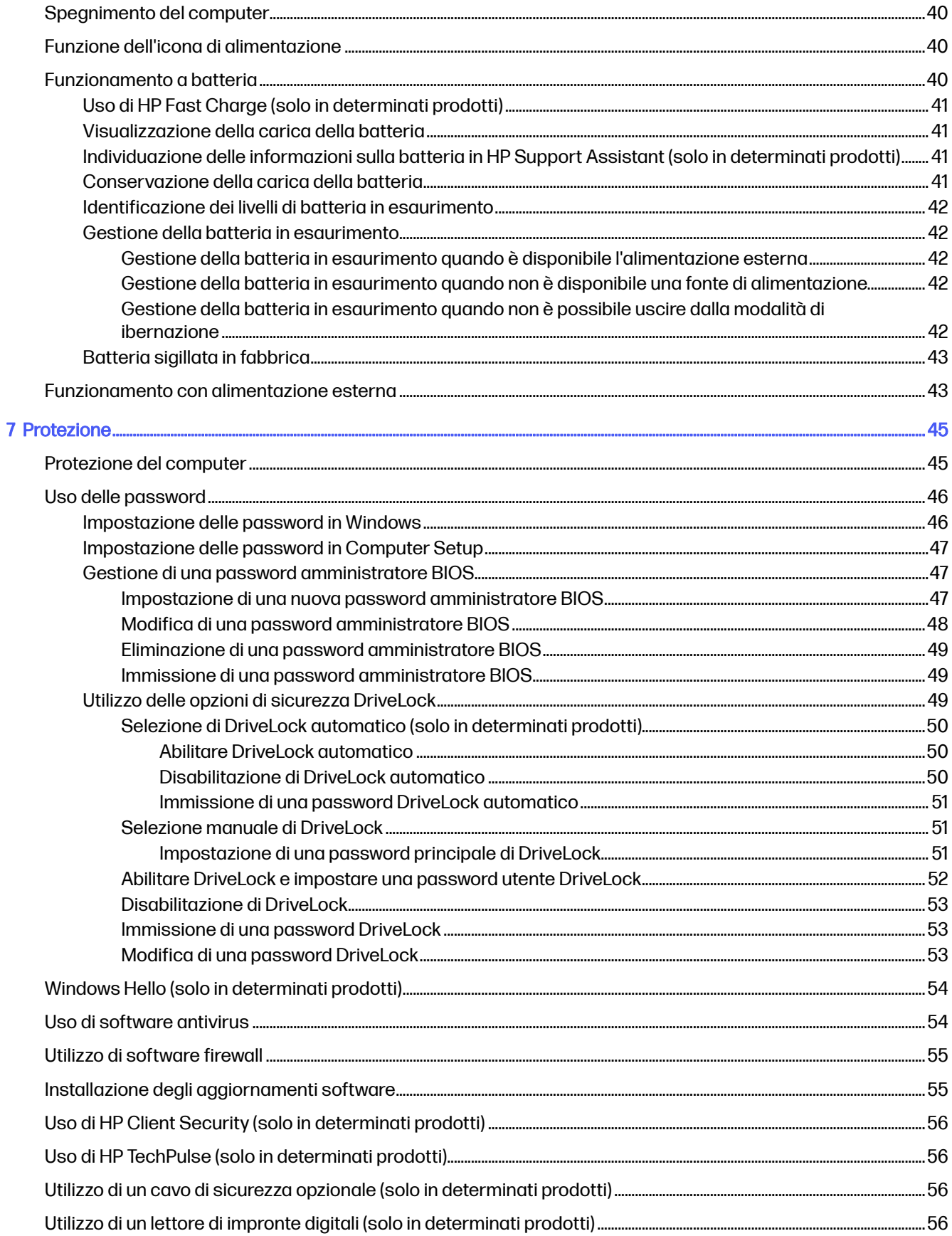

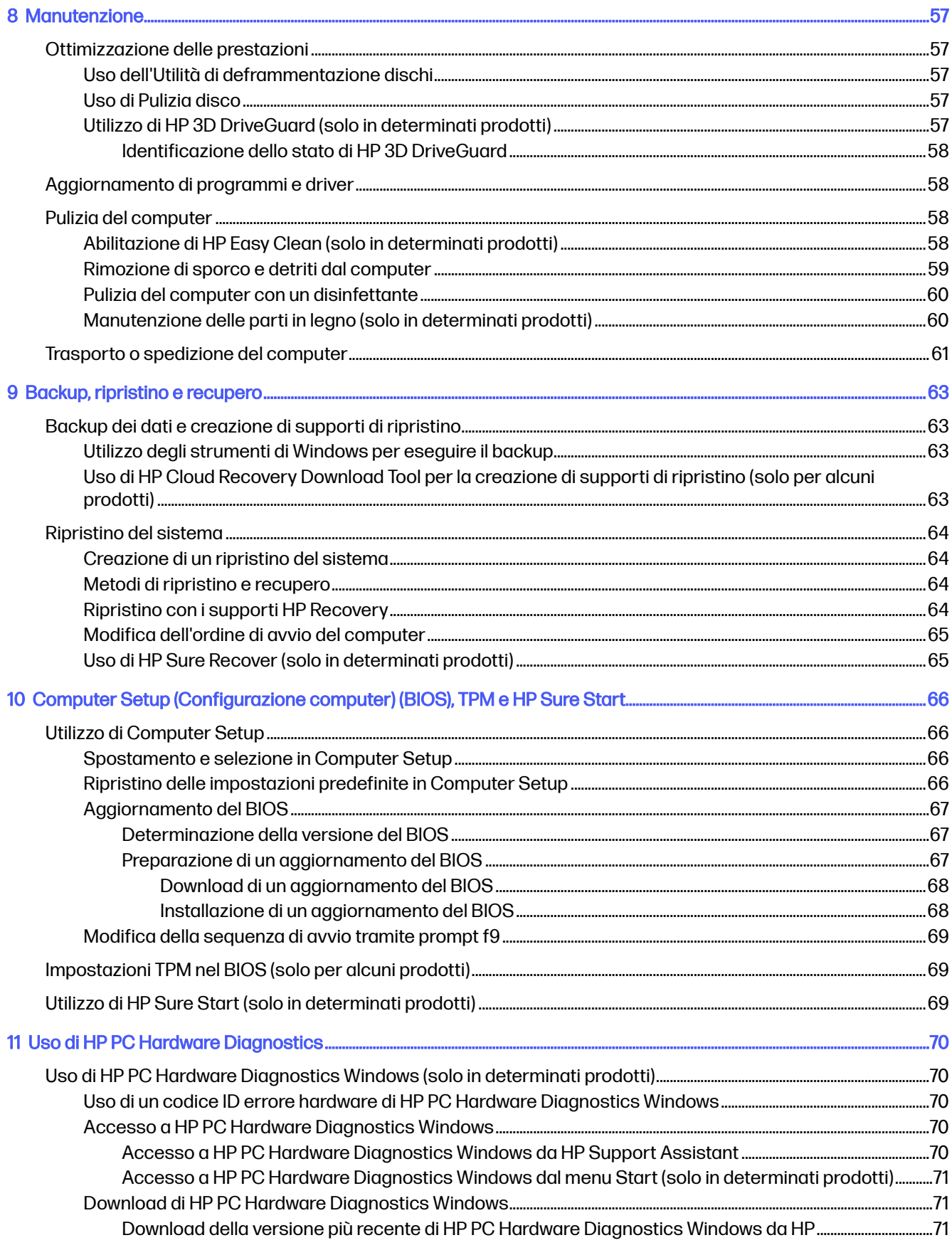

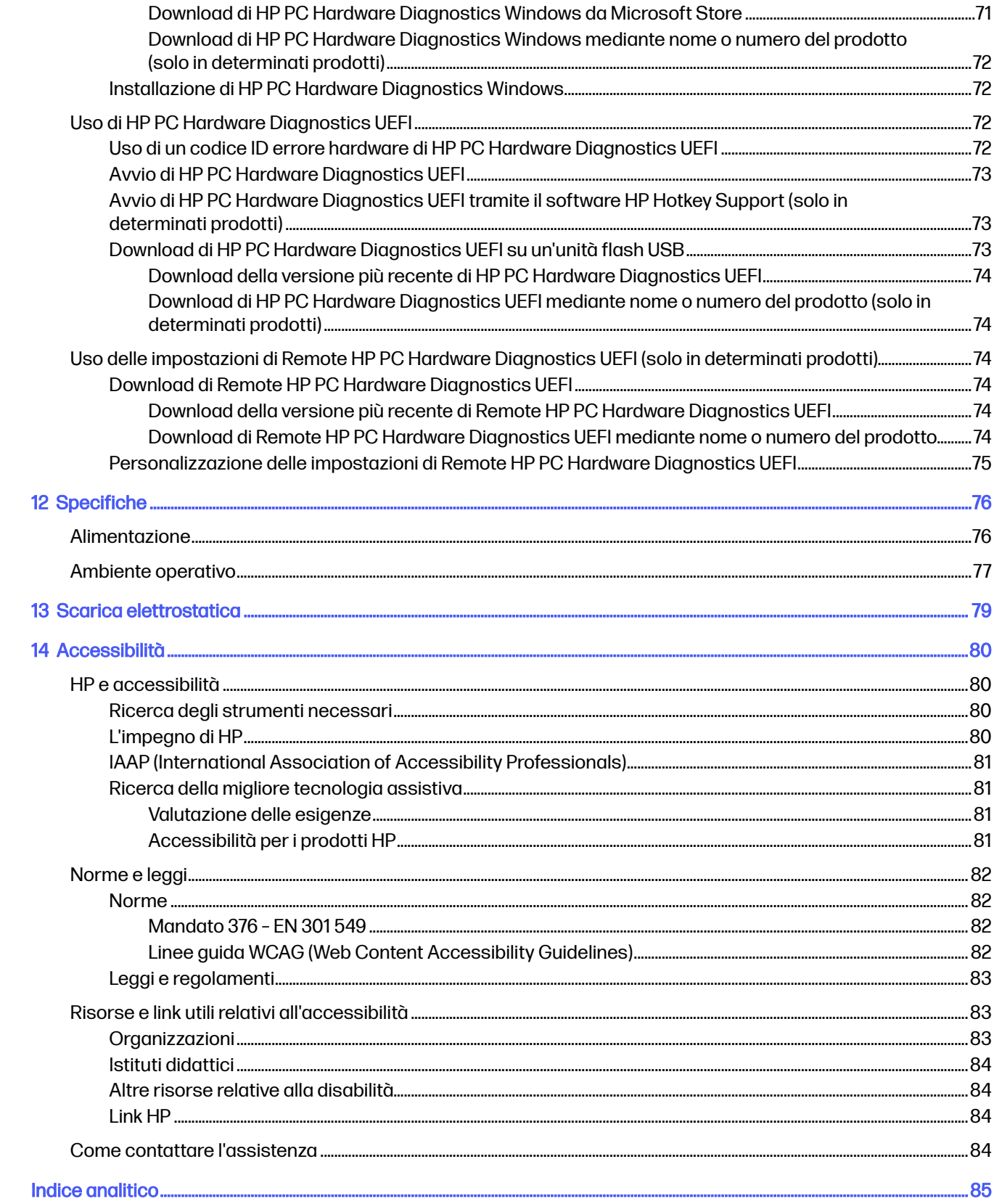

# <span id="page-10-0"></span>1 Guida introduttiva

Questo computer include funzionalità avanzate che ne migliorano l'utilizzo sia per lavoro sia per divertimento. Leggere questo capitolo per informazioni sulle procedure più idonee da adottare dopo aver configurato il computer e su dove reperire ulteriori risorse HP.

Dopo aver configurato e registrato il computer, HP consiglia di attenersi alla seguente procedura per ottenere il massimo dal proprio investimento intelligente:

 $\frac{1}{2}$ : SUGGERIMENTO: Per tornare rapidamente alla schermata Start del computer da un'app aperta o dal desktop di Windows®, premere il tasto Windows sulla tastiera. Premendo di nuovo il tasto Windows si torna alla schermata precedente.

- Connessione a Internet: consente di configurare la rete cablata o wireless per potersi connettere a Internet. Per ulteriori informazioni, vedere [Connessioni di rete](#page-29-0) a pagina 20.
- Aggiornamento del software antivirus: consente di proteggere il computer dai danni provocati dai [virus. Il software è preinstallato nel computer. Per ulteriori informazioni, vedere Uso di software](#page-63-0)  antivirus a pagina 54.
- Apprendimento delle funzionalità del computer: consente di apprendere le funzionalità del [computer. Per ulteriori informazioni, vedere](#page-36-0) [Componenti](#page-13-0) a pagina 4 e Spostamento nella schermata a pagina 27.
- Individuazione del software installato: consente di accedere all'elenco del software preinstallato sul computer:

Selezionare il pulsante Start, quindi selezionare Tutte le app.

- oppure -

Fare clic con il pulsante destro del mouse sul pulsante Start, quindi selezionare App e funzionalità.

- Backup del disco rigido: consente di creare dischi di ripristino o un'unità flash USB di ripristino per il backup del disco rigido. Vedere [Backup, ripristino e recupero](#page-72-0) a pagina 63.
- Accedere all'app HP Support Assistant: per un'assistenza rapida online, aprire l'app HP Support Assistant (solo in determinati prodotti). HP Support Assistant ottimizza le prestazioni del computer e risolve i problemi utilizzando gli aggiornamenti software più recenti, gli strumenti di diagnostica e l'assistenza guidata. Selezionare l'icona Cerca nella barra delle applicazioni, digitare support nella casella di ricerca, quindi selezionare HP Support Assistant.

## Ricerca di informazioni

Utilizzare questa tabella per individuare le risorse contenenti dettagli sul prodotto, informazioni procedurali e molto altro ancora.

#### Tabella 1-1 Ulteriori informazioni

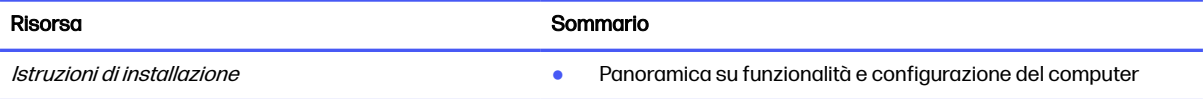

#### Tabella 1-1 Ulteriori informazioni (continuazione)

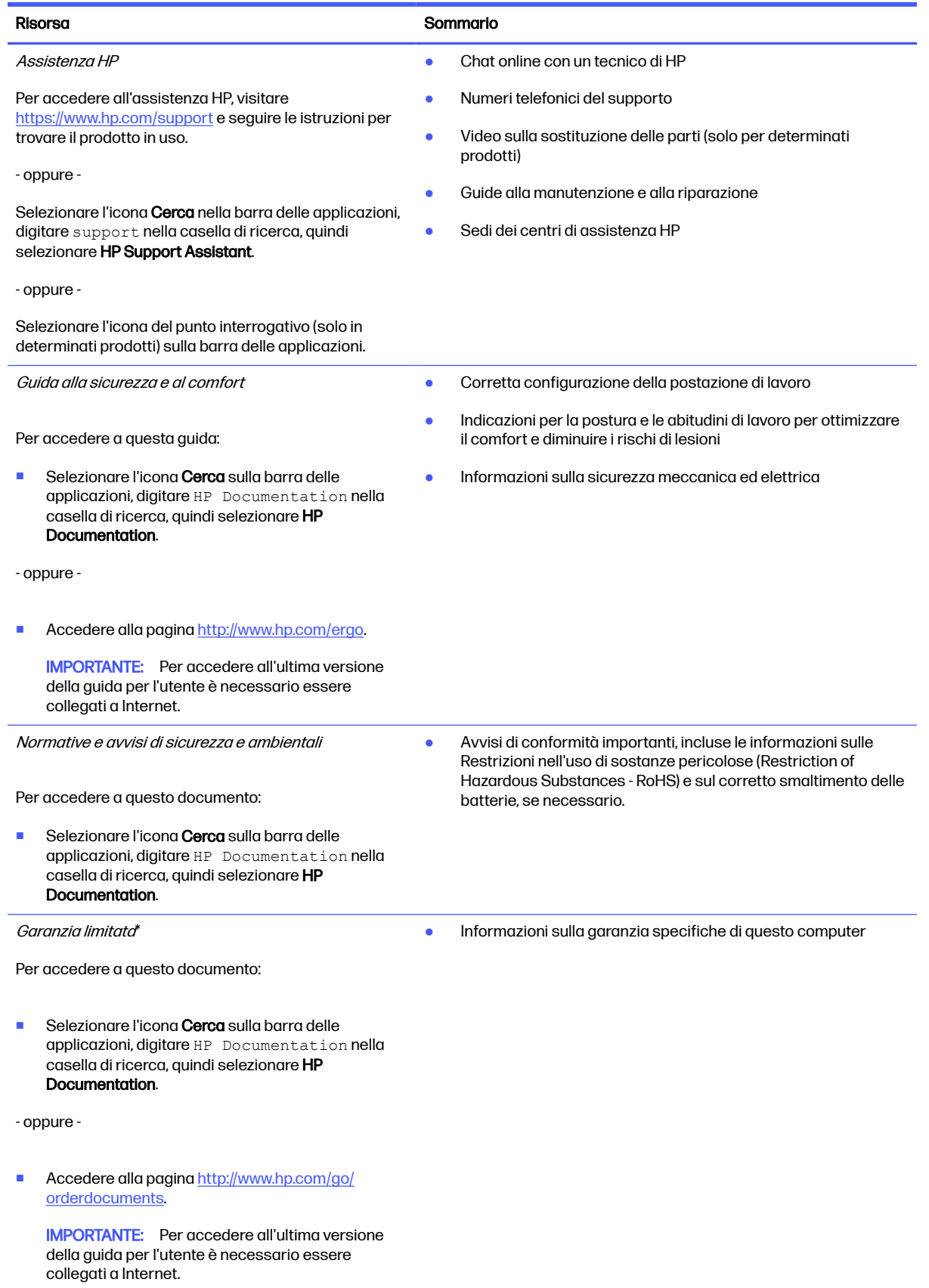

#### Tabella 1-1 Ulteriori informazioni (continuazione)

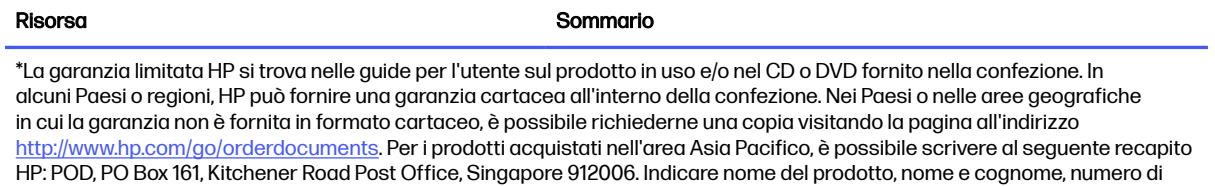

telefono e indirizzo postale dell'acquirente.

# <span id="page-13-0"></span>2 Componenti

Il computer è dotato di componenti di alto livello. In questo capitolo vengono fornite informazioni dettagliate sui componenti, sulla loro posizione e sul loro funzionamento.

# Individuazione dell'hardware

Utilizzare queste istruzioni per individuare l'hardware installato sul computer.

■ Selezionare l'icona Cerca sulla barra delle applicazioni, digitare gestione dispositivi nella casella di ricerca, quindi selezionare l'app Gestione dispositivi.

Verrà visualizzato un elenco di tutti i dispositivi installati sul computer.

Per informazioni sui componenti hardware del sistema e sul numero di versione del BIOS di sistema, premere fn+esc (solo in determinati prodotti).

# Individuazione del software

Utilizzare queste istruzioni per individuare un elenco di tutti i componenti software installati sul computer:

■ Fare clic con il pulsante destro del mouse sul pulsante Start, quindi selezionare App e funzionalità.

# Lato destro

Utilizzare l'illustrazione e la tabella per identificare i componenti del lato destro del computer.

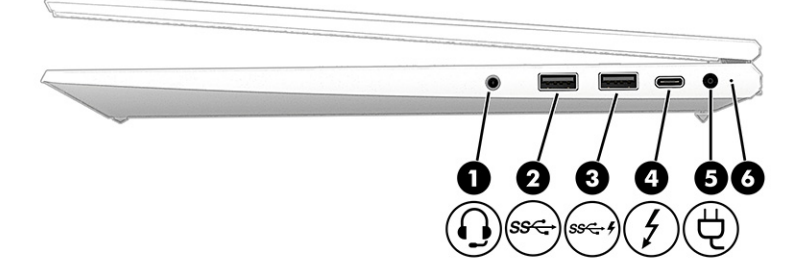

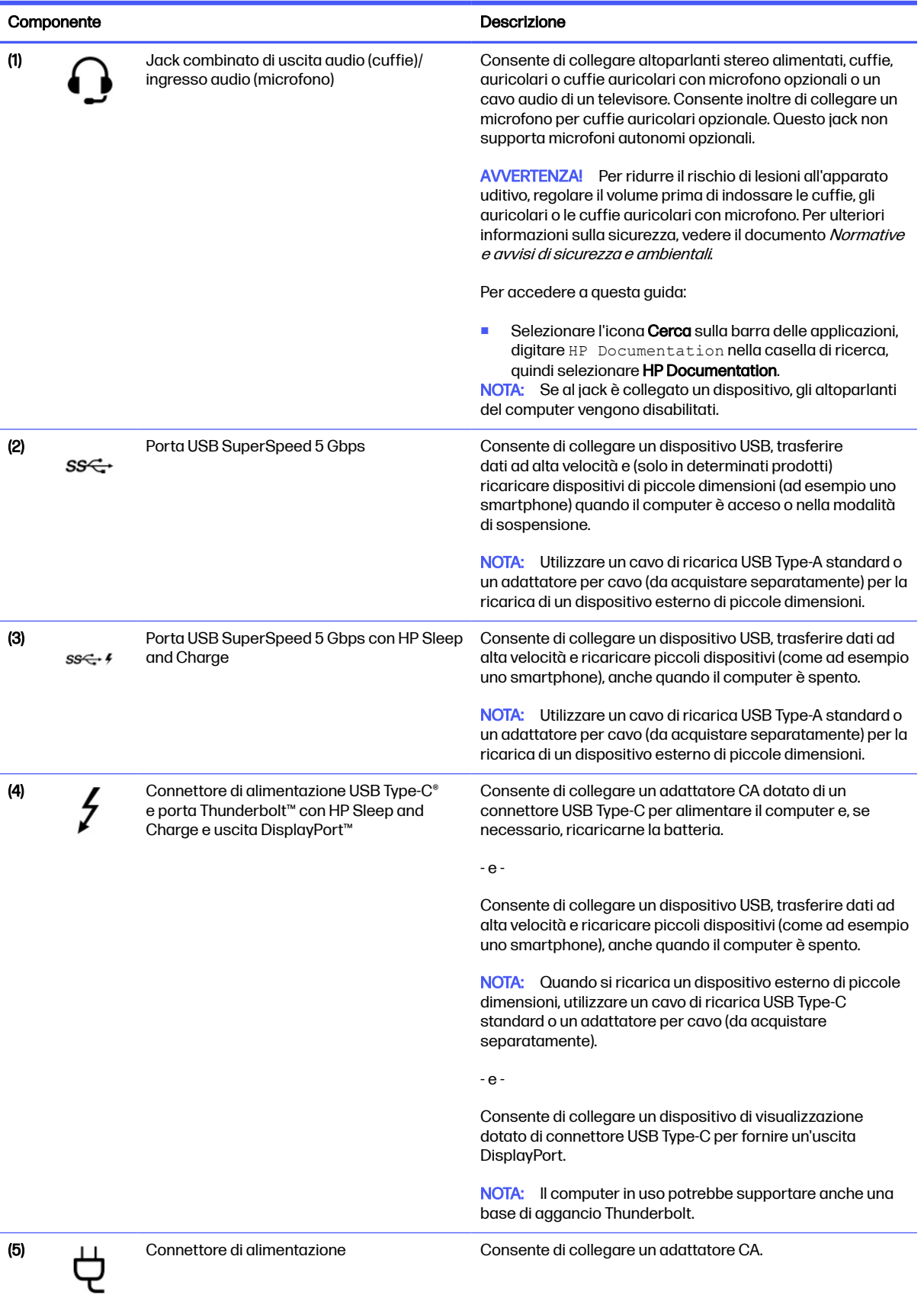

#### Tabella 2-1 Componenti del lato destro e relative descrizioni

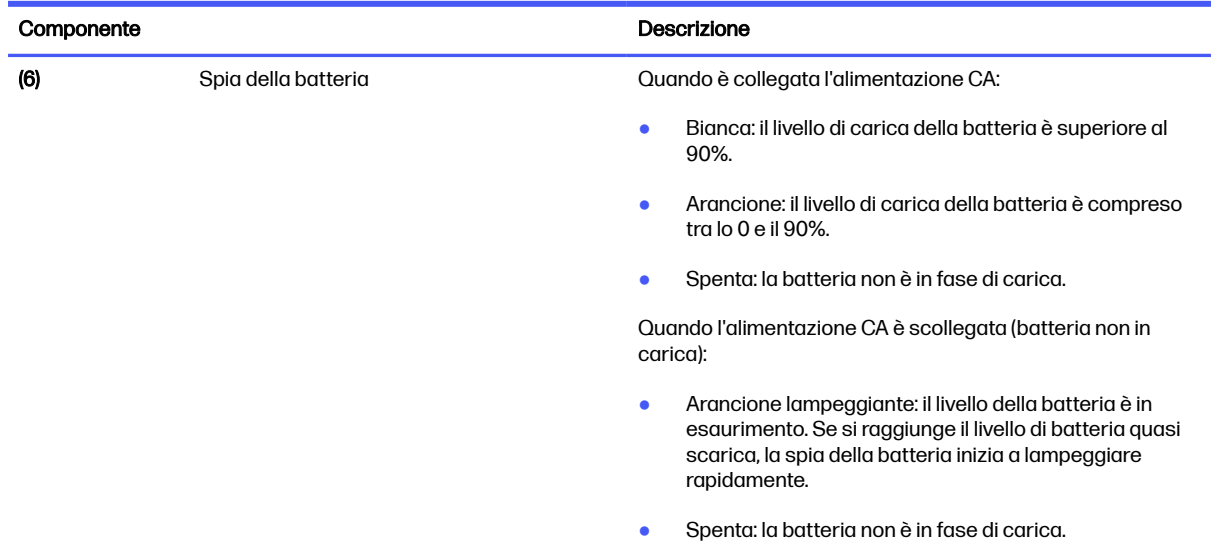

#### <span id="page-15-0"></span>Tabella 2-1 Componenti del lato destro e relative descrizioni (continuazione)

# Lato sinistro

Utilizzare l'illustrazione e la tabella per identificare i componenti sul lato sinistro del computer.

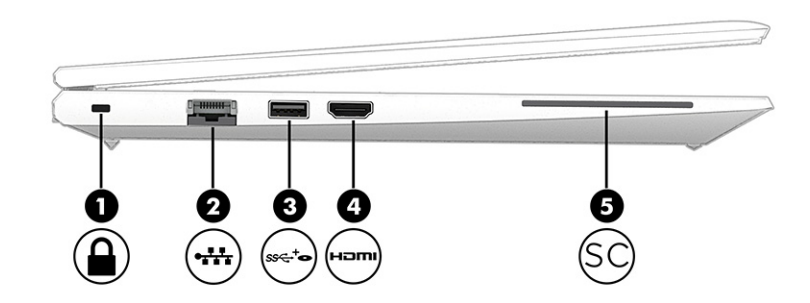

#### Tabella 2-2 Componenti del lato sinistro e relative descrizioni

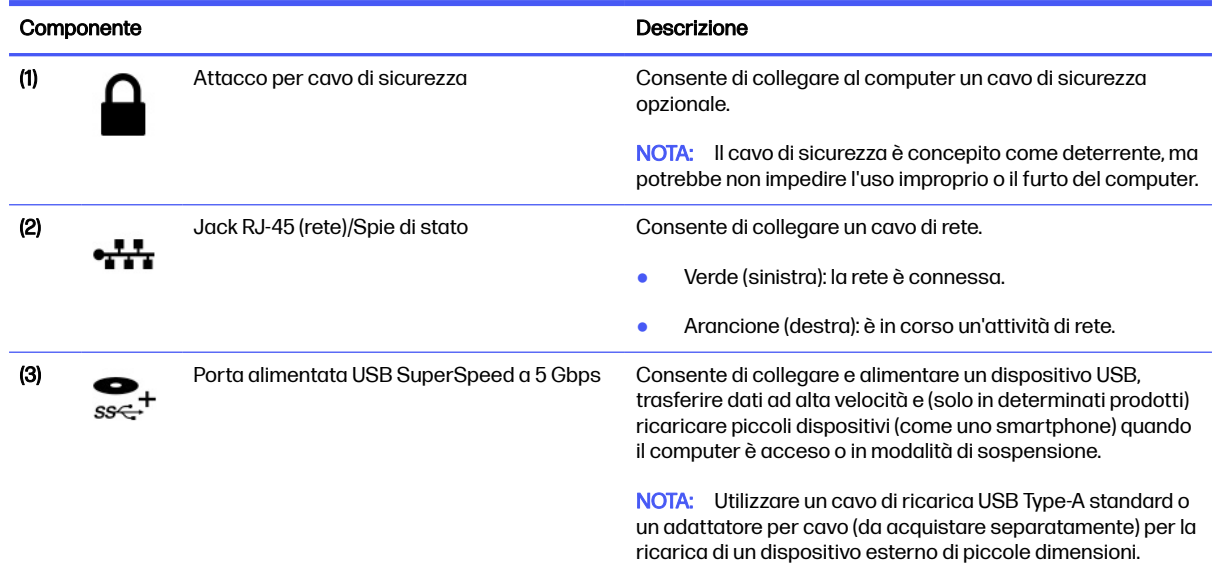

#### <span id="page-16-0"></span>Tabella 2-2 Componenti del lato sinistro e relative descrizioni (continuazione)

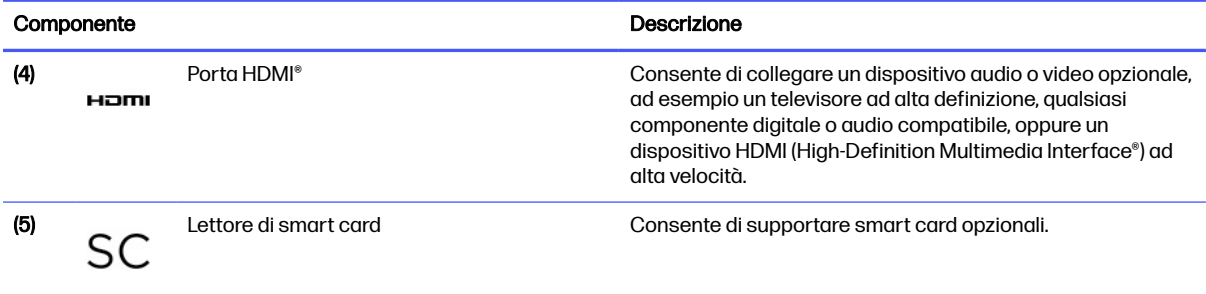

# **Display**

Utilizzare l'illustrazione e la tabella per identificare i componenti del display.

### Blocco automatico e Riattivazione

La funzione Blocco automatico e Riattivazione consente di monitorare la presenza dell'utente davanti al computer per risparmiare energia e potenziare la sicurezza.

Se l'utente si allontana dal computer, il sensore di prossimità mette il computer in stato di sospensione. Quando l'utente torna al computer, il sensore lo riconosce e riattiva automaticamente il computer. La funzione Blocco automatico e Riattivazione è attivata per impostazione predefinita. Se si desidera [configurare anche il riconoscimento facciale per Blocco automatico e Riattivazione, vedere Windows](#page-63-0)  Hello (solo in determinati prodotti) a pagina 54.

Per accedere alla funzione Blocco automatico e Riattivazione:

- 1. Selezionare il pulsante Start, selezionare Impostazioni, quindi Sistema, e infine selezionare Alimentazione e batteria.
- 2. Selezionare Schermo e sospensione, quindi seguire le istruzioni visualizzate.

### Modalità a bassa emissione di luce blu (solo in alcuni prodotti)

Il display del computer viene fornito di fabbrica in modalità a bassa emissione di luce blu per migliorare il comfort e la sicurezza degli occhi. Inoltre, la modalità luce blu regola automaticamente le emissioni di luce blu quando si utilizza il computer di notte o per leggere.

A AVVERTENZA! Per ridurre il rischio di lesioni gravi, leggere la Guida alla sicurezza e al comfort. In questa guida viene descritto come organizzare adeguatamente la postazione di lavoro, la postura corretta da tenere e le abitudini errate che chi utilizza un computer dovrebbe evitare. La Guida alla sicurezza e al comfort fornisce inoltre importanti informazioni sulla sicurezza meccanica ed elettrica. La *Guida alla sicurezza e al comfort* è disponibile in rete alla pagina [http://www.hp.com/ergo.](http://www.hp.com/ergo)

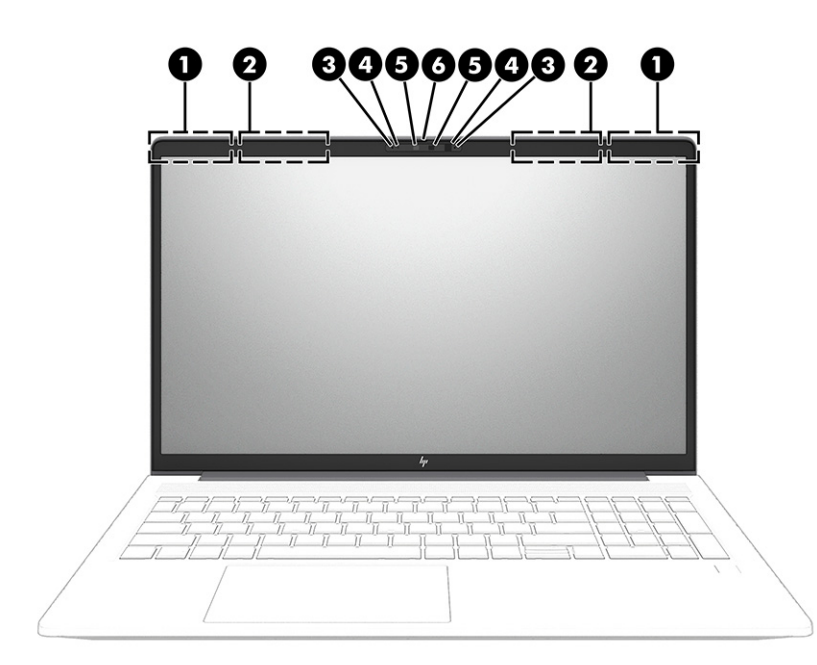

#### Tabella 2-3 Componenti del display e relative descrizioni

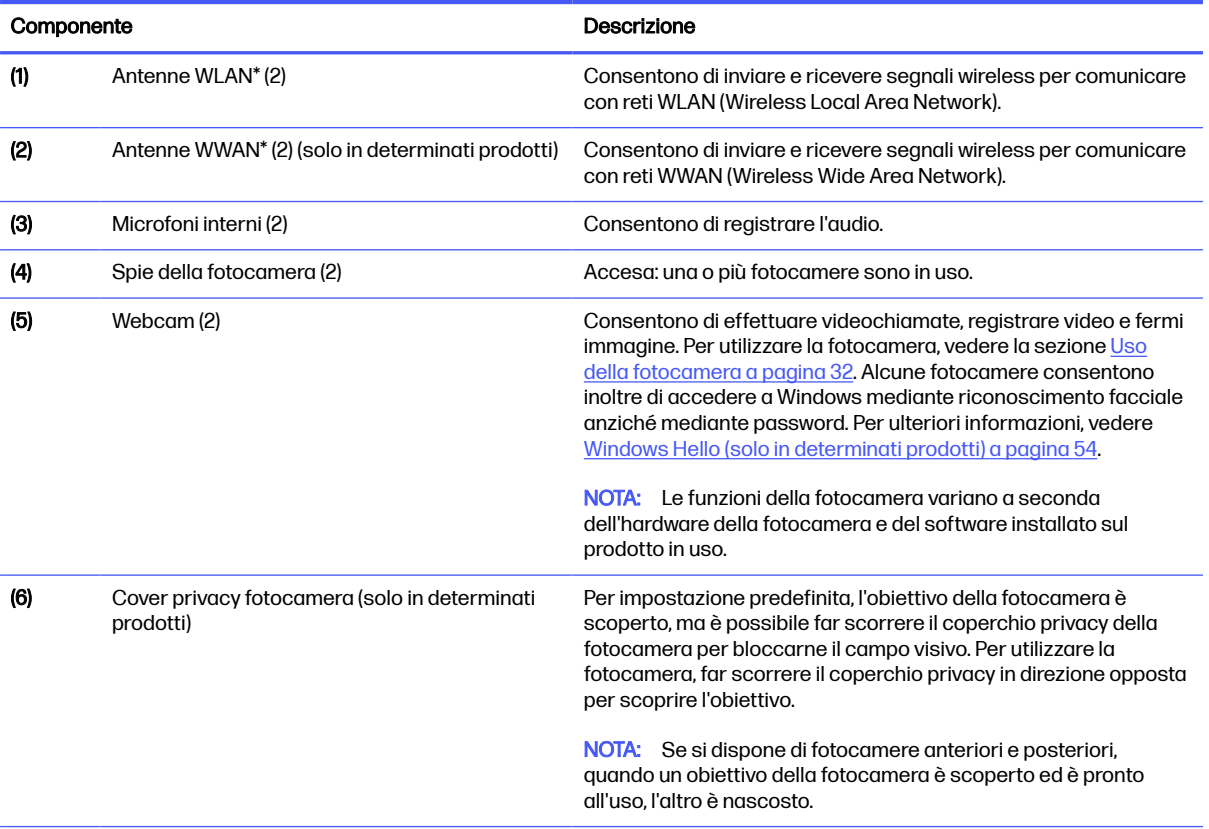

#### <span id="page-18-0"></span>Tabella 2-3 Componenti del display e relative descrizioni (continuazione)

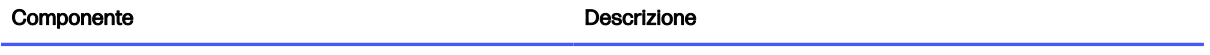

\*Le antenne non sono visibili dall'esterno del computer. Per consentire una trasmissione ottimale, evitare di ostruire l'area intorno alle antenne.

Per gli avvisi sulla conformità wireless, vedere la sezione delle Normative e avvisi di sicurezza e ambientali che si applica al proprio Paese o regione.

Per accedere a questa guida:

Selezionare l'icona Cerca sulla barra delle applicazioni, digitare HP Documentation nella casella di ricerca, quindi selezionare HP Documentation.

## Area della tastiera

Le tastiere possono variare in base alla lingua.

NOTA: La tastiera, comprendente i tasti funzione e il tasto di accensione (solo in determinati prodotti), è disabilitata nelle modalità stand, tent e tablet. Per abilitare la tastiera, incluso il tasto di accensione, passare alla modalità conchiglia.

### **Touchpad**

Qui vengono descritte le impostazioni e i componenti del touchpad.

#### Impostazioni del touchpad

Qui viene illustrato come regolare le impostazioni e i componenti del touchpad.

#### Regolazione delle impostazioni del touchpad

Attenersi alla seguente procedura per regolare le impostazioni e i movimenti del touchpad.

- 1. Selezionare l'icona Cerca sulla barra delle applicazioni, digitare impostazioni touchpad nella casella di ricerca, quindi premere invio.
- 2. Scegliere un'impostazione.

#### Accensione del touchpad

Per attivare il touchpad, attenersi alla seguente procedura.

- 1. Selezionare l'icona Cerca sulla barra delle applicazioni, digitare impostazioni touchpad nella casella di ricerca, quindi premere invio.
- 2. Utilizzando un mouse esterno, fare clic sul pulsante Touchpad.

Se non si utilizza un mouse esterno, premere ripetutamente il tasto tab finché il puntatore non si posiziona sul pulsante Touchpad. Premere quindi la barra spaziatrice per selezionare il pulsante.

#### Componenti del touchpad

Utilizzare l'illustrazione e la tabella per identificare i componenti del touchpad.

<span id="page-19-0"></span>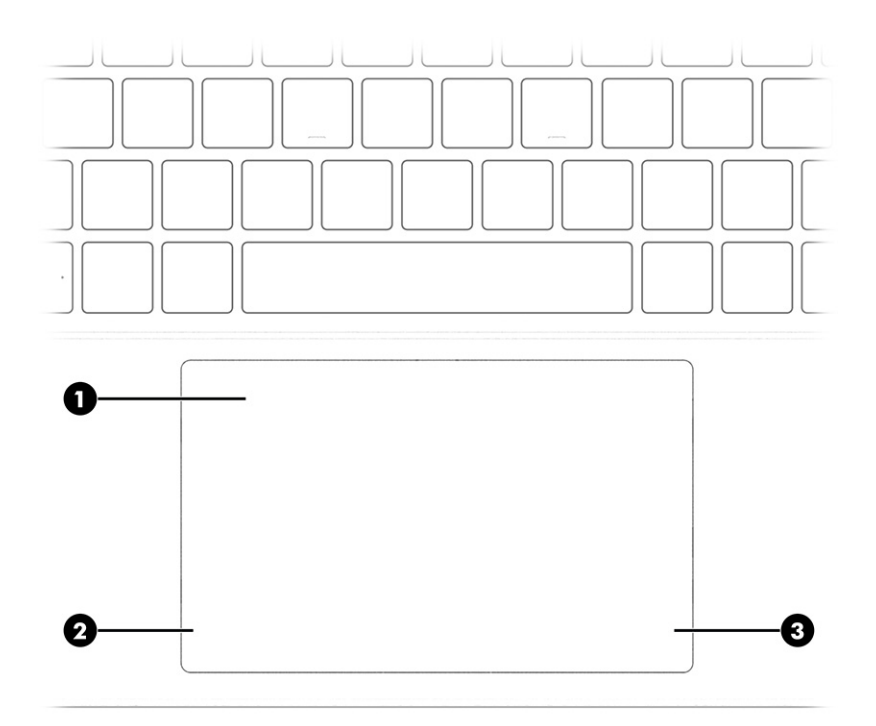

#### Tabella 2-4 Componenti del touchpad e relative descrizioni

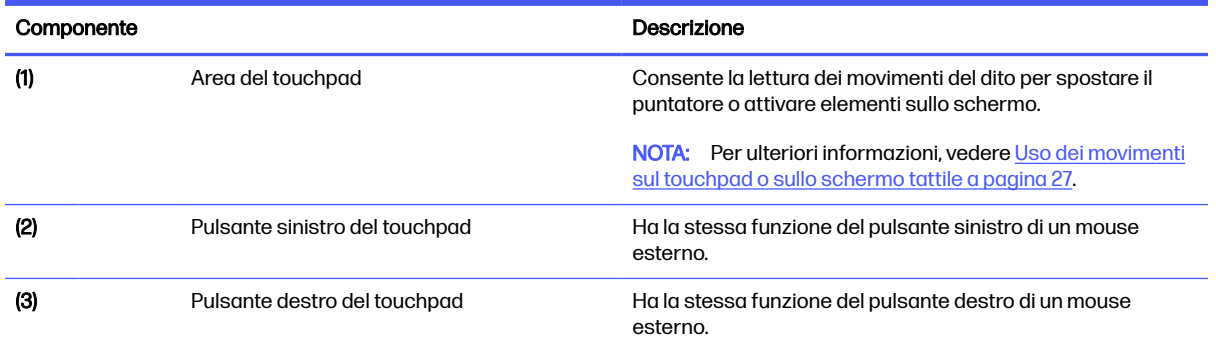

# Spie

Utilizzare l'illustrazione e la tabella per identificare le spie sul computer.

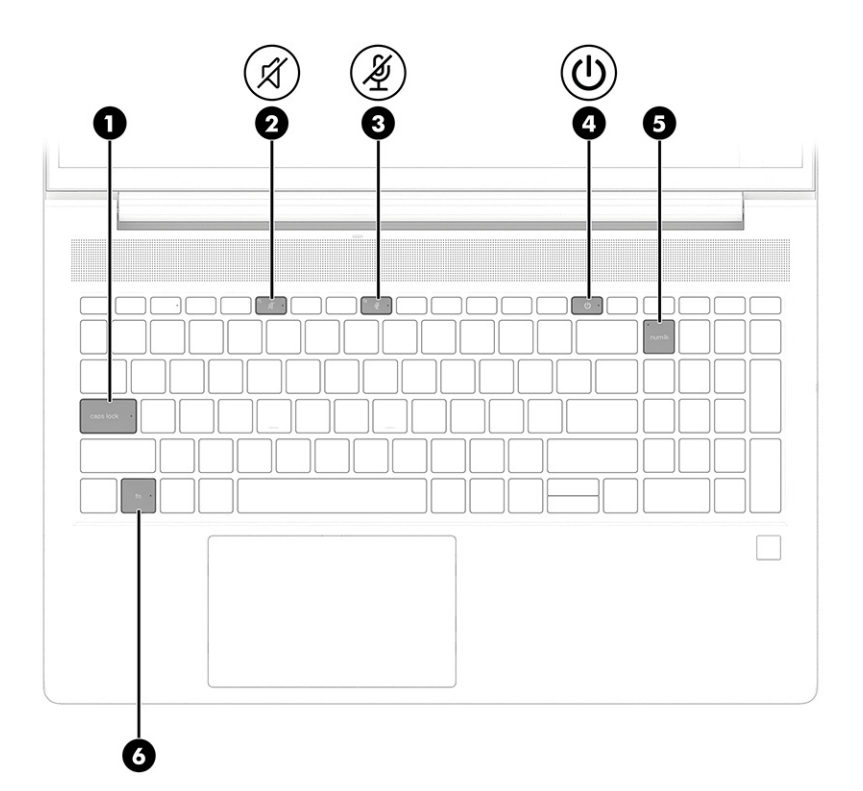

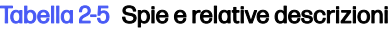

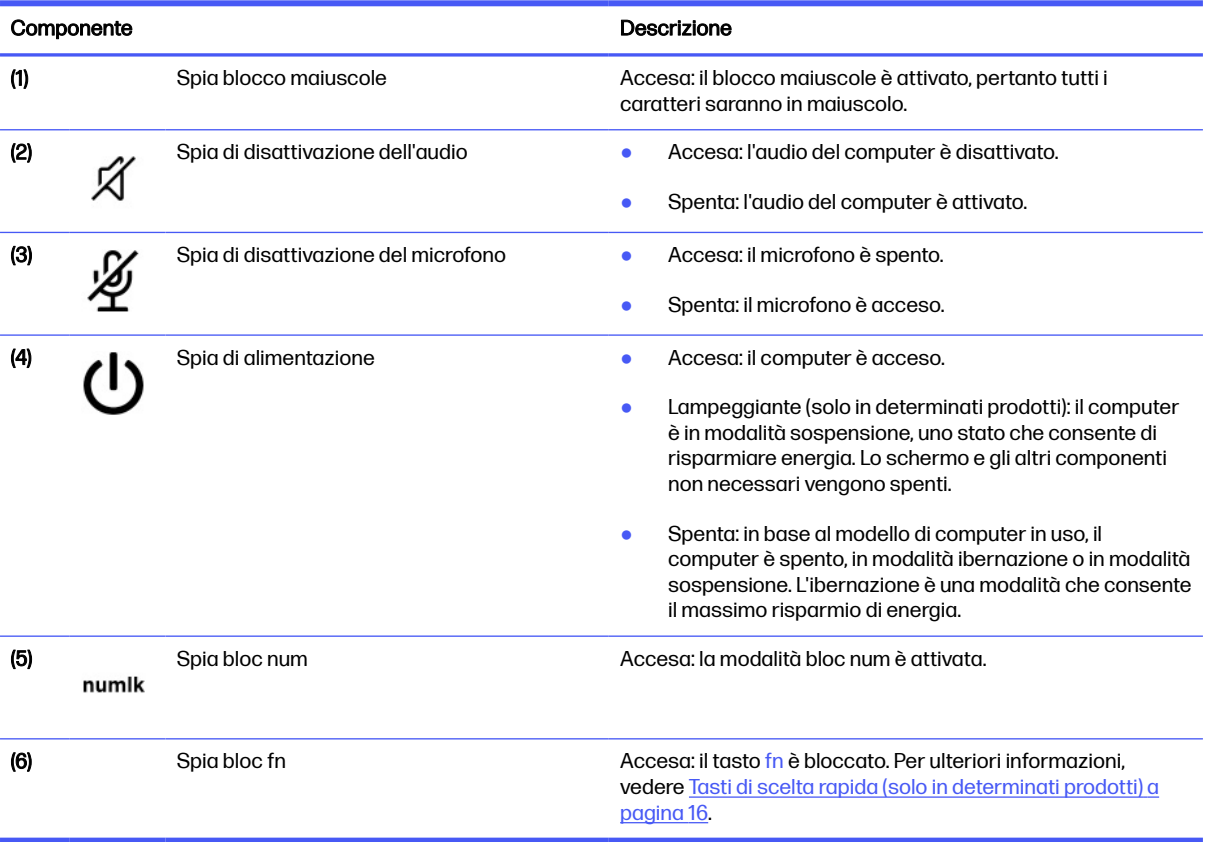

### <span id="page-21-0"></span>Pulsante di alimentazione, altoparlanti e lettore di impronte digitali

I lettori di impronte digitali possono essere situati sul touchpad, su un pannello laterale del computer oppure sul coperchio superiore sotto la tastiera.

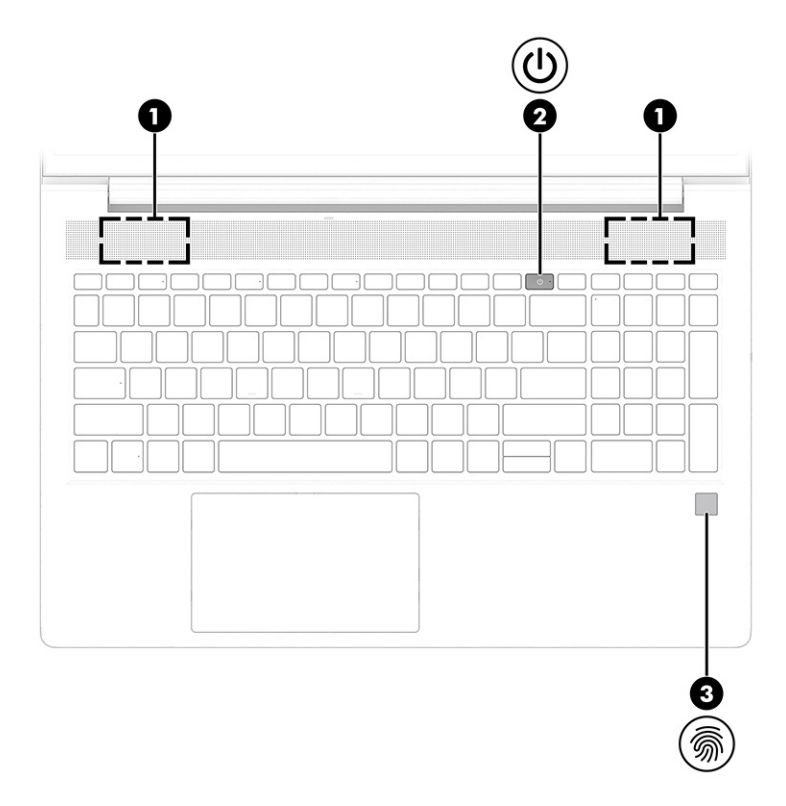

#### Tabella 2-6 Pulsante di alimentazione, altoparlanti, lettore di impronte digitali e relative descrizioni

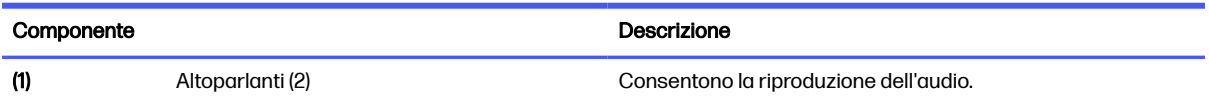

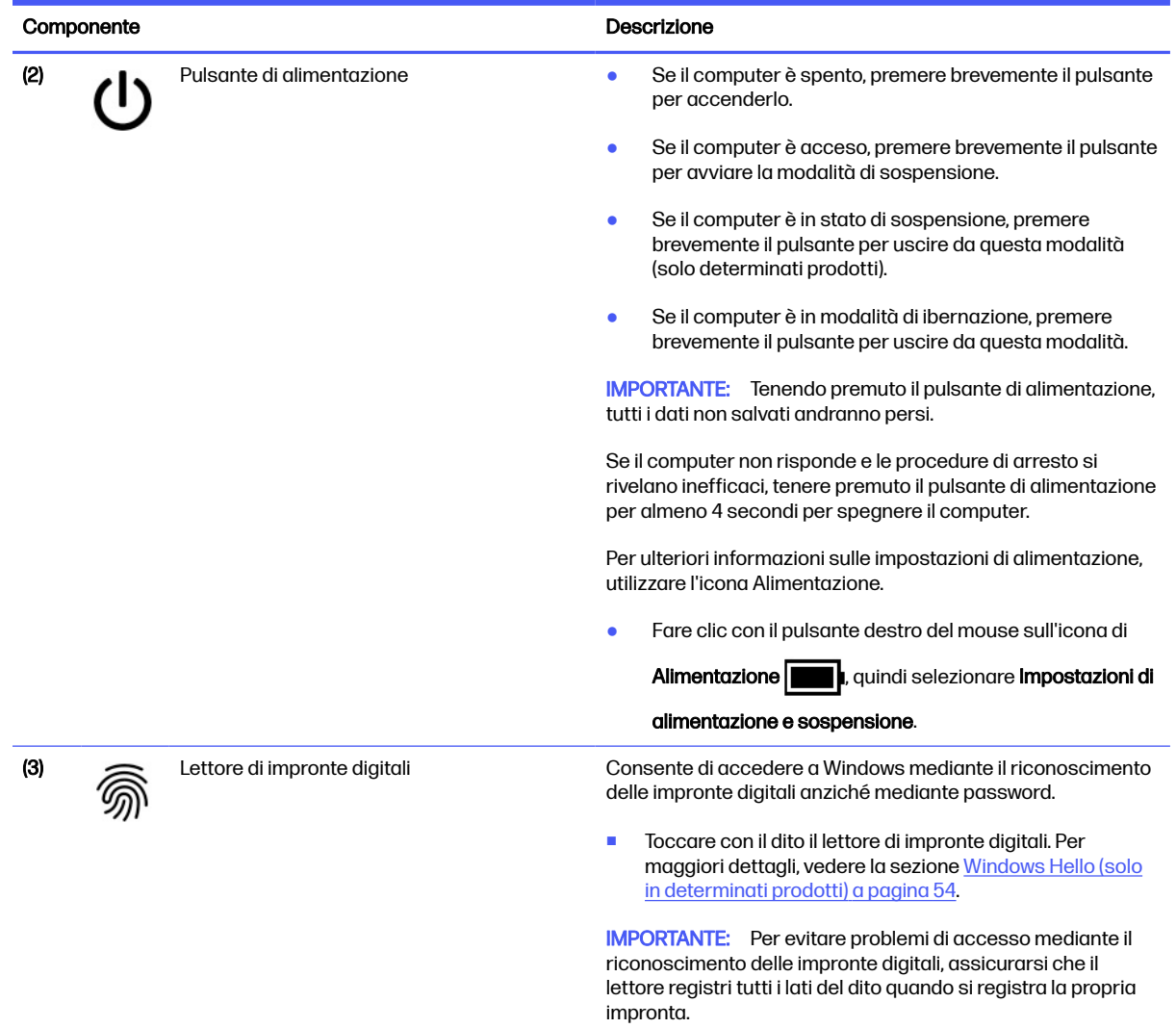

#### <span id="page-22-0"></span>Tabella 2-6 Pulsante di alimentazione, altoparlanti, lettore di impronte digitali e relative descrizioni (continuazione)

## Tasti speciali

Utilizzare l'illustrazione e la tabella per identificare i tasti speciali.

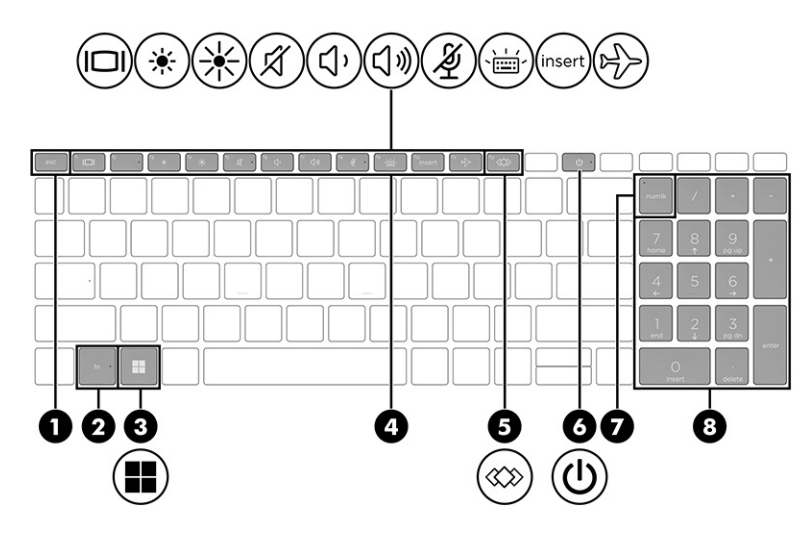

Tabella 2-7 Tasti speciali e relative descrizioni

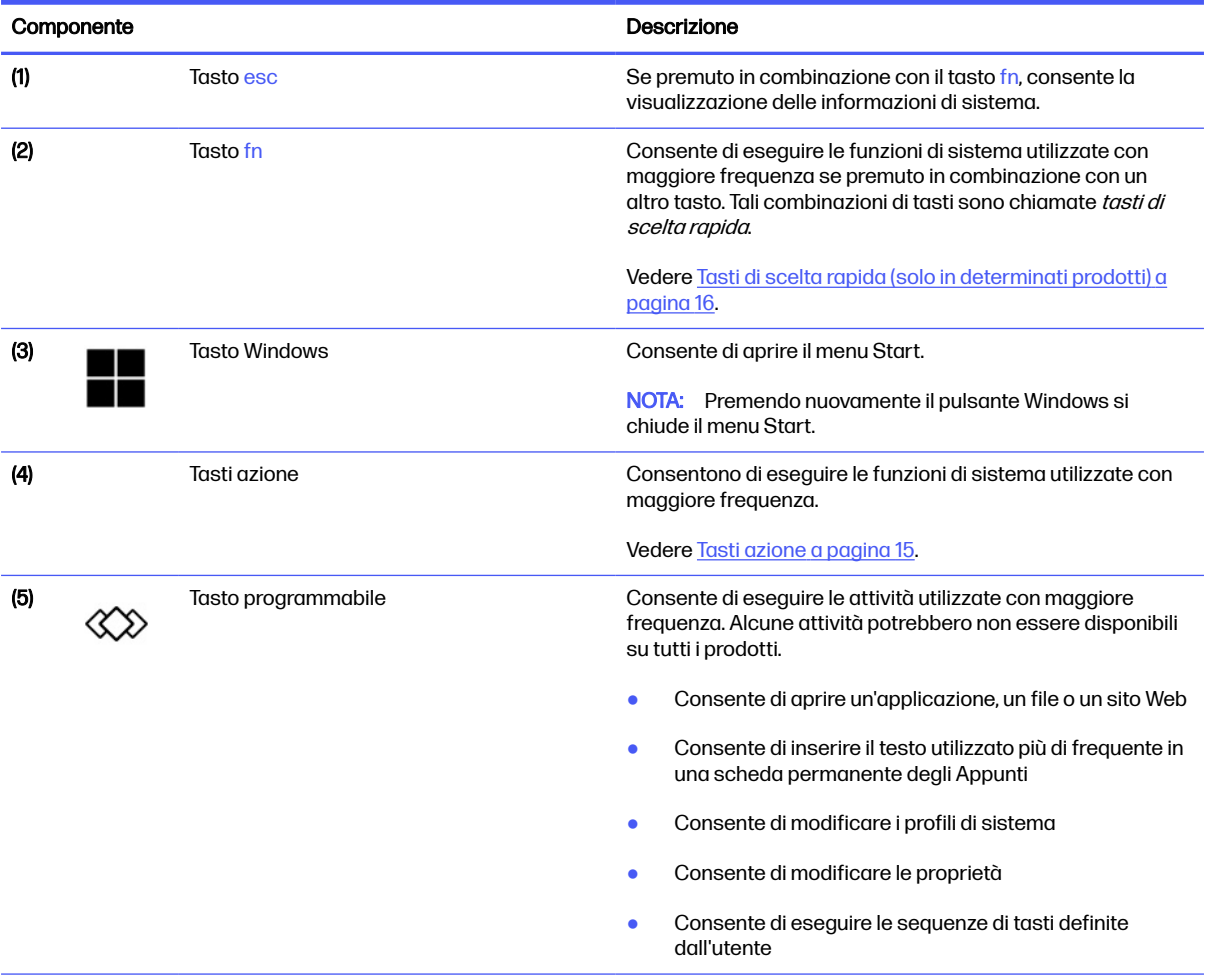

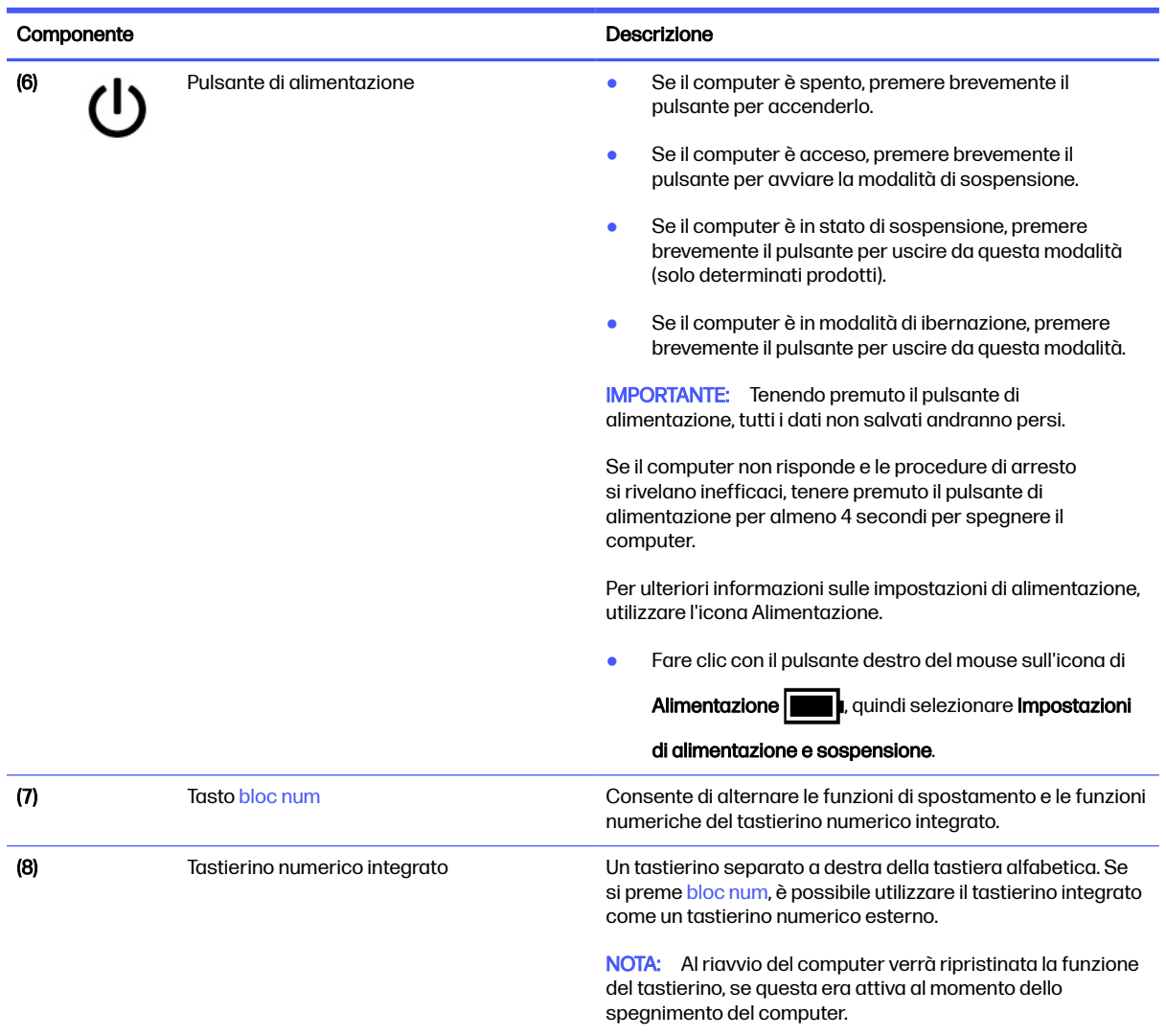

#### <span id="page-24-0"></span>Tabella 2-7 Tasti speciali e relative descrizioni (continuazione)

### Tasti azione

I tasti azione eseguono funzioni specifiche e variano a seconda del computer. Per stabilire quali tasti sono presenti sul computer, osservare le icone sulla tastiera e abbinarle alle descrizioni in questa tabella.

**■** Per utilizzare un tasto azione, tenere premuto il tasto.

NOTA: Su alcuni prodotti, è necessario premere il tasto fn in combinazione con il tasto azione.

#### Tabella 2-8 Tasti azione e relative descrizioni

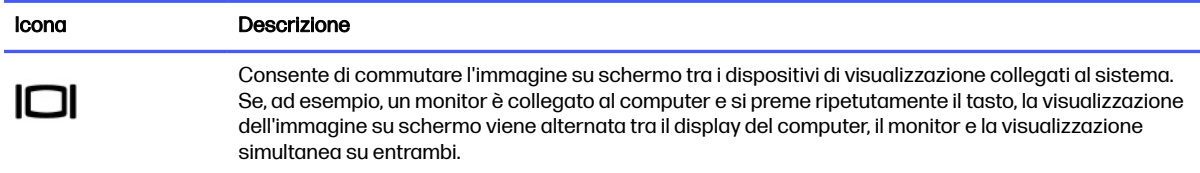

<span id="page-25-0"></span>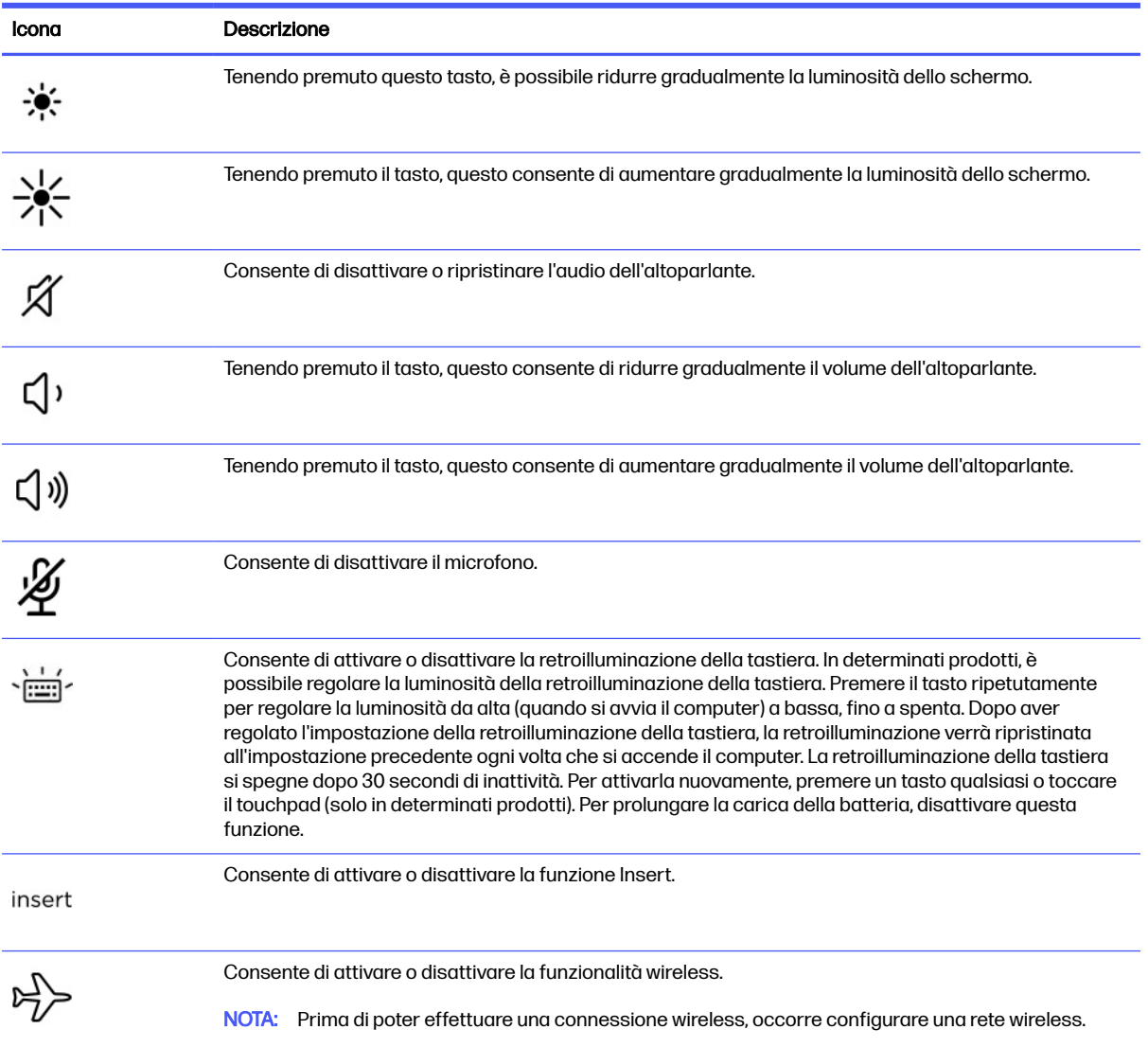

NOTA: La funzionalità dei tasti azione è abilitata per impostazione predefinita. In determinati prodotti, è possibile disabilitare questa funzione tenendo premuto il tasto fn e il tasto maiusc di sinistra. La spia bloc fn si accende. Dopo aver disabilitato la funzionalità del tasto azione, è sempre possibile eseguire ciascuna funzione premendo il tasto fn in combinazione con il tasto azione appropriato.

### Tasti di scelta rapida (solo in determinati prodotti)

Un tasto di scelta rapida è la combinazione del tasto fn con un altro tasto. Utilizzare la tabella per identificare i tasti di scelta rapida.

Per utilizzare un tasto di scelta rapida:

■ Premere il tasto fn, quindi premere uno dei tasti elencati nella tabella seguente.

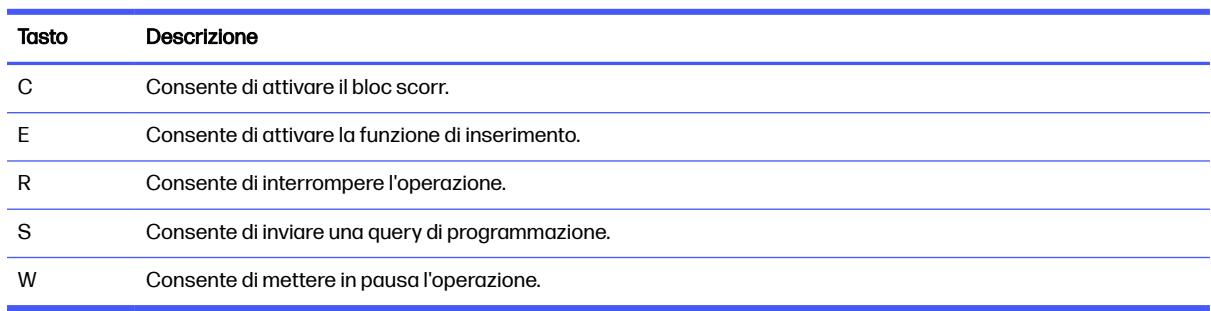

#### <span id="page-26-0"></span>Tabella 2-9 Tasti di scelta rapida e relative descrizioni

# Parte inferiore

Utilizzare l'illustrazione e la tabella per identificare il componente della parte inferiore.

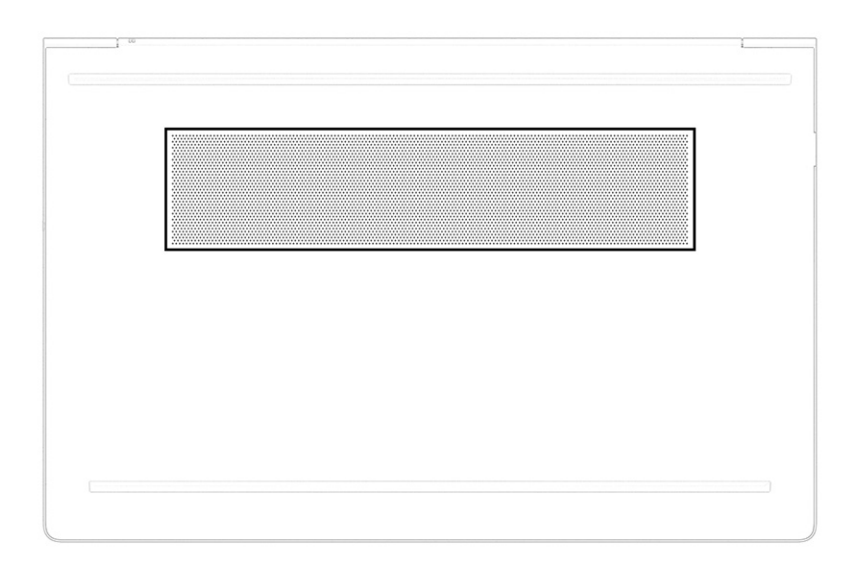

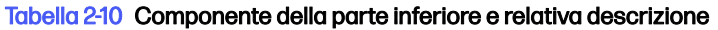

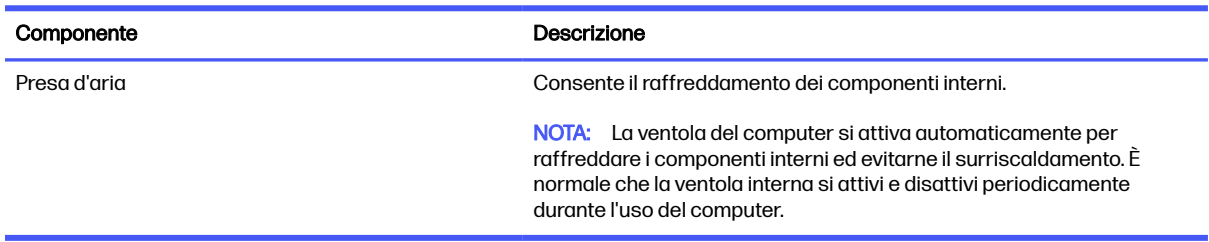

# Parte posteriore

Utilizzare l'illustrazione e la tabella per identificare i componenti della parte posteriore.

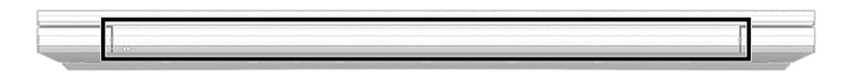

#### <span id="page-27-0"></span>Tabella 2-11 Componente della parte posteriore e relativa descrizione

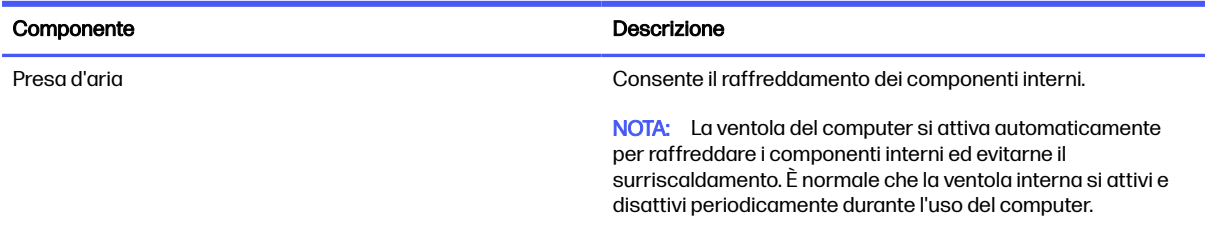

# **Etichette**

Le etichette apposte sul computer forniscono eventuali informazioni necessarie per la risoluzione dei problemi relativi al sistema o per l'uso del computer all'estero. Le etichette possono essere cartacee o impresse sul prodotto.

**IMPORTANTE:** Controllare nelle seguenti posizioni la presenza delle etichette descritte in questa sezione: nella parte inferiore del computer, all'interno dell'alloggiamento della batteria, sotto il coperchio di accesso, sul retro del display o nella parte inferiore del cavalletto per tablet.

● Etichetta di identificazione: fornisce informazioni importanti per l'identificazione del computer. Quando si contatta l'assistenza, sarà probabilmente richiesto il numero di serie, il numero di prodotto o il numero di modello. Individuare queste informazioni prima di contattare l'assistenza.

Le etichette di identificazione sono simili a quelle riportate negli esempi di seguito. Fare riferimento all'illustrazione che più corrisponde all'etichetta di identificazione sul computer in uso.

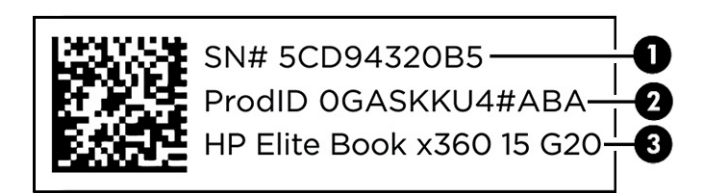

#### Tabella 2-12 Componenti dell'etichetta di identificazione

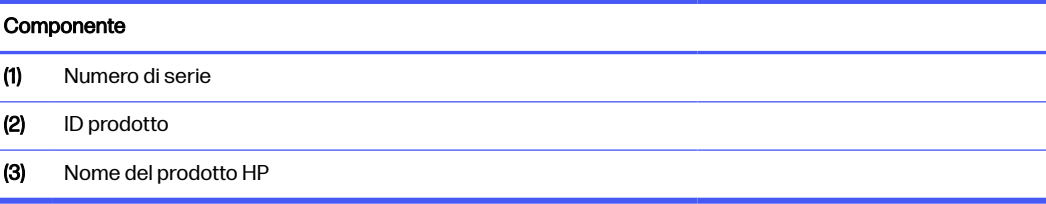

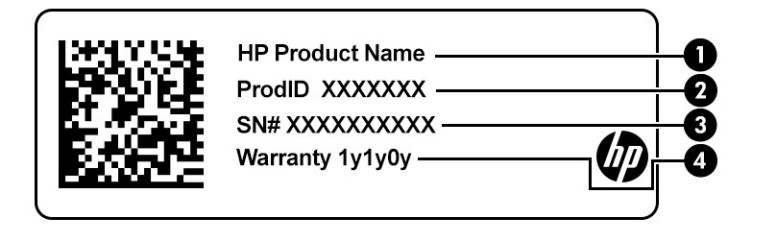

#### <span id="page-28-0"></span>Tabella 2-13 Componenti dell'etichetta di identificazione

#### **Componente**

- (1) Nome del prodotto HP
- (2) ID prodotto
- (3) Numero di serie
- (4) Periodo di garanzia

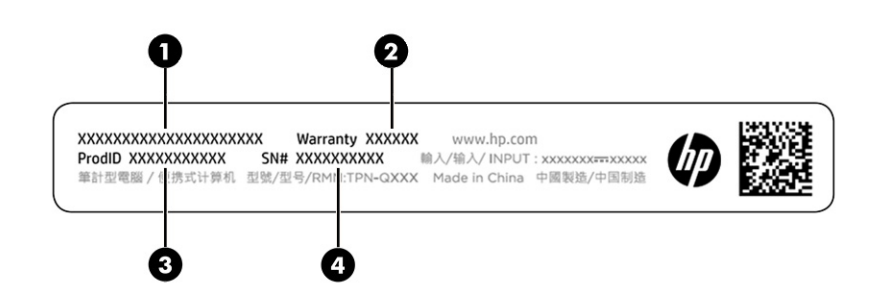

#### Tabella 2-14 Componenti dell'etichetta di identificazione

# **Componente** (1) Nome del prodotto HP (2) Periodo di garanzia (3) ID prodotto (4) Numero di serie

- Etichette delle normative: forniscono informazioni sulle normative che riguardano il computer.
- Etichette con le approvazioni wireless: forniscono informazioni sui dispositivi wireless opzionali e sui marchi di approvazione per alcuni dei Paesi o delle aree geografiche in cui l'uso di tali dispositivi è stato omologato.

# Dispositivo Tile (solo in determinati prodotti)

Alcuni computer sono dotati di un dispositivo Tile™ Bluetooth<sup>®</sup> che aiuta a trovare il computer anche quando è spento o in modalità sospensione. Il dispositivo Tile funziona in combinazione con il software Tile sul computer.

**EX NOTA:** Il limite del segnale Tile Bluetooth è di circa 76 m (250 piedi).

Per utilizzare le funzionalità Tile sul computer:

- 1. Selezionare il pulsante Start, quindi selezionare Tutte le app, e infine selezionare l'app Tile.
- 2. Seguire le istruzioni visualizzate per creare un account Tile e attivare le funzionalità Tile.

# <span id="page-29-0"></span>3 Connessioni di rete

Il computer può essere portato con sé ovunque, ma anche da casa è possibile esplorare il mondo e accedere alle informazioni di milioni di siti Web tramite una connessione di rete wireless o cablata. Nel presente capitolo viene descritto come eseguire queste connessioni.

## Connessione a una rete wireless

Il computer potrebbe essere dotato di uno o più dispositivi wireless.

- Dispositivo WLAN: connette il computer a una rete locale wireless, comunemente detta rete Wi-Fi, LAN wireless o WLAN. Queste connessioni avvengono in genere negli uffici aziendali, nelle abitazioni e in luoghi pubblici come aeroporti, ristoranti, bar, hotel e università. In una WLAN, il dispositivo mobile wireless del computer comunica con un router wireless o un punto di accesso wireless.
- Modulo HP Mobile Broadband (solo in determinati prodotti): un dispositivo WWAN (wireless wide area network) che consente di collegarsi in modalità wireless su un'area più estesa. I gestori di rete mobile installano stazioni base (simili ai ripetitori per i telefoni cellulari) all'interno di vaste aree geografiche, coprendo in modo efficace provincie, regioni o persino interi Paesi.
- Dispositivo Bluetooth®: consente di creare una rete locale personale (PAN, Personal Area Network) per la connessione ad altri dispositivi compatibili con Bluetooth quali computer, telefoni, stampanti, cuffie, altoparlanti e fotocamere. In una PAN ogni dispositivo comunica direttamente con gli altri dispositivi, che devono essere relativamente vicini, in genere entro 10 metri (circa 33 piedi) l'uno dall'altro.

### Uso dei controlli wireless

I dispositivi wireless di cui è dotato il computer possono essere controllati utilizzando una o entrambe le seguenti funzionalità.

- Pulsante wireless (definito anche tasto modalità aereo o tasto wireless)
- Controlli del sistema operativo

#### Pulsante wireless

Il computer potrebbe disporre di un pulsante wireless, di uno o più dispositivi wireless e di una o due spie wireless. Tutti i dispositivi wireless del computer sono abilitati per impostazione predefinita.

La spia wireless indica lo stato di alimentazione complessivo dei dispositivi wireless, non quello dei singoli dispositivi.

#### Controlli del sistema operativo

Il Centro connessioni di rete e condivisione consente di configurare una connessione o una rete, eseguire la connessione a una rete, diagnosticare e risolvere i problemi correlati alla rete.

In base al modello di computer in uso, utilizzare uno dei seguenti metodi per accedere ai controlli del sistema operativo:

- <span id="page-30-0"></span>Selezionare l'icona Cerca sulla barra delle applicazioni, digitare pannello di controllo nella casella di ricerca, quindi selezionare Pannello di controllo.
- Fare clic con il pulsante destro del mouse sull'icona di stato della rete sulla barra delle applicazioni, quindi selezionare Impostazioni rete e Internet.

### Collegamento a una WLAN

Prima di poter eseguire la connessione a una rete WLAN con questa procedura, è necessario impostare l'accesso a Internet.

- **EX NOTA:** Quando si configura un accesso a Internet in casa, è necessario creare un account con un provider di servizi Internet (ISP, Internet Service Provider). Per acquistare un servizio Internet e un modem, rivolgersi a un ISP locale. L'ISP fornirà l'assistenza necessaria per configurare il modem, installare un cavo di rete per collegare il router wireless al modem ed eseguire il test del servizio Internet.
	- 1. Verificare che il dispositivo WLAN sia acceso.
	- 2. Sulla barra delle applicazioni, selezionare l'icona di stato della rete, quindi selezionare l'icona della freccia destra accanto al pulsante Wi-Fi per vedere le reti disponibili.

Se la rete è una WLAN protetta, viene richiesto di immettere un codice di protezione. Immettere il codice e selezionare Avanti per completare la connessione.

- **EX NOTA:** Se non è visualizzata alcuna rete WLAN, il computer potrebbe essere al di fuori del raggio d'azione di un punto di accesso o di un router wireless.
- NOTA: In base al modello di computer, se la rete WLAN a cui si desidera connettersi non è presente, attenersi a uno dei seguenti metodi:
	- Fare clic con il pulsante destro del mouse sull'icona di stato della rete sulla barra delle applicazioni, quindi selezionare Impostazioni rete e Internet.
	- Selezionare Wi-Fi, quindi selezionare Mostra reti disponibili.

Viene visualizzato un elenco di opzioni che consente di individuare e collegarsi manualmente a una rete o di creare una nuova connessione di rete.

3. Connettersi a una delle reti disponibili.

Dopo aver eseguito la connessione, selezionare l'icona di stato della rete all'estrema destra della barra delle applicazioni, per verificare il nome e lo stato della connessione.

**EX NOTA:** Il raggio d'azione delle connessioni WLAN (ossia, la distanza coperta dai segnali wireless) varia a seconda dello standard WLAN, del produttore del router e dell'interferenza di altri dispositivi elettronici o di barriere strutturali quali pareti e muri.

### Utilizzo di HP Mobile Broadband (solo in determinati prodotti)

Il computer HP Mobile Broadband è dotato di supporto integrato per il servizio a banda larga mobile. Il nuovo computer, se utilizzato con la rete di un gestore di telefonia mobile, consente di connettersi a Internet, inviare e-mail o connettersi alla rete aziendale senza che siano necessari hotspot Wi-Fi.

Per attivare il servizio Mobile Broadband può essere necessario il numero IMEI e/o MEID del modulo HP Mobile Broadband. Tale numero potrebbe essere stampato sull'etichetta apposta sulla parte inferiore del computer, all'interno dell'alloggiamento della batteria, oppure sul retro del display.

### <span id="page-31-0"></span>Individuazione delle impostazioni del gestore di telefonia mobile

Per individuare le impostazioni del gestore di telefonia mobile:

- 1. Sulla barra delle applicazioni, fare clic con il pulsante destro del mouse sull'icona di stato della rete.
- 2. Selezionare Impostazioni rete e Internet.
- 3. Nella sezione Rete e Internet, selezionare Cellulare; quindi, nella sezione Altre impostazioni cellulari, selezionare Impostazioni gestore di telefonia mobile.

Alcuni gestori di rete mobile richiedono l'uso di una scheda SIM (Subscriber Identity Module, modulo di identificazione sottoscrittore). La scheda SIM contiene informazioni di base sull'utente, come il codice di identificazione personale (PIN), nonché informazioni sulla rete. Alcuni computer includono una scheda SIM preinstallata. Se la scheda SIM non è preinstallata, potrebbe essere fornita con i documenti di HP Mobile Broadband in dotazione con il computer, oppure dal gestore di rete mobile separatamente dal computer.

#### Connessione con HP Mobile Broadband

Per connettersi con HP Mobile Broadband:

- 1. Sulla barra delle applicazioni, selezionare l'icona di rete per aprire il menu Impostazioni rapide.
- 2. Selezionare la freccia accanto all'icona delle barre del segnale per effettuare la connessione.

Per informazioni su HP Mobile Broadband e su come attivare il servizio con il gestore di rete mobile preferito, vedere le informazioni su HP Mobile Broadband fornite con il computer.

### Uso di una eSIM (solo in determinati modelli)

Il computer potrebbe essere dotato di una eSIM. Una eSIM è una versione programmabile della scheda SIM tradizionale utilizzata per scaricare diversi profili da gestori telefonici selezionati.

Una eSIM consente di collegarsi a Internet tramite una connessione dati cellulare. Con una eSIM, non è necessario ottenere una scheda SIM dal proprio gestore di telefonia mobile ed è possibile passare rapidamente da un gestore all'altro e da un piano dati all'altro. Ad esempio, è possibile disporre di un piano dati cellulare per il lavoro e di un piano diverso con un altro gestore di telefonia mobile per uso personale. Se si è in viaggio, è possibile collegarsi in più luoghi trovando gestori di telefonia mobile con piani in tale area.

È possibile implementare le eSIM utilizzando questi metodi:

- Integrare il chip eSIM (eUICC). Il notebook funziona quindi in dual SIM: la prima SIM sarà eUICC e l'altra sarà una scheda micro o nano SIM standard in un alloggiamento SIM. Può essere attiva una sola SIM alla volta.
- Posizionare una eSIM fisica rimovibile nel vassoio per schede SIM, analogamente a una scheda micro o nano SIM standard. In questo caso, la eSIM non è limitata a un unico gestore (eSIM fisica vuota).

È necessario aggiungere un profilo eSIM per connettersi a Internet utilizzando i dati cellulari. Per aggiungere un profilo, gestire i profili SIM e imparare a utilizzare una eSIM, visitare <https://www.support.microsoft.com>e digitare Usare una eSIM nella barra di ricerca.

### Uso del GPS (solo in determinati prodotti)

Il computer potrebbe essere dotato di un dispositivo GPS (Global Positioning System). I satelliti GPS forniscono informazioni su posizione, velocità e direzione ai sistemi dotati di GPS.

<span id="page-32-0"></span>Per abilitare il GPS, verificare che la posizione sia abilitata nelle impostazioni di privacy di Windows.

- 1. Selezionare l'icona Cerca sulla barra delle applicazioni, digitare  $\frac{1}{10}$ ricerca, quindi selezionare *Impostazioni di privacy per la posizione*. Assicurarsi che i servizi di posizione siano abilitati.
- 2. Abilitare le impostazioni relative alla posizione, se non sono già abilitate.

### Uso dei dispositivi wireless Bluetooth (solo in determinati prodotti)

Un dispositivo Bluetooth consente di stabilire comunicazioni wireless a corto raggio che sostituiscono i cavi fisici tradizionalmente utilizzati per il collegamento di dispositivi elettronici.

- Computer (desktop, notebook)
- Telefoni (cellulari, cordless, smartphone)
- Dispositivi di imaging (stampanti, fotocamere)
- Dispositivi audio (auricolari, altoparlanti)
- **Mouse**
- Tastiere esterne

#### Connessione di dispositivi Bluetooth

Prima di poter utilizzare un dispositivo Bluetooth è necessario stabilire una connessione Bluetooth.

- 1. Selezionare l'icona Cerca sulla barra delle applicazioni, digitare bluetooth nella casella di ricerca, quindi selezionare Impostazioni dei dispositivi Bluetooth e di altro tipo.
- 2. Attivare Bluetooth, se non è già attivato.
- 3. Selezionare Aggiungi dispositivo, quindi, nella finestra di dialogo Aggiungi dispositivo, selezionare Bluetooth.
- 4. Selezionare il dispositivo in uso dall'elenco, quindi seguire le istruzioni visualizzate.
- NOTA: Se il dispositivo richiede la verifica, viene visualizzato un codice di associazione. Sul dispositivo che si sta aggiungendo, seguire le istruzioni visualizzate per verificare che il codice sul dispositivo corrisponda al codice di associazione. Per ulteriori informazioni, consultare la documentazione fornita con il dispositivo.
- NOTA: Se il dispositivo non è visualizzato nell'elenco, assicurarsi che il Bluetooth sia attivato su tale dispositivo. Alcuni dispositivi potrebbero presentare requisiti aggiuntivi; vedere la documentazione fornita con il dispositivo stesso.

#### Utilizzo di NFC per condividere informazioni (solo in determinati prodotti)

Il computer supporta Near Field Communication (NFC), che consente di condividere informazioni in modalità wireless tra due dispositivi abilitati per NFC. Le informazioni vengono trasferite dall'area di tocco (antenna) di un dispositivo a un altro. Con la tecnologia NFC e le app supportate, è possibile condividere siti Web, trasferire informazioni sui contatti, trasferire pagamenti e stampare su stampanti NFC.

**NOTA:** Per individuare l'area di tocco sul computer, vedere [Componenti](#page-13-0) a pagina 4.

- <span id="page-33-0"></span>1. Verificare che la funzione NFC sia abilitata.
	- a. Selezionare l'icona Cerca sulla barra delle applicazioni, digitare wireless nella casella di ricerca, quindi selezionare Accendi o spegni dispositivi wireless.
	- b. Verificare che NFC sia **Attivo**.
- 2. Toccare l'area di tocco NFC con un dispositivo abilitato per NFC. Potrebbe essere emesso un suono alla connessione del dispositivo.
- **NOTA:** Per individuare la posizione dell'antenna sull'altro dispositivo NFC, fare riferimento alle istruzioni del dispositivo.
- 3. Seguire le istruzioni visualizzate per continuare.

# Connessione a una rete cablata

Alcuni prodotti consentono di creare una connessione a una rete locale (LAN) utilizzando un cavo di rete. Il cavo è in vendita separatamente.

 $\triangle$  AVVERTENZA! Per ridurre il rischio di scosse elettriche, incendi o danni all'apparecchiatura, non inserire un cavo telefonico in un jack RJ-45 (rete).

## Connessione a una rete locale (LAN) (solo in determinati prodotti)

Utilizzare un collegamento LAN per collegare il computer direttamente a un router in una configurazione domestica (anziché in modalità wireless) o per collegarsi a una rete esistente in ufficio.

Per collegare il cavo di rete, attenersi alle istruzioni riportate di seguito:

**X NOTA:** Sul computer potrebbe essere abilitata una funzione chiamata HP LAN-Wireless Protection. Questa funzione chiude la connessione wireless (Wi-Fi) o WWAN quando ci si collega direttamente a [una LAN. Per ulteriori informazioni su HP LAN-Wireless Protection, vedere Utilizzo della funzione HP](#page-34-0)  LAN-Wireless Protection (solo in determinati prodotti) a pagina 25.

Se il computer non è dotato di una porta RJ-45, sono necessari un cavo di rete e un jack di rete, una docking station o un prodotto di espansione opzionali per il collegamento a una LAN.

- 1. Collegare il cavo di rete al jack di rete (1) sul computer, su un dispositivo di aggancio opzionale o su un prodotto di espansione.
- 2. Collegare l'altra estremità del cavo a un jack di rete a muro (2) o a un router.
- NOTA: Se il cavo di rete dispone di un circuito di soppressione del rumore (3) che annulla le interferenze di ricezione TV e radio, orientare l'estremità del cavo con il circuito verso il computer.

<span id="page-34-0"></span>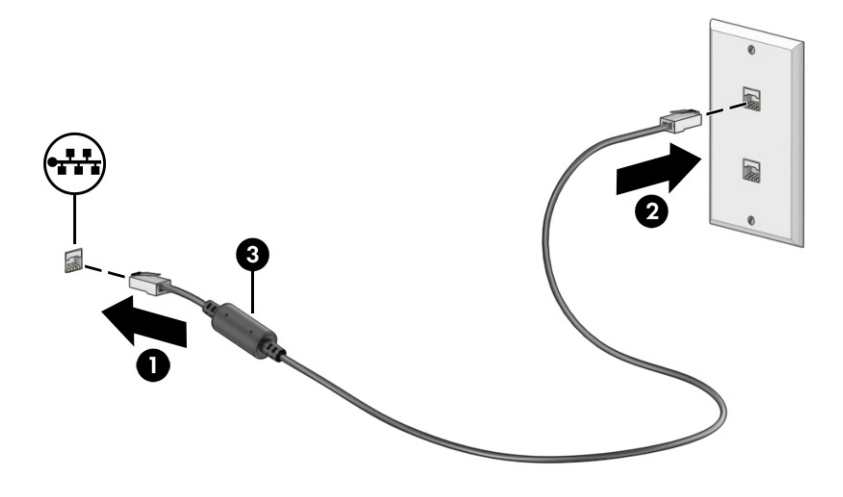

### Utilizzo della funzione HP LAN-Wireless Protection (solo in determinati prodotti)

In un ambiente LAN, è possibile impostare la funzione HP LAN-Wireless Protection per proteggere la rete LAN da accessi wireless non autorizzati. Se la funzione HP LAN-Wireless Protection è abilitata, la connessione WLAN (Wi-Fi) o WWAN viene disattivata quando il computer è collegato direttamente a una LAN.

Per attivare e personalizzare la HP LAN-Wireless Protection:

- 1. Avviare Computer Setup (BIOS).
	- Computer o tablet con tastiera:
		- Accendere o riavviare il computer e, prima che appaia il logo HP, premere f10 per accedere a Computer Setup.
	- Tablet senza tastiera:
		- Accendere o riavviare il tablet, quindi premere velocemente e tenere premuto il pulsante di diminuzione del volume finché non appare il menu di avvio. Toccare f10 per accedere a Computer Setup.
- 2. Selezionare Advanced (Avanzate), quindi selezionare Built-in Device Options (Opzioni dispositivo integrato).
- 3. Selezionare la casella di controllo per LAN/WLAN Auto Switching (Commutazione automatica LAN/WLAN), LAN/WWAN Auto Switching (Commutazione automatica LAN/WWAN) o entrambe per disattivare le connessioni WLAN, le connessioni WWAN o entrambe quando ci si connette a una rete LAN.
- 4. Per salvare le modifiche e uscire da Computer Setup, selezionare Main (Principale), Save Changes and Exit (Salva modifiche ed esci) e Yes (Sì).
- **NOTA:** Se si usano i tasti freccia per evidenziare la selezione, occorre premere invio.

Le modifiche diventano effettive al successivo riavvio del computer.

# <span id="page-35-0"></span>Utilizzo di HP MAC Address Pass Through (solo in determinati prodotti)

MAC Address Pass Through offre un modo personalizzabile per identificare il computer e le sue comunicazioni sulle reti. Questo indirizzo MAC di sistema fornisce un'identificazione univoca anche quando il computer è collegato tramite una scheda di rete. Questo indirizzo è abilitato per impostazione predefinita.

Per personalizzare il MAC Address Pass Through:

- 1. Avviare Computer Setup (BIOS).
	- Computer o tablet con tastiera:
		- Accendere o riavviare il computer e, quando viene visualizzato il logo HP, premere f10 per accedere a Computer Setup.
	- Tablet senza tastiera:
		- Accendere o riavviare il tablet, quindi premere velocemente e tenere premuto il pulsante di diminuzione del volume finché non appare il menu di avvio. Toccare f10 per accedere a Computer Setup.
- 2. Selezionare Advanced (Avanzate) e quindi selezionare MAC Address Pass Through.
- 3. Nella casella a destra di Host Based MAC Address (Indirizzo MAC basato su host), selezionare System Address (Indirizzo di sistema) per abilitare MAC Address Pass Through oppure Custom Address (Indirizzo personalizzato) per personalizzare l'indirizzo.
- 4. Se si è selezionato Personalizza, selezionare MAC ADDRESS (INDIRIZZO MAC), immettere l'indirizzo MAC di sistema personalizzato, quindi premere invio per salvare l'indirizzo.
- 5. Completare una delle seguenti attività:
	- Se il computer dispone di una LAN integrata e si desidera utilizzare l'indirizzo MAC integrato come indirizzo MAC del sistema, selezionare Reuse Embedded LAN Address (Riutilizza indirizzo LAN integrato).
	- Selezionare Main (Principale), Save Changes and Exit (Salva modifiche ed esci) e Yes (Sì).

NOTA: Se si usano i tasti freccia per evidenziare la selezione, occorre premere invio.

Le modifiche hanno effetto quando il computer viene riavviato.
# 4 Spostamento nella schermata

In base al modello di computer, è possibile spostarsi sullo schermo del computer mediante uno o più metodi.

- Utilizzare i movimenti tattili direttamente sullo schermo del computer.
- Utilizzare i movimenti tattili sul touchpad.
- Utilizzare una tastiera o un mouse opzionale (da acquistare separatamente).
- Utilizzare una tastiera su schermo.
- Utilizzare uno stick di puntamento.

## Uso dei movimenti sul touchpad o sullo schermo tattile

Il touchpad consente di spostarsi sullo schermo del computer e di controllare il puntatore con semplici movimenti tattili. È inoltre possibile utilizzare i pulsanti sinistro e destro del touchpad come i corrispondenti pulsanti di un mouse esterno.

Per spostarsi sullo schermo tattile (solo in determinati modelli), toccare lo schermo direttamente con i movimenti descritti in questo capitolo. Per personalizzare i movimenti e visualizzare i video sul loro funzionamento, selezionare l'icona Cerca sulla barra delle applicazioni, digitare pannello di controllo nella casella di ricerca, selezionare Pannello di controllo, quindi selezionare Hardware e suoni. Nella sezione Dispositivi e stampanti, selezionare Mouse.

Alcuni prodotti includono un touchpad di precisione che fornisce funzionalità di movimento ottimizzate. Per determinare se si dispone di un touchpad di precisione e ottenere ulteriori informazioni, procedere come indicato di seguito a seconda del computer in uso:

Selezionare Start, selezionare Impostazioni, quindi selezionare Bluetooth e dispositivi, e infine selezionare Touchpad.

NOTA: Salvo diversamente indicato, i movimenti tattili possono essere utilizzati sia su touchpad che su schermo tattile.

### **Tocco**

Puntare un elemento sullo schermo, quindi toccare con un dito l'area del touchpad o lo schermo tattile per selezionare l'elemento. Toccare due volte un elemento per aprirlo.

## Zoom con pizzico a due dita

Lo zoom con pizzico a due dita consente di ingrandire o rimpicciolire la visualizzazione di un'immagine o di un testo.

- Eseguire lo zoom indietro posizionando due dita separate sull'area del touchpad o sullo schermo tattile, quindi avvicinandole.
- Eseguire lo zoom in avanti posizionando due dita vicine sull'area del touchpad o sullo schermo tattile, quindi allontanandole.

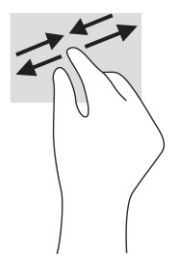

## Scorrimento a due dita (touchpad e touchpad di precisione)

Posizionare due dita leggermente divaricate sull'area del touchpad, quindi trascinarle verso l'alto, il basso, a sinistra o a destra, oppure lateralmente su una pagina o un'immagine.

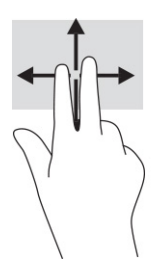

## Tocco a due dita (touchpad e touchpad di precisione)

Toccare con due dita l'area del touchpad per aprire il menu delle opzioni dell'oggetto selezionato.

NOTA: Il tocco a due dita consente di eseguire la stessa funzione del clic con il pulsante destro del mouse.

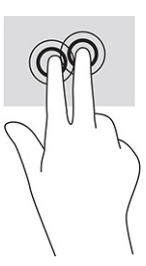

## Tocco a tre dita (touchpad e touchpad di precisione)

Per impostazione predefinita, il tocco con tre dita consente di aprire la casella di ricerca. Toccare con tre dita l'area del touchpad per eseguire un movimento.

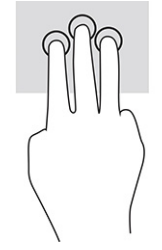

Per modificare la funzione di questo movimento su un touchpad di precisione, selezionare Start, Impostazioni, quindi Bluetooth e dispositivi, e infine selezionare Touchpad. In Movimenti con tre dita, nella casella Tocchi, selezionare un'impostazione di movimento.

## Tocco a quattro dita (touchpad e touchpad di precisione)

Per impostazione predefinita, il tocco a quattro dita consente di aprire il Centro notifiche. Toccare con quattro dita l'area del touchpad per eseguire il movimento.

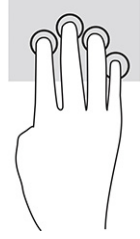

Per modificare la funzione di questo movimento su un touchpad di precisione, selezionare Start, Impostazioni, quindi Bluetooth e dispositivi, e infine selezionare Touchpad. In Movimenti con quattro dita, nella casella Tocchi, selezionare un'impostazione di movimento.

## Sfioramento a tre dita (touchpad e touchpad di precisione)

Per impostazione predefinita, lo sfioramento a tre dita consente di passare tra le app aperte e il desktop.

- Sfiorare con tre dita verso l'alto per vedere tutte le finestre aperte.
- Sfiorare con tre dita verso il basso per visualizzare il desktop.
- Sfiorare con tre dita verso destra o sinistra per spostarsi tra le finestre aperte.

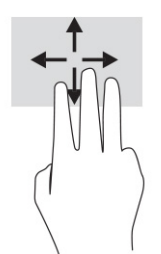

Per modificare la funzione di questo movimento su un touchpad di precisione, selezionare Start, Impostazioni, quindi Bluetooth e dispositivi, e infine selezionare Touchpad. In Movimenti con tre dita, nella casella Sfioramenti, selezionare un'impostazione di movimento.

### Sfioramento a quattro dita (touchpad di precisione)

Per impostazione predefinita, lo sfioramento a quattro dita consente di spostarsi tra i desktop aperti.

Sfiorare con quattro dita verso l'alto per visualizzare tutte le finestre aperte.

- Sfiorare con quattro dita verso il basso per mostrare il desktop.
- Sfiorare con quattro dita verso destra o sinistra per spostarsi tra i desktop.

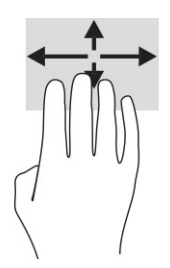

Per modificare la funzione di questo movimento, selezionare Start, Impostazioni, quindi Bluetooth e dispositivi, e infine selezionare Touchpad. In Movimenti con quattro dita, nella casella Scorrimenti, selezionare un'impostazione di movimento.

### Scorrimento a un dito (schermo tattile)

Utilizzare lo scorrimento a un dito per eseguire una panoramica di elenchi e pagine, scorrere elenchi e pagine o spostare un oggetto.

- Per scorrere lo schermo, far scorrere leggermente un dito sullo schermo nella direzione desiderata.
- Per spostare un oggetto, tenere premuto il dito sull'oggetto, quindi trascinare il dito per spostare l'oggetto.

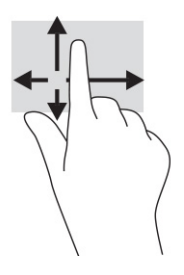

## Uso di una tastiera o di un mouse opzionale

Una tastiera e un mouse opzionali consentono di digitare, selezionare elementi, scorrere ed eseguire le stesse funzioni dei movimenti tattili. La tastiera consente di utilizzare tasti azione e di scelta rapida per eseguire determinate funzioni.

## Utilizzo della tastiera su schermo (solo in determinati prodotti)

Queste istruzioni consentono di imparare ad utilizzare la tastiera su schermo.

La tastiera su schermo può essere visualizzata in vari modi:

1. Selezionare l'icona Cerca nella barra delle applicazioni, digitare tastiera su schermo nella casella di ricerca, quindi selezionare Tastiera su schermo.

- oppure -

- 2. Premere il tasto Windows +ctrl+o.
- **NOTA:** Sopra la tastiera su schermo possono essere visualizzate le parole suggerite. Toccare una parola per selezionarla.
- $\hat{\mathbb{B}}$  NOTA: I tasti azione e i tasti di scelta rapida non sono visualizzati né utilizzabili sulla tastiera su schermo.

# 5 Funzionalità di intrattenimento

Il computer HP può essere utilizzato per lavoro o per svago, ad esempio per contattare altri utenti tramite la fotocamera, per combinare audio e video, oppure per collegare dispositivi esterni quali proiettori, monitor, televisori o altoparlanti.

Vedere la sezione [Componenti](#page-13-0) a pagina 4 per individuare le funzioni audio, video e della fotocamera sul computer in uso.

## Uso della fotocamera

Il computer dispone di una o più fotocamere che consentono di interagire con altri utenti per lavoro o per gioco. La maggior parte delle fotocamere consente di effettuare videochiamate, registrare video e fermi immagine. Le fotocamere possono essere anteriori o posteriori.

Per stabilire di quale/i fotocamera/e dispone il prodotto, vedere la sezione [Componenti](#page-13-0) a pagina 4. Per utilizzare la fotocamera, selezionare l'icona Cerca sulla barra delle applicazioni, digitare fotocamera nella casella di ricerca, quindi selezionare Fotocamera. Alcune fotocamere dispongono anche di funzionalità HD (High Definition), di app per giocare o software di riconoscimento facciale come ad [esempio Windows Hello. Per informazioni sull'utilizzo di Windows Hello, vedere la sezione Protezione](#page-54-0) a pagina 45.

In determinati prodotti, è possibile ottimizzare la privacy della fotocamera spegnendola. Per impostazione predefinita, la fotocamera è accesa. Per spegnere la fotocamera, premere il tasto privacy della fotocamera. La spia privacy della fotocamera si accende. Per accendere la fotocamera, premere nuovamente il tasto.

## Audio

È possibile scaricare e ascoltare musica, eseguire lo streaming di contenuti audio dal Web (inclusa la radio), registrare file audio o creare supporti multimediali con audio e video. È inoltre possibile riprodurre CD musicali sul computer (in determinati prodotti) oppure collegare un'unità ottica esterna per riprodurre i CD.

Per migliorare l'esperienza di ascolto, collegare cuffie o altoparlanti.

### Collegamento di altoparlanti

È possibile collegare altoparlanti cablati al computer connettendoli a una porta USB, ad un jack combinato di uscita audio (cuffie)/ingresso audio (microfono) del computer o ad una base di aggancio.

Per collegare altoparlanti wireless al computer, seguire le istruzioni del produttore del dispositivo. Per [collegare altoparlanti ad alta definizione al computer, vedere la sezione Configurazione dell'audio HDMI](#page-44-0)  a pagina 35. Abbassare il volume prima di collegare gli altoparlanti.

### Collegamento di cuffie auricolari

È possibile collegare un paio di cuffie al jack combinato di uscita audio (cuffie)/ingresso audio (microfono) del computer.

È possibile collegare un microfono indipendente a una porta USB. Consultare le istruzioni del produttore.

 $\triangle$  AVVERTENZA! Per ridurre il rischio di lesioni dell'apparato uditivo, abbassare il volume prima di indossare cuffie, auricolari o cuffie auricolari. Per ulteriori informazioni sulla sicurezza, vedere il documento Normative e avvisi di sicurezza e ambientali.

Per accedere a questa guida:

■ Selezionare l'icona **Cerca** sulla barra delle applicazioni, digitare HP Documentation nella casella di ricerca, quindi selezionare HP Documentation.

Le cuffie con microfono sono denominate cuffie auricolari. È possibile collegare cuffie auricolari cablate al jack combinato di uscita audio (cuffie)/ingresso audio (microfono) del computer.

Per connettere cuffie wireless al computer, seguire le istruzioni del produttore del dispositivo.

### Impostazioni audio

Utilizzare le impostazioni audio per regolare il volume di sistema, cambiare i segnali acustici emessi dal sistema o gestire i dispositivi audio.

### Visualizzazione o modifica delle impostazioni audio

Utilizzare queste istruzioni per visualizzare o modificare le impostazioni audio.

Selezionare l'icona Cerca sulla barra delle applicazioni, digitare pannello di controllo nella casella di ricerca, selezionare Pannello di controllo, quindi selezionare Hardware e suoni, e infine selezionare Audio.

#### Utilizzo del pannello di controllo per visualizzare e controllare le impostazioni audio

È possibile visualizzare o modificare le impostazioni dell'audio mediante il pannello di controllo audio.

Il computer potrebbe includere un sistema audio ottimizzato da Bang & Olufsen, DTS, Beats Audio o da un altro fornitore. Pertanto, il computer potrebbe includere funzionalità audio avanzate controllabili tramite un pannello di controllo audio specifico del sistema audio in uso.

Utilizzare il pannello di controllo audio per visualizzare e controllare le impostazioni audio.

■ Selezionare l'icona Cerca sulla barra delle applicazioni, digitare pannello di controllo nella casella di ricerca, selezionare Pannello di controllo, quindi selezionare Hardware e suoni, selezionare Audio, e infine selezionare il pannello di controllo audio specifico del sistema in uso.

## Video

Il computer è un dispositivo video avanzato che consente di guardare video in streaming dai propri siti Web preferiti, nonché scaricare video e film da guardare sul computer quando non si è connessi a una rete.

Per migliorare l'esperienza visiva, utilizzare una delle porte video del computer per collegare un monitor esterno, un proiettore o un televisore.

IMPORTANTE: Accertarsi che il dispositivo esterno sia collegato alla porta del computer corretta mediante il cavo appropriato. Seguire le istruzioni del produttore del dispositivo.

Per informazioni sull'utilizzo delle funzionalità video, consultare HP Support Assistant.

## Collegamento di un dispositivo Thunderbolt tramite cavo USB Type-C

Per visualizzare video o output di visualizzazione ad alta risoluzione su un dispositivo Thunderbolt esterno, attenersi alla seguente procedura.

**EX NOTA:** Per collegare un dispositivo USB Type-C Thunderbolt al computer occorre un cavo USB Type-C, da acquistare separatamente.

Collegare il dispositivo Thunderbolt secondo le seguenti istruzioni:

1. Collegare una delle estremità del cavo USB Type-C alla porta USB Type-C Thunderbolt sul computer.

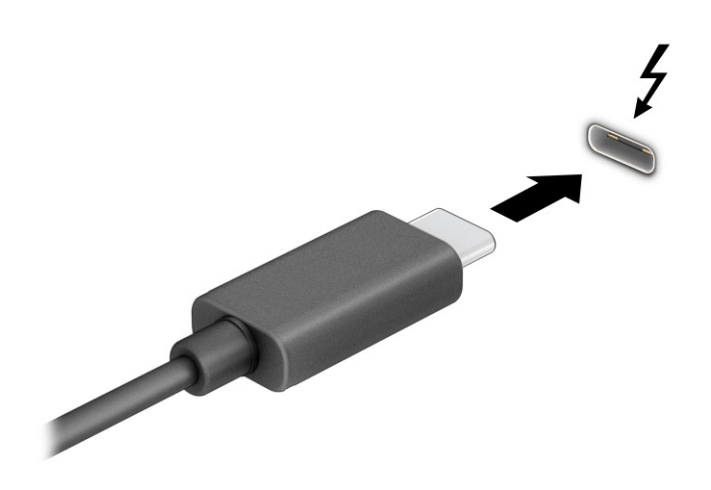

- 2. Collegare l'altra estremità del cavo al dispositivo Thunderbolt esterno.
- 3. Premere f1 per spostarsi tra i quattro stati di visualizzazione:
	- Solo schermo PC: visualizzazione dell'immagine su schermo solo sul computer.
	- Duplica: visualizzazione dell'immagine su schermo simultaneamente sul computer e sul dispositivo esterno.
	- Estendi: visualizzazione dell'immagine su schermo estesa sia sul computer sia sul dispositivo esterno.
	- Solo secondo schermo: visualizzazione dell'immagine su schermo solo sul dispositivo esterno.

Ogni volta che si preme f1 si modifica lo stato del display.

NOTA: Per risultati ottimali, soprattutto se si sceglie l'opzione Estendi, aumentare la risoluzione dello schermo del dispositivo esterno, come indicato di seguito. Selezionare il pulsante Start, selezionare **Impostazioni**, quindi Sistema, infine selezionare Schermo. In Scala e layout, selezionare la risoluzione appropriata, quindi selezionare Mantieni le modifiche.

### Collegamento di dispositivi video mediante un cavo HDMI

HDMI (High-Definition Multimedia Interface) è l'unica interfaccia video che supporta video e audio ad alta definizione.

#### <span id="page-44-0"></span>Collegamento di un televisore o di un monitor ad alta definizione tramite HDMI

Per visualizzare l'immagine su schermo del computer su un monitor o un televisore ad alta definizione, collegare il dispositivo ad alta definizione secondo le istruzioni.

- NOTA: Per collegare un dispositivo HDMI al computer, è necessario un cavo HDMI da acquistare separatamente.
	- 1. Collegare un'estremità del cavo HDMI alla porta HDMI sul computer.
	- ₩ NOTA: La forma della porta HDMI può variare a seconda del prodotto.

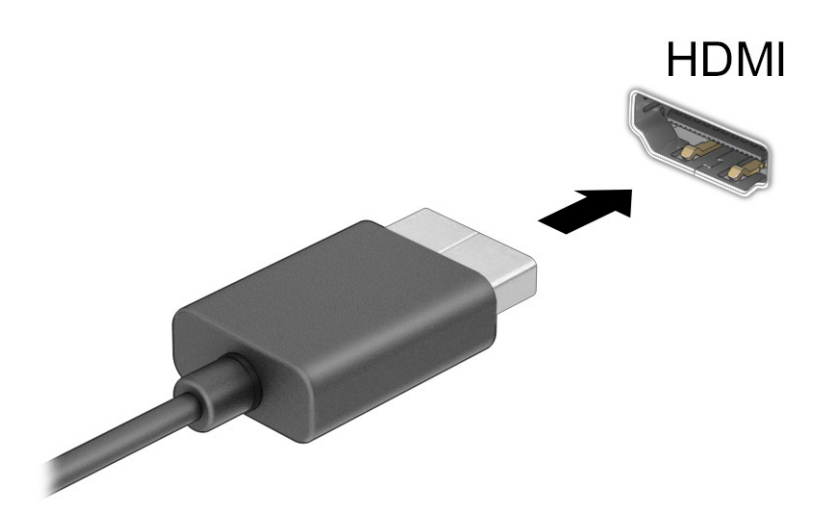

- 2. Collegare l'altra estremità del cavo al monitor o al televisore ad alta definizione.
- 3. Premere f1 per spostarsi tra i quattro stati di visualizzazione:
	- Solo schermo PC: visualizzazione dell'immagine su schermo solo sul computer.
	- Duplica: visualizzazione dell'immagine su schermo simultaneamente sul computer e sul dispositivo esterno.
	- Estendi: visualizzazione dell'immagine su schermo estesa sia sul computer sia sul dispositivo esterno.
	- Solo secondo schermo: visualizzazione dell'immagine su schermo solo sul dispositivo esterno.

Ogni volta che si preme f1 si modifica lo stato del display.

**EX NOTA:** Per risultati ottimali, soprattutto se si sceglie l'opzione Estendi, aumentare la risoluzione dello schermo del dispositivo esterno, come indicato di seguito. Selezionare il pulsante Start, selezionare Impostazioni, quindi Sistema, infine selezionare Schermo. In Scala e layout, selezionare la risoluzione appropriata, quindi selezionare Mantieni le modifiche.

#### Configurazione dell'audio HDMI

Utilizzare queste istruzioni per configurare l'audio HDMI.

#### Attivazione dell'audio HDMI

Dopo aver collegato un televisore HDMI al computer, è possibile attivare l'audio HDMI.

- 1. Fare clic con il pulsante destro del mouse sull'icona Altoparlanti nell'area di notifica, all'estrema destra della barra delle applicazioni, quindi selezionare Impostazioni audio.
- 2. Selezionare Altre impostazioni audio.
- 3. Nella scheda Riproduzione, selezionare Audio digitale (HDMI).
- 4. Selezionare Imposta come predefinito, quindi selezionare OK.

#### Disattivazione dell'audio HDMI

Attenersi alla seguente procedura per ripristinare l'audio dagli altoparlanti del computer.

- 1. Fare clic con il pulsante destro del mouse sull'icona Altoparlanti nell'area di notifica, all'estrema destra della barra delle applicazioni, quindi selezionare Impostazioni audio.
- 2. Selezionare Altre impostazioni audio.
- 3. Nella scheda Riproduzione, selezionare Altoparlanti.
- 4. Selezionare Imposta come predefinito, quindi selezionare OK.

## Individuazione e connessione a schermi wireless compatibili con Miracast (solo in determinati prodotti)

Attenersi alla seguente procedura per individuare e connettersi a display wireless compatibili con Miracast® senza uscire dalle app aperte.

**EX NOTA:** Per individuare il tipo di display in uso (compatibile con Miracast o Intel® WiDi), consultare la documentazione fornita con il televisore o con il display secondario.

Per individuare e collegarsi a display wireless compatibili con Miracast senza uscire dalle app aperte, attenersi alla seguente procedura.

Selezionare l'icona Cerca sulla barra delle applicazioni, digitare proietta nella casella di ricerca, quindi selezionare Connetti a schermo wireless. Selezionare Connetti, quindi seguire le istruzioni visualizzate.

## Individuazione e connessione a display certificati Intel WiDi (solo in determinati modelli Intel)

Utilizzare Intel WiDi per la proiezione in modalità wireless di singoli file, ad esempio foto, musica o video, oppure per riprodurre l'intero schermo del computer su un televisore o su un dispositivo di visualizzazione secondario.

Intel WiDi, una soluzione Miracast Premium, consente di abbinare con facilità e continuità il dispositivo di visualizzazione secondario, di duplicare su schermo intero e di ottimizzare velocità, qualità e ridimensionamento.

#### Collegamento a display certificati Intel WiDi

Attenersi alla seguente procedura per collegarsi a display certificati Intel WiDi.

■ Selezionare l'icona Cerca sulla barra delle applicazioni, digitare proietta nella casella di ricerca, quindi selezionare Connetti a schermo wireless. Selezionare Connetti, quindi seguire le istruzioni visualizzate.

### Apertura di Intel WiDi

Per aprire Intel WiDi, attenersi alla seguente procedura.

■ Selezionare l'icona Cerca sulla barra delle applicazioni, quindi digitare Intel WiDi nella casella di ricerca, e infine selezionare Intel WiDi.

## Trasferimento dati

Il computer è un dispositivo di intrattenimento avanzato che consente di trasferire foto, video e film dai propri dispositivi USB e di visualizzarli sul computer in uso.

Per ottimizzare l'esperienza della visualizzazione, utilizzare una delle porte USB Type-C sul computer per collegare un dispositivo USB, ad esempio un cellulare, una fotocamera, un GPS o uno smartwatch, e trasferire i file sul computer.

**IMPORTANTE:** Accertarsi che il dispositivo esterno sia collegato alla porta del computer corretta mediante il cavo appropriato. Seguire le istruzioni del produttore del dispositivo.

Per informazioni sull'utilizzo delle funzionalità USB Type-C, consultare HP Support Assistant.

## Collegamento di dispositivi tramite porta USB Type-C (solo in determinati prodotti)

Per collegare i dispositivi ad una porta USB Type-C, attenersi alla seguente procedura.

- NOTA: Per collegare un dispositivo USB Type-C al computer, è necessario un cavo USB Type-C da acquistare separatamente.
	- 1. Collegare una delle estremità del cavo USB Type-C alla porta USB Type-C del computer.

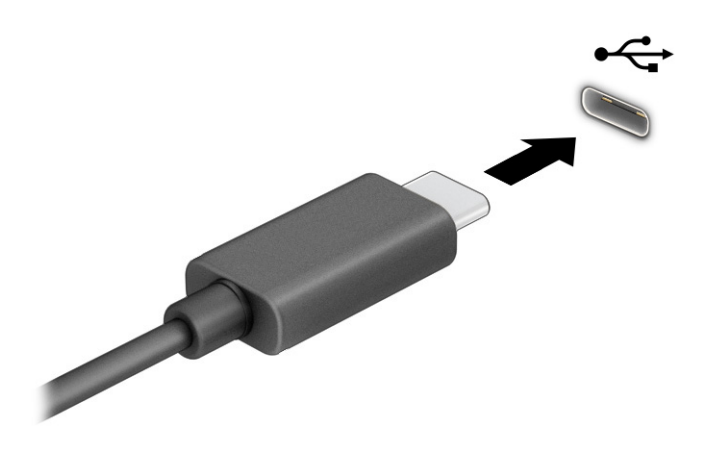

2. Collegare l'altra estremità del cavo al dispositivo esterno.

# 6 Gestione dell'alimentazione

Il computer può funzionare a batteria o con alimentazione esterna. Se il computer funziona con alimentazione a batteria e non è disponibile una sorgente di alimentazione esterna per caricarla, è importante monitorare e preservare la carica della batteria.

Alcune funzionalità di risparmio energetico descritte in questo capitolo potrebbero non essere disponibili sul computer in uso.

## Modalità ibernazione e sospensione

Windows dispone di due modalità per il risparmio di energia: sospensione e ibernazione.

- Sospensione: lo stato di sospensione si avvia automaticamente dopo un periodo di inattività. il lavoro è disponibile in memoria, in modo che sia possibile riprenderlo velocemente. È inoltre possibile attivare la sospensione manualmente. In base al modello di computer, lo stato di sospensione potrebbe supportare anche la modalità Standby moderno. Questa modalità mantiene alcune operazioni interne attive e consente al computer di ricevere le notifiche web, ad esempio le e-mail, mentre è in modalità di sospensione. Per ulteriori informazioni, vedere Attivazione e disattivazione della modalità sospensione a pagina 38.
- Ibernazione: la modalità ibernazione viene avviata automaticamente se la batteria raggiunge un livello critico o il computer è in modalità sospensione per un periodo di tempo prolungato. Nella modalità ibernazione, i dati correnti vengono salvati in un file di ibernazione e il computer si spegne. [È inoltre possibile attivare l'ibernazione manualmente. Per ulteriori informazioni, vedere Attivazione](#page-48-0)  e disattivazione della modalità di ibernazione (solo in determinati prodotti) a pagina 39.
- IMPORTANTE: Quando un computer è in modalità sospensione, esistono diverse vulnerabilità ben note. Per evitare che un utente non autorizzato acceda ai dati sul computer in uso, compresi i dati crittografati, HP consiglia di attivare sempre la modalità ibernazione anziché la modalità sospensione ogni volta che l'utente non è fisicamente in possesso del computer. Questa prassi è particolarmente importante quando si viaggia con il computer.
- IMPORTANTE: Per evitare il possibile deterioramento della qualità audio e video, l'interruzione della riproduzione audio o video o la perdita di informazioni, non avviare la modalità sospensione quando è in corso la lettura o la scrittura di un disco o di una scheda di memoria esterna.

## Attivazione e disattivazione della modalità sospensione

È possibile avviare la modalità di sospensione in diversi modi.

- Selezionare il pulsante Start, l'icona di Alimentazione e quindi Sospensione.
- Chiudere lo schermo (solo in determinati prodotti).
- Premere il tasto di scelta rapida della sospensione (solo in determinati prodotti) ad esempio, fn+f1 oppure fn+f12.
- Premere brevemente il pulsante di alimentazione (solo in determinati prodotti).

<span id="page-48-0"></span>È possibile disattivare la modalità sospensione in uno dei modi seguenti:

- Premere brevemente il pulsante di alimentazione.
- Se il computer è chiuso, sollevare lo schermo (solo in determinati prodotti).
- Premere un pulsante sulla tastiera (solo in determinati prodotti).
- Toccare il touchpad (solo in determinati prodotti).

Quando il computer esce dalla modalità sospensione, appare la schermata visualizzata al momento in cui è stato interrotto il lavoro.

**IMPORTANTE:** Se è stata impostata una password necessaria per l'uscita dalla modalità sospensione, immettere la password di Windows prima che sullo schermo vengano visualizzati i propri dati.

## Attivazione e disattivazione della modalità di ibernazione (solo in determinati prodotti)

È possibile abilitare l'ibernazione attivata dall'utente e modificare altre impostazioni di risparmio di energia e timeout da Opzioni risparmio energia.

- 1. Selezionare l'icona Cerca nella barra delle applicazioni, digitare alimentazione nella casella di ricerca, quindi selezionare Scegli un piano di alimentazione.
- 2. Nel riquadro sinistro, selezionare Specifica comportamento pulsanti di alimentazione (la dicitura può variare in base al prodotto).
- 3. In base al proprio prodotto, è possibile abilitare la modalità ibernazione per l'alimentazione a batteria o l'alimentazione esterna in uno dei seguenti modi:
	- Pulsante di accensione: nella sezione Impostazioni dei pulsanti di alimentazione e sospensione e del coperchio (la dicitura può variare in base al prodotto), selezionare Quando viene premuto il pulsante di alimentazione, quindi selezionare Iberna.
	- Pulsante di sospensione (solo in determinati prodotti): nella sezione Impostazioni dei pulsanti di alimentazione e sospensione e del coperchio (la dicitura può variare in base al prodotto), selezionare Quando viene premuto il pulsante di sospensione, quindi selezionare Iberna.
	- Coperchio (solo in determinati prodotti): nella sezione Impostazioni dei pulsanti di alimentazione e sospensione e del coperchio (la dicitura può variare in base al prodotto), selezionare Quando viene chiuso il coperchio, quindi selezionare Iberna.
	- Menu di spegnimento: selezionare Modifica le impostazioni attualmente non disponibili, quindi, da Impostazioni di arresto, selezionare la casella di controllo Ibernazione.

È possibile accedere al menu Alimentazione selezionando il pulsante Start.

#### 4. Selezionare Salva modifiche.

Per avviare la modalità ibernazione, utilizzare il metodo abilitato nel passaggio 3.

Per uscire dall'ibernazione, premere brevemente il pulsante di alimentazione.

**IMPORTANTE:** Se è stata impostata una password per l'uscita dalla modalità di ibernazione, immettere la password di Windows per ripristinare il lavoro sullo schermo.

## <span id="page-49-0"></span>Spegnimento del computer

Il comando di arresto chiude tutti i programmi aperti, compreso il sistema operativo, quindi spegne il display e il computer. Spegnere il computer se resterà inutilizzato e scollegato dall'alimentazione esterna per un periodo di tempo prolungato.

IMPORTANTE: All'arresto del computer, i dati non salvati andranno persi. Salvare i propri dati prima di arrestare il computer.

La procedura consigliata è utilizzare il comando di arresto di Windows.

- NOTA: Se il computer si trova in modalità di sospensione o ibernazione, uscire prima da questa modalità premendo brevemente il pulsante di alimentazione.
	- 1. Salvare il lavoro e chiudere tutti i programmi aperti.
	- 2. Selezionare il pulsante Start, selezionare l'icona di Alimentazione, quindi selezionare Arresta il sistema.

Se il computer non risponde e non è possibile utilizzare le procedure di arresto sopra riportate, provare le seguenti procedure di emergenza nella sequenza indicata:

- 1. Premere ctrl+alt+canc, selezionare l'icona di Alimentazione, quindi selezionare Arresta.
- 2. Tenere premuto il pulsante di alimentazione per almeno 4 secondi.
- 3. Se il computer dispone di una batteria sostituibile dall'utente (solo in determinati prodotti), scollegarlo dall'alimentazione esterna, quindi rimuovere la batteria.

## Funzione dell'icona di alimentazione

L'icona di alimentazione si trova sulla barra delle applicazioni di Windows. L'icona di alimentazione consente di accedere rapidamente alle impostazioni di alimentazione e visualizzare la carica residua della batteria.

- Per visualizzare la percentuale di carica residua della batteria, posizionare il puntatore del mouse sull'icona di Alimentazione **.......**
- Per visualizzare le impostazioni di alimentazione, fare clic con il pulsante destro del mouse sull'icona

```
di Alimentazione , quindi selezionare Impostazioni di alimentazione e sospensione.
```
Icone di alimentazione diverse indicano se il computer è alimentato dalla batteria o è collegato all'alimentazione esterna. Posizionando il puntatore del mouse sull'icona, viene visualizzato un messaggio se la batteria è in esaurimento o quasi scarica.

## Funzionamento a batteria

Quando il computer è dotato di una batteria carica e non è collegato all'alimentazione esterna, il computer funziona a batteria. Quando il computer è spento e scollegato da una alimentazione esterna, la batteria lentamente si scarica. Quando il livello della batteria è in esaurimento o è quasi scarica, sul computer si visualizza un messaggio.

AVVERTENZA! Per ridurre potenziali rischi, utilizzare solo la batteria fornita in dotazione con il computer, una batteria sostitutiva fornita da HP o una batteria compatibile acquistata da HP.

La durata della batteria del computer varia a seconda delle impostazioni di risparmio energia, dei programmi in esecuzione sul computer, della luminosità dello schermo, dei dispositivi esterni collegati al computer e di altri fattori.

NOTA: In determinati computer, è possibile cambiare il controller arafico per preservare la carica della batteria.

### Uso di HP Fast Charge (solo in determinati prodotti)

La funzione HP Fast Charge consente di ricaricare rapidamente la batteria del computer. Il tempo di ricarica può variare del ±10%. Quando la carica rimanente della batteria è tra lo 0 e il 50%, la batteria si ricarica al 50% della piena capacità in un tempo fra i 30 e i 45 minuti, a seconda del modello di computer in uso.

Per utilizzare la funzione HP Fast Charge, arrestare il computer e collegare l'adattatore CA al computer e all'alimentazione esterna.

### Visualizzazione della carica della batteria

Per visualizzare la percentuale di carica residua della batteria, posizionare il puntatore del mouse

sull'icona di Alimentazione **...** 

## Individuazione delle informazioni sulla batteria in HP Support Assistant (solo in determinati prodotti)

Per accedere alle informazioni sulla batteria, attenersi alla seguente procedura.

1. Selezionare l'icona Cerca sulla barra delle applicazioni, digitare support nella casella di ricerca, quindi selezionare l'app HP Support Assistant.

- oppure -

Selezionare l'icona del punto interrogativo (solo in determinati prodotti) sulla barra delle applicazioni.

2. Selezionare Risoluzioni e diagnostica, selezionare Controllo batteria, quindi selezionare Avvia. Se Controllo batteria HP indica che occorre sostituire la batteria, rivolgersi all'assistenza tecnica.

HP Support Assistant fornisce i seguenti strumenti e informazioni sulla batteria:

- Controllo batteria HP
- Informazioni su tipi, specifiche tecniche, cicli di vita e capacità delle batterie

### Conservazione della carica della batteria

Assicurarsi di conservare la carica della batteria e ottimizzarne la durata.

- Diminuire la luminosità dello schermo.
- Disattivare i dispositivi wireless quando non sono in uso.
- Scollegare i dispositivi esterni non utilizzati e non collegati a una fonte di alimentazione esterna, ad esempio un disco rigido esterno collegato a una porta USB.
- Disattivare o rimuovere qualsiasi scheda di memoria esterna opzionale non utilizzata.
- Prima di smettere di utilizzare il computer, spegnerlo oppure avviare la modalità sospensione.

### Identificazione dei livelli di batteria in esaurimento

Quando una batteria che costituisce la sola fonte di alimentazione del computer raggiunge il livello di batteria in esaurimento o è quasi scarica, l'utente viene avvisato in diversi modi.

● La spia della batteria (solo in determinati prodotti) indica che la batteria è in esaurimento o è quasi scarica.

- oppure -

- L'icona di Alimentazione **mostra una notifica relativa alla batteria in esaurimento o quasi** scarica.
- NOTA: Per ulteriori informazioni sull'icona di alimentazione, vedere la sezione Funzione dell'icona di alimentazione a pagina 40.

Se la batteria è quasi scarica, il computer effettua le seguenti operazioni:

- Se la modalità ibernazione è disabilitata e il computer è acceso o nella modalità sospensione, il computer rimane nella modalità sospensione per un breve periodo, quindi si arresta e i dati non salvati vengono persi.
- Se la modalità ibernazione è abilitata e il computer è acceso o è in modalità sospensione, viene avviata la modalità ibernazione.

### Gestione della batteria in esaurimento

È possibile risolvere rapidamente le condizioni di carica della batteria in esaurimento.

#### Gestione della batteria in esaurimento quando è disponibile l'alimentazione esterna

Collegare uno dei seguenti oggetti al computer e all'alimentazione esterna.

- Adattatore CA
- Docking station o prodotto di espansione opzionale
- Adattatore di alimentazione opzionale acquistato come accessorio da HP

#### Gestione della batteria in esaurimento quando non è disponibile una fonte di alimentazione

Salvare i propri dati e arrestare il computer.

#### Gestione della batteria in esaurimento quando non è possibile uscire dalla modalità di ibernazione

Quando il livello di carica della batteria è basso e non è possibile interrompere la modalità Ibernazione del computer, attenersi alla seguente procedura.

1. Collegare l'adattatore CA al computer e all'alimentazione esterna.

2. Uscire dalla modalità ibernazione premendo il pulsante di alimentazione.

### Batteria sigillata in fabbrica

Per monitorare lo stato della batteria, o se la batteria non è più in grado di tenere la carica, attenersi alla procedura seguente per eseguire il Controllo batteria HP dall'app HP Support Assistant (solo in determinati prodotti).

1. Selezionare l'icona Cerca sulla barra delle applicazioni, digitare support nella casella di ricerca, quindi selezionare l'app HP Support Assistant.

- oppure -

Selezionare l'icona del punto interrogativo (solo in determinati prodotti) sulla barra delle applicazioni.

2. Selezionare Risoluzioni e diagnostica, selezionare Controllo batteria, quindi selezionare Avvia. Se Controllo batteria HP indica che occorre sostituire la batteria, rivolgersi all'assistenza tecnica.

La batteria in questo prodotto non può essere sostituita con facilità dall'utente. La rimozione o la sostituzione della batteria può influire sulla copertura della garanzia. Se la batteria non è più in grado di mantenere la carica, rivolgersi all'assistenza.

## Funzionamento con alimentazione esterna

Per informazioni sul collegamento all'alimentazione esterna, vedere il pieghevole Istruzioni di installazione fornito nella confezione del computer. Il computer non utilizza l'alimentazione a batteria quando è collegato all'alimentazione esterna mediante un adattatore CA approvato, un dispositivo opzionale di aggancio o un prodotto di espansione.

- AVVERTENZA! Per ridurre potenziali problemi di sicurezza, usare con il computer solo l'adattatore CA in dotazione, un adattatore CA sostitutivo fornito da HP o un adattatore CA compatibile acquistato come accessorio da HP.
- AVVERTENZA! Non caricare la batteria del computer quando ci si trova a bordo di un aeroplano.

Collegare il computer all'alimentazione esterna se si verificano le seguenti condizioni:

- Quando si ricarica o calibra una batteria.
- Durante l'installazione o l'aggiornamento del software di sistema.
- Durante l'aggiornamento del BIOS di sistema.
- Durante la scrittura di informazioni su un disco (solo in determinati prodotti).
- Durante l'esecuzione dell'Utilità di deframmentazione dischi su computer con unità disco rigido interne.
- Quando si esegue un backup o un ripristino.

Quando si collega il computer all'alimentazione esterna:

- La batteria inizia a caricarsi.
- L'icona di **Alimentazione cambia** cambia aspetto.

Quando si scollega l'alimentazione esterna:

- Il computer passa all'alimentazione a batteria.
- **•** L'icona di **Alimentazione** cambia aspetto.

# <span id="page-54-0"></span>**Protezione**

La protezione del computer è essenziale per assicurare la riservatezza, l'integrità e la disponibilità dei dati. Le soluzioni di protezione standard fornite dal sistema operativo Windows, le applicazioni HP, Computer Setup (BIOS) e altri software di terze parti possono proteggere il computer da svariati rischi quali virus, worm e altri tipi di codici dannosi.

**NOTA:** Alcune funzionalità di sicurezza descritte in questo capitolo potrebbero non essere disponibili nel computer in uso.

## Protezione del computer

Le funzioni di sicurezza standard fornite dal sistema operativo Windows e da Computer Setup (BIOS, eseguito su qualsiasi sistema operativo) possono proteggere le impostazioni personali e i propri dati da numerosi rischi.

- NOTA: Le soluzioni di protezione sono concepite come deterrenti. Non possono tuttavia impedire un uso improprio o il furto del prodotto.
- **NOTA:** Prima di inviare il proprio computer al centro di assistenza tecnica per la riparazione, eseguire il backup dei file riservati e rimuoverli dal computer insieme a tutte le impostazioni delle password.
- NOTA: Alcune funzioni descritte in questo capitolo potrebbero non essere disponibili nel computer in uso.
- **EX NOTA:** Il computer supporta Computrace, un servizio di rilevamento e ripristino basato sulla protezione online, disponibile in determinate regioni. Se il computer viene rubato, Computrace è in grado di rintracciarlo quando un utente non autorizzato accede a Internet. Per l'utilizzo di Computrace è necessario acquistare il software e iscriversi al servizio. Per informazioni sull'ordine del software Computrace, visitare la pagina [http://www.hp.com.](http://www.hp.com)

#### Tabella 7-1 Soluzioni di protezione

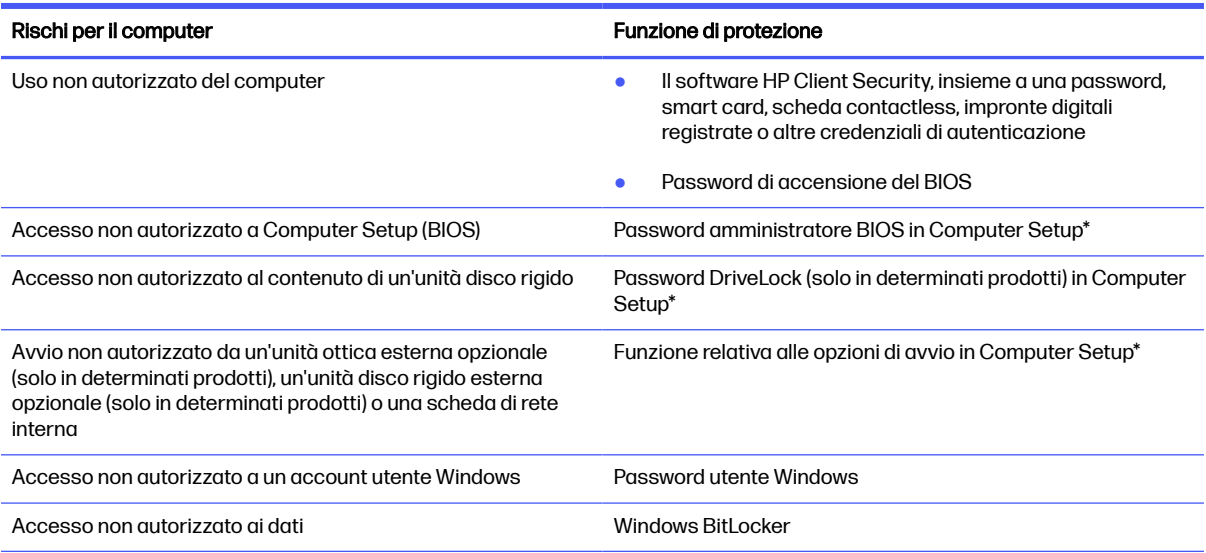

#### Tabella 7-1 Soluzioni di protezione (continuazione)

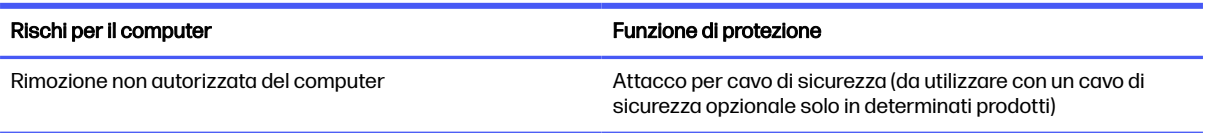

\*Computer Setup è un'utility integrata e basata sulla ROM, utilizzabile anche quando il sistema operativo non funziona o non viene caricato. È possibile utilizzare un dispositivo di puntamento (touchpad, stick di puntamento o mouse USB) oppure la tastiera per spostarsi ed effettuare selezioni in Computer Setup.

NOTA: Nei tablet senza tastiera è possibile utilizzare lo schermo tattile.

## Uso delle password

Una password è un gruppo di caratteri scelti per proteggere le informazioni sul computer. È possibile impostare diversi tipi di password, a seconda di come si desidera controllare l'accesso alle proprie informazioni. È possibile impostare password in Windows o in Computer Setup, preinstallato sul computer.

- Le password amministratore BIOS, di accensione e DriveLock vengono impostate in Computer Setup e sono gestite dal BIOS di sistema.
- Le password di Windows sono impostate solo nel sistema operativo Windows.
- Se si dimenticano sia la password utente DriveLock sia la password principale di DriveLock configurata in Computer Setup, l'unità disco rigido protetta dalle password risulterà bloccata in modo permanente e non potrà più essere utilizzata.

È possibile utilizzare la stessa password per una funzione di Computer Setup e per una funzione di protezione Windows.

Di seguito sono riportati alcuni suggerimenti per creare e salvare password:

- Durante la creazione delle password, rispettare i requisiti stabiliti dal programma.
- Non utilizzare la stessa password per più applicazioni o siti Web e non riutilizzare la password Windows per alcuna altra applicazione o sito Web.
- Per archiviare i nomi utente e le password di siti Web e applicazioni, utilizzare la funzione Password Manager di HP Client Security, che permette di leggerle in tutta sicurezza nel caso venissero dimenticate.
- Non memorizzare le password in un file sul computer.

Nelle tabelle seguenti vengono elencate le password di Windows e di amministratore del BIOS più utilizzate e ne vengono descritte le funzioni.

### Impostazione delle password in Windows

Le password di Windows consentono di proteggere il computer da accessi non autorizzati.

#### Tabella 7-2 Tipi di password di Windows e relative funzioni

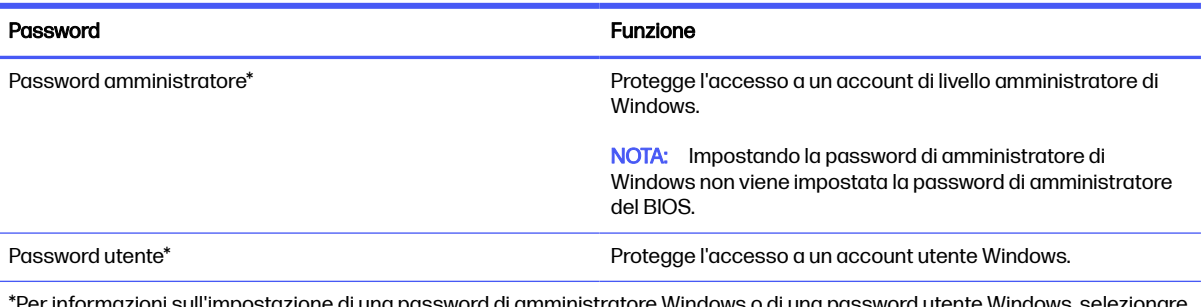

\*Per informazioni sull'impostazione di una password di amministratore Windows o di una password utente Windows, selezionare l'icona Cerca sulla barra di ricerca, digitare support nella casella di ricerca, quindi selezionare l'app HP Support Assistant.

## Impostazione delle password in Computer Setup

Le password di Computer Setup forniscono ulteriori livelli di protezione per il computer in uso.

### Password **Funzione** Password amministratore BIOS\* Protegge l'accesso a Computer Setup. NOTA: Se sono state abilitate le funzioni per impedire la rimozione della password amministratore BIOS, potrebbe non essere possibile rimuoverla fino alla disabilitazione di tali funzioni. Password di accensione **belle accente accente accente accente** beve essere immessa ogni volta che si accende o riavvia il computer. Se si dimentica la password di accensione, non è possibile accendere o riavviare il computer. DriveLock master password (Password principale DriveLock)\* Protegge l'accesso all'unità disco rigido interna protetta da DriveLock e viene definita in DriveLock Passwords (Password DriveLock) durante il processo di abilitazione. La password viene usata anche per rimuovere la protezione DriveLock. DriveLock user password (Password utente DriveLock)\* Protegge l'accesso all'unità disco rigido interna protetta da DriveLock e viene definita in DriveLock Passwords (Password DriveLock) durante il processo di abilitazione. \*Per ulteriori informazioni su ognuna di queste password, consultare gli argomenti seguenti.

#### Tabella 7-3 Tipi di password in Computer Setup e relative funzioni

Gestione di una password amministratore BIOS

Per impostare, modificare o eliminare questa password, attenersi alla seguente procedura.

### Impostazione di una nuova password amministratore BIOS

Una password amministratore BIOS consente di impedire l'accesso non autorizzato a Computer Setup. Utilizzare queste istruzioni per impostare una nuova password amministratore BIOS.

- 1. Avviare Computer Setup.
	- Computer o tablet con tastiera:
- Accendere o riavviare il computer e, quando viene visualizzato il logo HP, premere f10 per accedere a Computer Setup.
- Tablet senza tastiera:
	- Spegnere il tablet. Premere il pulsante di alimentazione in combinazione con il pulsante di riduzione del volume fino a quando non viene visualizzato il menu di avvio, quindi toccare f10 per accedere a Computer Setup.
- 2. Selezionare Sicurezza, selezionare Crea password amministratore BIOS o Imposta password amministratore BIOS (solo in determinati prodotti), quindi premere invio.
- 3. Quando richiesto, digitare una password.
- 4. Quando richiesto, digitare la nuova password un'altra volta per confermare.
- 5. Per salvare le modifiche e uscire da Computer Setup, selezionare Main (Principale), Save Changes and Exit (Salva modifiche ed esci) e Yes (Sì).
- **NOTA:** Se si usano i tasti freccia per evidenziare la selezione, occorre premere invio.

Le modifiche diventeranno effettive al successivo riavvio del computer.

#### Modifica di una password amministratore BIOS

Utilizzare queste istruzioni per modificare una password amministratore BIOS.

- 1. Avviare Computer Setup.
	- Computer o tablet con tastiera:
		- Accendere o riavviare il computer e, quando viene visualizzato il logo HP, premere f10 per accedere a Computer Setup.
	- Tablet senza tastiera:
		- Spegnere il tablet. Premere il pulsante di alimentazione in combinazione con il pulsante di riduzione del volume fino a quando non viene visualizzato il menu di avvio, quindi toccare f10 per accedere a Computer Setup.
- 2. Inserire la password dell'amministratore del BIOS.
- 3. Selezionare Sicurezza, selezionare Cambia password amministratore BIOS o Cambia password (solo in determinati prodotti), quindi premere invio.
- 4. Quando richiesto, digitare la password corrente.
- 5. Quando richiesto, digitare la nuova password.
- 6. Quando richiesto, digitare la nuova password un'altra volta per confermare.
- 7. Per salvare le modifiche e uscire da Computer Setup, selezionare Main (Principale), Save Changes and Exit (Salva modifiche ed esci) e Yes (Sì).
- **NOTA:** Se si usano i tasti freccia per evidenziare la selezione, occorre premere invio.

Le modifiche diventeranno effettive al successivo riavvio del computer.

#### Eliminazione di una password amministratore BIOS

Utilizzare queste istruzioni per eliminare una password amministratore BIOS.

- 1. Avviare Computer Setup.
	- Computer o tablet con tastiera:
		- Accendere o riavviare il computer e, quando viene visualizzato il logo HP, premere f10 per accedere a Computer Setup.
	- Tablet senza tastiera:
		- Spegnere il tablet. Premere il pulsante di alimentazione in combinazione con il pulsante di riduzione del volume fino a quando non viene visualizzato il menu di avvio, quindi toccare f10 per accedere a Computer Setup.
- 2. Inserire la password dell'amministratore del BIOS.
- 3. Selezionare Sicurezza, selezionare Cambia password amministratore BIOS o Cambia password (solo in determinati prodotti), quindi premere invio.
- 4. Quando richiesto, digitare la password corrente.
- 5. Quando viene richiesta la nuova password, lasciare il campo vuoto, quindi premere invio.
- 6. Quando viene richiesto di digitare un'altra volta la nuova password, lasciare il campo vuoto, quindi premere invio.
- 7. Per salvare le modifiche e uscire da Computer Setup, selezionare **Main** (Principale), **Save Changes** and Exit (Salva modifiche ed esci) e Yes (Sì).
- **NOTA:** Se si usano i tasti freccia per evidenziare la selezione, occorre premere invio.

Le modifiche diventeranno effettive al successivo riavvio del computer.

#### Immissione di una password amministratore BIOS

Alla richiesta di inserimento della Password amministratore BIOS, digitare la propria password (utilizzando gli stessi tasti premuti per impostarla), quindi premere invio. Dopo due tentativi non riusciti di immissione della password amministratore BIOS, è necessario riavviare il computer e riprovare.

### Utilizzo delle opzioni di sicurezza DriveLock

La protezione DriveLock impedisce l'accesso non autorizzato al contenuto dell'unità disco rigido.

DriveLock può essere applicato solo alle unità disco rigido interne del computer. Dopo l'impostazione di tale protezione, per accedere all'unità sarà necessario immettere la password appropriata. L'unità deve essere inserita nel computer o in un replicatore di porte avanzato affinché sia sbloccata.

Le opzioni di sicurezza DriveLock offrono le seguenti funzioni:

- **DriveLock automatico:** vedere Selezione di DriveLock automatico (solo in determinati prodotti) a pagina 50.
- Imposta password principale DriveLock: vedere [Selezione manuale di DriveLock](#page-60-0) a pagina 51.
- [Abilita DriveLock: vedere Abilitare DriveLock e impostare una password utente DriveLock](#page-61-0) a pagina 52.

### <span id="page-59-0"></span>Selezione di DriveLock automatico (solo in determinati prodotti)

Per poter abilitare DriveLock automatico, si deve disporre di una password amministratore BIOS.

Quando DriveLock automatico è abilitato, vengono create una password utente DriveLock e una password principale DriveLock derivanti dalla password amministratore BIOS. Quando il computer è acceso, la password utente casuale sblocca automaticamente l'unità. Se l'unità viene spostata su un altro computer, è necessario immettere la password amministratore BIOS per il computer originale alla richiesta di password DriveLock per lo sblocco dell'unità.

#### Abilitare DriveLock automatico

Per abilitare DriveLock automatico, attenersi alla seguente procedura.

- 1. Avviare Computer Setup.
	- Computer o tablet con tastiera:
		- a. Spegnere il computer.
		- b. Premere il pulsante di alimentazione e, quando viene visualizzato il logo HP, premere f10 per accedere a Computer Setup.
	- Tablet senza tastiera:
		- a. Spegnere il tablet.
		- b. Premere il pulsante di alimentazione in combinazione con il pulsante di riduzione del volume fino a quando non viene visualizzato il menu di avvio, quindi toccare f10 per accedere a Computer Setup.
- 2. Alla richiesta della password amministratore BIOS, inserire la password amministratore BIOS, quindi premere invio.
- 3. Selezionare Sicurezza, Utility disco rigido, DriveLock/DriveLock automatico, quindi premere invio.
- 4. Premere il tasto invio, fare clic con il tasto sinistro del mouse o toccare lo schermo per selezionare la casella di controllo DriveLock automatico.
- 5. Per salvare le modifiche e uscire da Computer Setup, selezionare Main (Principale), Save Changes and Exit (Salva modifiche ed esci) e Yes (Sì).
- NOTA: Se si usano i tasti freccia per evidenziare la selezione, occorre premere invio.

#### Disabilitazione di DriveLock automatico

Per disabilitare DriveLock automatico, attenersi alla seguente procedura.

- 1. Avviare Computer Setup.
	- Computer o tablet con tastiera:
		- a. Spegnere il computer.
		- b. Premere il pulsante di alimentazione e, quando viene visualizzato il logo HP, premere f10 per accedere a Computer Setup.
	- Tablet senza tastiera:
		- a. Spegnere il tablet.
- b. Premere il pulsante di alimentazione in combinazione con il pulsante di riduzione del volume fino a quando non viene visualizzato il menu di avvio, quindi toccare f10 per accedere a Computer Setup.
- <span id="page-60-0"></span>2. Alla richiesta della password amministratore BIOS, inserire la password amministratore BIOS, quindi premere invio.
- 3. Selezionare Sicurezza, Utility disco rigido, DriveLock/DriveLock automatico, quindi premere invio.
- 4. Selezionare un'unità disco rigido interna, quindi premere invio.
- 5. Premere il tasto invio, fare clic con il tasto sinistro del mouse o toccare lo schermo per deselezionare la casella di controllo DriveLock automatico.
- 6. Per salvare le modifiche e uscire da Computer Setup, selezionare Main (Principale), Save Changes and Exit (Salva modifiche ed esci) e Yes (Sì).
- NOTA: Se si usano i tasti freccia per evidenziare la selezione, occorre premere invio.

#### Immissione di una password DriveLock automatico

Quando DriveLock automatico è abilitato e l'unità rimane collegata al computer originale, non è possibile inserire una password DriveLock per sbloccare l'unità.

Tuttavia, se l'unità viene spostata su un altro computer o si sostituisce la scheda di sistema sul computer originale, verrà richiesto di inserire la password DriveLock. In tal caso, alla richiesta della Password DriveLock, digitare la password amministratore BIOS per il computer originale (utilizzando lo stesso tipo di chiavi utilizzate per impostare la password), quindi premere invio per sbloccare l'unità.

Dopo tre tentativi non riusciti di immissione della password, è necessario arrestare il computer e riprovare.

#### Selezione manuale di DriveLock

Per applicare manualmente la protezione DriveLock a un'unità disco rigido interna, è necessario impostare una password principale, e DriveLock deve essere abilitato in Computer Setup.

**IMPORTANTE:** Per evitare che un'unità disco rigido protetta da DriveLock diventi inutilizzabile in modo permanente, registrare la password utente DriveLock e la password principale DriveLock in un luogo sicuro lontano dal computer. Se si dimenticano entrambe le password DriveLock, l'unità disco rigido risulterà protetta in modo permanente e non potrà più essere utilizzata.

Tenere presente le seguenti considerazioni sull'utilizzo della protezione DriveLock:

- Dopo aver applicato la protezione DriveLock a un'unità disco rigido, è possibile accedere all'unità solo inserendo la password utente DriveLock o la password principale.
- Il titolare della password utente DriveLock sarà l'utente che utilizza regolarmente l'unità disco rigido protetta. Il titolare della password principale DriveLock può essere l'amministratore del sistema o l'utente abituale.
- La password utente DriveLock e la password principale DriveLock possono essere identiche.

#### Impostazione di una password principale di DriveLock

Per impostare una password principale DriveLock, attenersi alla seguente procedura.

- <span id="page-61-0"></span>1. Avviare Computer Setup.
	- Computer o tablet con tastiera:
		- **a.** Spegnere il computer.
		- b. Premere il pulsante di alimentazione e, quando viene visualizzato il logo HP, premere f10 per accedere a Computer Setup.
	- Tablet senza tastiera:
		- a. Spegnere il tablet.
		- b. Premere il pulsante di alimentazione in combinazione con il pulsante di riduzione del volume fino a quando non viene visualizzato il menu di avvio, quindi toccare f10 per accedere a Computer Setup.
- 2. Selezionare Sicurezza, Utility disco rigido, DriveLock/DriveLock automatico, quindi premere invio.
- 3. Selezionare l'unità disco rigido che si desidera proteggere e premere invio.
- 4. Selezionare Imposta password principale di DriveLock, quindi premere invio.
- 5. Leggere attentamente l'avvertenza.
- 6. Seguire le istruzioni visualizzate per impostare una password principale DriveLock.
- **NOTA:** È possibile abilitare DriveLock e impostare una password utente DriveLock prima di uscire da Computer Setup. Per ulteriori informazioni, vedere la sezione Abilitare DriveLock e impostare una password utente DriveLock a pagina 52.
- 7. Per salvare le modifiche e uscire da Computer Setup, selezionare **Main** (Principale), **Save Changes** and Exit (Salva modifiche ed esci) e Yes (Sì).
- NOTA: Se si usano i tasti freccia per evidenziare la selezione, occorre premere invio.

### Abilitare DriveLock e impostare una password utente DriveLock

Per abilitare DriveLock e impostare una password utente DriveLock, attenersi alla seguente procedura.

- 1. Avviare Computer Setup.
	- Computer o tablet con tastiera:
		- a. Spegnere il computer.
		- b. Premere il pulsante di alimentazione e, quando viene visualizzato il logo HP, premere f10 per accedere a Computer Setup.
	- Tablet senza tastiera:
		- a. Spegnere il tablet.
		- b. Premere il pulsante di alimentazione in combinazione con il pulsante di riduzione del volume fino a quando non viene visualizzato il menu di avvio, quindi toccare f10 per accedere a Computer Setup.
- 2. Selezionare Sicurezza, Utility disco rigido, DriveLock/DriveLock automatico, quindi premere invio.
- 3. Selezionare l'unità disco rigido che si desidera proteggere e premere invio.
- 4. Selezionare Abilita DriveLock e premere invio.
- 5. Leggere attentamente l'avvertenza.
- 6. Seguire le istruzioni visualizzate per impostare una password utente DriveLock e abilitare DriveLock.
- 7. Per salvare le modifiche e uscire da Computer Setup, selezionare **Main** (Principale), **Save Changes** and Exit (Salva modifiche ed esci) e Yes (Sì).
- NOTA: Se si usano i tasti freccia per evidenziare la selezione, occorre premere invio.

#### Disabilitazione di DriveLock

Per disabilitare DriveLock, attenersi alla seguente procedura.

- 1. Avviare Computer Setup.
	- Computer o tablet con tastiera:
		- a. Spegnere il computer.
		- b. Premere il pulsante di alimentazione e, quando viene visualizzato il logo HP, premere f10 per accedere a Computer Setup.
	- Tablet senza tastiera:
		- a. Spegnere il tablet.
		- b. Premere il pulsante di alimentazione in combinazione con il pulsante di riduzione del volume fino a quando non viene visualizzato il menu di avvio, quindi toccare f10 per accedere a Computer Setup.
- 2. Selezionare Sicurezza, Utility disco rigido, DriveLock/DriveLock automatico, quindi premere invio.
- 3. Selezionare l'unità disco rigido che si desidera gestire e premere invio.
- 4. Selezionare Disabilita DriveLock e premere invio.
- 5. Seguire le istruzioni visualizzate per disabilitare DriveLock.
- 6. Per salvare le modifiche e uscire da Computer Setup, selezionare Main (Principale), Save Changes and Exit (Salva modifiche ed esci) e Yes (Sì).
- **NOTA:** Se si usano i tasti freccia per evidenziare la selezione, occorre premere invio.

#### Immissione di una password DriveLock

Assicurarsi che l'unità disco rigido sia inserita nel computer (non in un dispositivo di aggancio opzionale o in un MultiBay esterno).

Alla richiesta di immissione della Password DriveLock, digitare la password utente o principale DriveLock (utilizzando gli stessi tasti premuti per impostarla), quindi premere invio.

Dopo tre tentativi non riusciti di immissione della password, è necessario arrestare il computer e riprovare.

#### Modifica di una password DriveLock

Per modificare una password DriveLock in Computer Setup, attenersi alla seguente procedura.

- 1. Spegnere il computer.
- 2. Premere il pulsante di alimentazione.
- 3. Al prompt Password DriveLock, digitare la password utente DriveLock o la password principale corrente che si desidera modificare, premere invio, premere o toccare f10 per accedere a Computer Setup.
- 4. Selezionare Sicurezza, Utility disco rigido, DriveLock/DriveLock automatico, quindi premere invio.
- 5. Selezionare l'unità disco rigido che si desidera gestire e premere invio.
- 6. Selezionare la password DriveLock che si desidera modificare, quindi seguire le istruzioni visualizzate per inserire le password.
- NOTA: L'opzione Cambia password principale DriveLock viene visualizzata solo se è stata fornita una password principale DriveLock nella richiesta Password DriveLock del punto 3.
- 7. Per salvare le modifiche e uscire da Computer Setup, selezionare Main (Principale), Save Changes and Exit (Salva modifiche ed esci) e Yes (Sì).
- NOTA: Se si usano i tasti freccia per evidenziare la selezione, occorre premere invio.

## Windows Hello (solo in determinati prodotti)

Sui prodotti dotati di un lettore di impronte digitali o di una fotocamera a infrarossi, Windows Hello consente di registrare l'impronta digitale e l'ID facciale, e di configurare un PIN. Dopo la registrazione è possibile utilizzare il lettore di impronte digitali, l'ID facciale o il PIN per accedere a Windows.

Per configurare Windows Hello:

- 1. Selezionare il pulsante Start, Impostazioni, Account e Opzioni di accesso.
- 2. Se la password non è stata ancora configurata, aggiungerne una prima di poter utilizzare le altre opzioni di accesso. Selezionare Password, quindi Aggiungi.
- 3. In Riconoscimento facciale (Windows Hello) o Riconoscimento impronte digitali (Windows Hello), selezionare Configurazione.
- 4. Selezionare Get Started (Per cominciare), quindi seguire le istruzioni visualizzate per registrare l'impronta o l'ID facciale e configurare un PIN.
- IMPORTANTE: Per evitare problemi di accesso con le impronte digitali, quando si registra la propria impronta digitale, assicurarsi che il lettore di impronte digitali registri tutti i lati del dito.
- **EX NOTA:** Il PIN non ha limitazioni di lunghezza. L'impostazione predefinita prevede solo valori numerici. Per includere caratteri alfabetici o speciali, selezionare la casella di controllo Includi lettere e simboli.

## Uso di software antivirus

Quando si utilizza il computer per accedere alla posta elettronica, a una rete o a Internet, il computer viene potenzialmente esposto a virus. I virus informatici possono disabilitare il sistema operativo, i programmi o le utility o provocarne un funzionamento anomalo.

Il software antivirus è in grado di rilevare la maggior parte dei virus, distruggerli e, nella maggior parte dei casi, riparare i danni causati. Per assicurare la protezione del sistema dai virus più recenti, il software antivirus deve essere mantenuto sempre aggiornato.

Windows Defender è preinstallato sul computer. HP consiglia vivamente di continuare a utilizzare un programma antivirus per proteggere al massimo il computer.

Per ulteriori informazioni sui virus dei computer, accedere a HP Support Assistant.

## Utilizzo di software firewall

I firewall sono ideati per impedire l'accesso non autorizzato a un sistema o una rete. Un firewall può essere un programma software installato sul computer, sulla rete o su entrambi, oppure una soluzione composta da parte sia hardware sia software.

Esistono due tipi di firewall:

- Firewall basati su host: il software che protegge solo il computer su cui è installato.
- Firewall basati su rete: installati tra modem via cavo o DSL e la rete per proteggere i computer in rete.

Se si installa un firewall in un sistema, tutti i dati inviati al/dal sistema vengono controllati e confrontati con una serie di criteri di protezione definiti dall'utente. Eventuali dati che non corrispondono a tali criteri vengono bloccati.

Nel computer o nell'apparecchiatura di rete potrebbe essere già installato un firewall. In caso contrario, sono disponibili software firewall.

**X NOTA:** In alcune circostanze, un firewall può bloccare l'accesso a giochi su Internet, interferire con la condivisione di file o stampanti in rete o bloccare allegati di posta elettronica autorizzati. Per risolvere temporaneamente il problema, disattivare il firewall, eseguire l'attività desiderata, quindi riattivare il firewall. Per risolvere definitivamente il problema, riconfigurare il firewall.

## Installazione degli aggiornamenti software

HP, Windows e i software di terze parti installati nel computer devono essere aggiornati regolarmente per correggere problemi di protezione e migliorare le prestazioni dei programmi stessi.

Per visualizzare o modificare le impostazioni:

**IMPORTANTE:** Microsoft<sup>®</sup> invia avvisi relativi alla disponibilità di aggiornamenti per Windows, che possono includere aggiornamenti della protezione. Per proteggere il computer da violazioni della protezione e virus informatici, è indispensabile installare tutti gli aggiornamenti di Microsoft non appena si riceve un avviso.

Questi aggiornamenti possono essere installati automaticamente.

- 1. Selezionare il pulsante Start, selezionare Impostazioni, quindi selezionare Windows Update.
- 2. Seguire le istruzioni visualizzate.
- 3. Per pianificare un orario per l'installazione degli aggiornamenti, selezionare Opzioni avanzate e seguire le istruzioni visualizzate.

## Uso di HP Client Security (solo in determinati prodotti)

Il software HP Client Security è preinstallato nel computer. È possibile accedere a questo software tramite l'icona HP Client Security all'estrema destra della barra delle applicazioni o dal Pannello di controllo di Windows. Il software fornisce funzioni di sicurezza ideate per proteggere il computer, le reti e i dati critici da accessi non autorizzati.

Per ulteriori informazioni, consultare la Guida del software di sicurezza HP Client Security.

## Uso di HP TechPulse (solo in determinati prodotti)

HP TechPulse è una soluzione IT basata su cloud che consente alle aziende di gestire e proteggere le proprie risorse in modo efficace.

HP TechPulse consente di proteggere i dispositivi da malware e altri attacchi, monitora l'integrità dei dispositivi e consente di ridurre il tempo impiegato per risolvere i problemi di sicurezza e dispositivo. È possibile scaricare e installare rapidamente il software, che risulta così molto conveniente rispetto alle tradizionali soluzioni proprietarie. Per ulteriori informazioni, visitare [https://www.hpdaas.com/.](https://www.hpdaas.com/)

## Utilizzo di un cavo di sicurezza opzionale (solo in determinati prodotti)

Il cavo di sicurezza, da acquistare a parte, è concepito come deterrente, ma non può impedire un uso improprio o il furto del computer. Per collegare il cavo di sicurezza al computer, seguire le istruzioni del produttore.

## Utilizzo di un lettore di impronte digitali (solo in determinati prodotti)

I lettori di impronte digitali integrati sono disponibili solo in determinati prodotti. Per utilizzare il lettore di impronte digitali, è necessario registrare le impronte digitali in Credential Manager di HP Client Security. Per ulteriori informazioni, consultare la Guida del software di sicurezza HP Client Security.

Dopo aver registrato le impronte digitali in Credential Manager, è possibile utilizzare Password Manager di HP Client Security per memorizzare e inserire nomi utente e password in applicazioni e siti Web supportati.

Il lettore di impronte digitali è un piccolo sensore metallico che si trova in una delle seguenti aree del computer:

- Nell'area sottostante il touchpad
- Sul lato destro della tastiera
- Sul lato superiore destro del display
- Sul lato sinistro del display
- Sul retro del display

In base al prodotto, il lettore può essere disposto in orizzontale o in verticale.

# 8 Manutenzione

Una manutenzione regolare preserva il computer in condizioni ottimali. Questo capitolo spiega come utilizzare strumenti quali Utilità di deframmentazione dischi e Pulizia disco. Questo capitolo fornisce inoltre le istruzioni per aggiornare programmi e driver, le procedure per la pulizia del computer e i suggerimenti per il trasporto (o la spedizione) del computer.

## Ottimizzazione delle prestazioni

È possibile migliorare le prestazioni del computer eseguendo attività di manutenzione periodiche mediante strumenti quali Utilità di deframmentazione dischi e Pulizia disco.

### Uso dell'Utilità di deframmentazione dischi

HP consiglia di utilizzare l'Utilità di deframmentazione dischi per deframmentare l'unità disco rigido almeno una volta al mese.

**EX NOTA:** Sulle unità a stato solido non è necessario eseguire l'Utilità di deframmentazione dischi.

Per eseguire l'Utilità di deframmentazione dischi:

- 1. Collegare il computer all'alimentazione CA.
- 2. Selezionare l'icona Cerca sulla barra delle applicazioni, digitare deframmenta nella casella di ricerca, quindi selezionare Deframmenta e ottimizza unità.
- 3. Seguire le istruzioni visualizzate.

Per ulteriori informazioni, accedere alla guida dell'Utilità di deframmentazione dischi.

### Uso di Pulizia disco

Utilizzare Pulizia disco per cercare sull'unità disco rigido i file non necessari che è possibile eliminare in completa sicurezza per liberare spazio su disco e permettere al computer di funzionare in modo più efficiente.

Per eseguire Pulizia disco:

- 1. Selezionare l'icona Cerca nella barra delle applicazioni, digitare disco nella casella di ricerca, quindi selezionare Pulizia disco.
- 2. Seguire le istruzioni visualizzate.

## Utilizzo di HP 3D DriveGuard (solo in determinati prodotti)

HP 3D DriveGuard protegge un'unità disco rigido "parcheggiandola" e interrompendo le richieste dati in determinate condizioni.

- Il computer cade.
- Il computer viene spostato con il display chiuso mentre è alimentato a batteria.

HP 3D DriveGuard ripristina il normale funzionamento dell'unità disco rigido subito dopo il verificarsi di uno di questi eventi.

- **W NOTA:** Solo le unità disco rigido interne sono protette da HP 3D DriveGuard. Un'unità disco rigido installata in un dispositivo di aggancio opzionale o collegata a una porta USB non è protetta da HP 3D DriveGuard.
- **EV NOTA:** HP 3D DriveGuard non è necessario nelle unità a stato solido (SSD, Solid-State Drive), in quanto non contengono parti in movimento.

#### Identificazione dello stato di HP 3D DriveGuard

La spia dell'unità disco rigido sul computer cambia colore per indicare che l'unità in un alloggiamento per unità disco rigido primaria, l'unità in un alloggiamento per unità disco rigido secondaria (solo in determinati prodotti) o entrambe sono state messe a riposo.

## Aggiornamento di programmi e driver

HP consiglia di aggiornare programmi e driver con regolarità. Gli aggiornamenti possono risolvere problemi e fornire nuove funzioni e opzioni. Per esempio, componenti grafici meno recenti potrebbero non funzionare bene con i software di gioco più recenti. Senza il driver più recente, non si sfrutta al massimo il proprio computer.

Accedere a<http://www.hp.com/support>per scaricare le versioni più recenti dei programmi e dei driver HP. È inoltre possibile registrarsi per ricevere notifiche di aggiornamento automatiche qualora disponibili.

Per aggiornare i programmi e i driver, procedere come indicato di seguito.

1. Selezionare l'icona Cerca nella barra delle applicazioni, digitare support nella casella di ricerca, quindi selezionare HP Support Assistant.

- oppure -

Selezionare l'icona del punto interrogativo (solo in determinati prodotti) sulla barra delle applicazioni.

- 2. In Blocco appunti personale, selezionare Aggiornamenti.
- 3. Seguire le istruzioni visualizzate.

## Pulizia del computer

La pulizia regolare del computer rimuove sporcizia e detriti in modo che il dispositivo continui a funzionare in maniera ottimale. Utilizzare le seguenti informazioni per pulire in sicurezza le superfici esterne del computer.

### Abilitazione di HP Easy Clean (solo in determinati prodotti)

HP Easy Clean aiuta a evitare gli input accidentali quando si puliscono le superfici del computer. Questo software disabilita dispositivi quali tastiera, touchscreen e touchpad per un periodo di tempo preimpostato, così è possibile pulire tutte le superfici del computer.

- 1. È possibile avviare HP Easy Clean in uno dei seguenti modi:
	- Selezionare il pulsante Start, quindi selezionare HP Easy Clean.

oppure

<span id="page-68-0"></span>Selezionare l'icona HP Easy Clean sulla barra delle applicazioni.

oppure

- Selezionare il pulsante Start, quindi selezionare il riquadro HP Easy Clean.
- 2. Ora che il dispositivo in uso è disattivato per un breve periodo, vedere la sezione Rimozione di sporco e detriti dal computer a pagina 59 per la procedura consigliata per la pulizia delle superfici esterne più toccate del computer. Dopo aver rimosso sporco e detriti, è possibile pulire le superfici con un disinfettante. Vedere [Pulizia del computer con un disinfettante](#page-69-0) a pagina 60 per le linee guida per contribuire a prevenire la diffusione di batteri e virus nocivi.

### Rimozione di sporco e detriti dal computer

Di seguito sono riportate le procedure consigliate per pulire sporco e detriti dal computer.

Per i computer con parti in legno, vedere la sezione Manutenzione delle parti in legno (solo in determinati prodotti) a pagina 60.

- 1. Indossare guanti usa e getta in lattice (oppure guanti in nitrile, in caso di sensibilità al lattice) per pulire le superfici.
- 2. Spegnere il dispositivo e scollegare il cavo di alimentazione e altri dispositivi esterni collegati. Rimuovere tutte le batterie installate in elementi quali le tastiere wireless.
- ATTENZIONE: Per evitare scosse elettriche o danni ai componenti, non pulire mai il prodotto quando è acceso o collegato all'alimentazione.
- 3. Inumidire con acqua un panno in microfibra. Il panno deve essere umido, ma non eccessivamente bagnato.
- **IMPORTANTE:** Per evitare di danneggiare la superficie, evitare tessuti abrasivi, asciugamani e tovaglioli di carta.
- 4. Pulire delicatamente l'esterno del prodotto con il panno inumidito.
- **IMPORTANTE:** Non lasciare sostanze liquide in prossimità del prodotto. Evitare che l'umidità penetri nelle aperture. Se del liquido penetra all'interno del prodotto HP, può danneggiarlo. Non spruzzare liquidi direttamente sul prodotto. Non utilizzare bombolette spray, solventi, abrasivi o detergenti contenenti perossido di idrogeno o candeggina poiché potrebbero danneggiare la finitura.
- 5. Iniziare con il display (se applicabile). Pulire accuratamente in una direzione e spostarsi dalla parte superiore del display verso il basso. Finire con eventuali cavi flessibili, come il cavo di alimentazione, il cavo della tastiera e i cavi USB.
- 6. Prima di accendere il dispositivo dopo la pulizia, accertarsi che la superficie sia completamente asciutta.
- 7. Gettare i guanti dopo ogni pulizia. Pulire le mani immediatamente dopo aver rimosso i guanti.

Vedere [Pulizia del computer con un disinfettante](#page-69-0) a pagina 60 per le procedure consigliate per pulire le superfici esterne più toccate del computer per impedire la diffusione di batteri e virus nocivi.

## <span id="page-69-0"></span>Pulizia del computer con un disinfettante

L'Organizzazione Mondiale della Sanità (OMS) consiglia di pulire le superfici e successivamente di disinfettarle come prassi ottimale per prevenire la diffusione di malattie respiratorie virali e di batteri nocivi.

Dopo aver pulito le superfici esterne del computer seguendo la procedura descritta al capitolo [Rimozione di sporco e detriti dal computer](#page-68-0) a pagina 59, al capitolo Manutenzione delle parti in legno (solo in determinati prodotti) a pagina 60 o in entrambi, è possibile pulire le superfici con un disinfettante. Un disinfettante che rientra nelle linee guida per la pulizia di HP è una soluzione alcolica composta da alcool isopropilico al 70% e da acqua al 30%. Questa soluzione idroalcolica è venduta nella maggior parte dei negozi.

Attenersi alla procedura riportata di seguito per la disinfezione delle superfici esterne più toccate del computer:

- 1. Indossare guanti usa e getta in lattice (oppure guanti in nitrile, in caso di sensibilità al lattice) per pulire le superfici.
- 2. Spegnere il dispositivo e scollegare il cavo di alimentazione e altri dispositivi esterni collegati. Rimuovere tutte le batterie installate in elementi quali le tastiere wireless.
- ATTENZIONE: Per evitare scosse elettriche o danni ai componenti, non pulire mai il prodotto quando è acceso o collegato all'alimentazione.
- 3. Inumidire un panno in microfibra con una miscela di alcool isopropilico al 70% e acqua al 30%. Il panno deve essere umido, ma non eccessivamente bagnato.
- ATTENZIONE: Non utilizzare nessuno dei seguenti prodotti chimici o soluzioni che li contengono, compresi detergenti per superfici a base spray: candeggina, perossidi (compreso perossido di idrogeno), acetone, ammoniaca, alcool etilico, cloruro di metilene o altri materiali a base di petrolio, come ad esempio benzina, diluente per vernici, benzene o toluene.
- **IMPORTANTE:** Per evitare di danneggiare la superficie, evitare tessuti abrasivi, asciugamani e tovaglioli di carta.
- 4. Pulire delicatamente l'esterno del prodotto con il panno inumidito.
- **IMPORTANTE:** Non lasciare sostanze liquide in prossimità del prodotto. Evitare che l'umidità penetri nelle aperture. Se del liquido penetra all'interno del prodotto HP, può danneggiarlo. Non spruzzare liquidi direttamente sul prodotto. Non utilizzare bombolette spray, solventi, abrasivi o detergenti contenenti perossido di idrogeno o candeggina poiché potrebbero danneggiare la finitura.
- 5. Iniziare con il display (se applicabile). Pulire accuratamente in una direzione e spostarsi dalla parte superiore del display verso il basso. Finire con eventuali cavi flessibili, come il cavo di alimentazione, il cavo della tastiera e i cavi USB.
- 6. Prima di accendere il dispositivo dopo la pulizia, accertarsi che la superficie sia completamente asciutta.
- 7. Gettare i guanti dopo ogni pulizia. Pulire le mani immediatamente dopo aver rimosso i guanti.

### Manutenzione delle parti in legno (solo in determinati prodotti)

Il prodotto potrebbe avere parti in legno di alta qualità. Come per tutti i prodotti in legno naturale, una cura adeguata è importante per garantire i migliori risultati per tutta la vita utile del prodotto. Considerata la natura del legno non trattato, eventuali variazioni della grana o del colore sono da considerarsi normali.

- Pulire il legno con un panno asciutto e antistatico in microfibra o camoscio.
- Evitare prodotti detergenti contenenti sostanze quali ammoniaca, cloruro di metilene, acetone, trementina o altri solventi a base di petrolio.
- Non esporre il legno al sole o all'umidità per lunghi periodi di tempo.
- Se il legno si bagna, asciugarlo tamponando con un panno assorbente privo di lanugine.
- Evitare il contatto con sostanze che potrebbero tingere o scolorire il legno.
- Evitare il contatto con oggetti appuntiti o superfici ruvide che potrebbero graffiare il legno.

Vedere [Rimozione di sporco e detriti dal computer](#page-68-0) a pagina 59 per le procedure consigliate per pulire le superfici esterne più toccate del computer. Dopo aver rimosso sporco e detriti, è possibile pulire le superfici con un disinfettante. Vedere [Pulizia del computer con un disinfettante](#page-69-0) a pagina 60 per le linee guida di disinfezione per contribuire a prevenire la diffusione di batteri e virus nocivi.

## Trasporto o spedizione del computer

Se occorre trasportare o spedire il computer, attenersi alle seguenti indicazioni di sicurezza.

- Preparare il computer al trasporto o alla spedizione:
	- Eseguire il backup delle informazioni su un'unità esterna.
	- Rimuovere tutti i dischi e le schede esterne, ad esempio le schede di memoria.
	- Spegnere e scollegare tutti i dispositivi esterni.
	- Spegnere il computer.
- Portare una copia di backup delle informazioni. Conservare il backup separatamente dal computer.
- Nei viaggi in aereo, trasportare il computer come bagaglio a mano; evitare di spedirlo insieme al resto dei bagagli.
- IMPORTANTE: Non esporre le unità a campi magnetici. Dispositivi di sicurezza che generano campi magnetici sono, ad esempio, le barriere di controllo e i rilevatori portatili utilizzati negli aeroporti. I nastri trasportatori degli aeroporti e dispositivi di sicurezza simili che trasportano bagagli utilizzano raggi X invece di onde magnetiche e non danneggiano le unità.
- Se si desidera utilizzare il computer in aereo, informarsi in anticipo presso la compagnia aerea. La possibilità di utilizzare il computer durante il volo è a discrezione della compagnia aerea.
- Se si deve spedire un'unità o il computer, riporli in un imballaggio protettivo adeguato su cui deve essere applicata la dicitura "FRAGILE".
- L'utilizzo dei dispositivi wireless potrebbe essere limitato in alcuni ambienti. Tali restrizioni possono essere valide a bordo di aeroplani, negli ospedali, in prossimità di materiale esplosivo e in aree pericolose. Se non si è certi del comportamento da adottare nell'uso di un particolare dispositivo, chiedere l'autorizzazione a utilizzarlo prima di accenderlo.
- Se si deve viaggiare su un volo internazionale, seguire i suggerimenti riportati di seguito:
- Controllare le norme doganali sui computer vigenti in ciascun paese o regione dell'itinerario scelto.
- Verificare i requisiti del cavo di alimentazione e dell'adattatore per ogni Paese in cui si intende utilizzare il computer. Tensione, frequenza e tipo di spina possono variare.
- AVVERTENZA! Per ridurre il rischio di scosse elettriche, incendi o danni all'apparecchiatura, non cercare di alimentare il computer con un convertitore di tensione per elettrodomestici.
# <span id="page-72-0"></span>9 Backup, ripristino e recupero

È possibile utilizzare gli strumenti di Windows o il software HP per eseguire il backup dei dati, creare un punto di ripristino, reimpostare il computer, creare supporti di ripristino o ripristinare il computer allo stato di fabbrica. L'esecuzione di queste procedure standard consente di ripristinare lo stato di funzionamento del computer più velocemente.

- **IMPORTANTE:** Se si stanno eseguendo le procedure di ripristino su un tablet, la batteria del tablet deve essere almeno al 70% prima di avviare il processo di ripristino.
- IMPORTANTE: Per un tablet con tastiera rimovibile, collegare il tablet alla base per tastiera prima di iniziare qualsiasi procedura di ripristino.

# Backup dei dati e creazione di supporti di ripristino

Questi metodi di creazione dei supporti di ripristino e dei backup sono disponibili solo in determinati prodotti.

## Utilizzo degli strumenti di Windows per eseguire il backup

HP consiglia di eseguire il backup dei dati subito dopo la configurazione iniziale. Per eseguire questa attività è possibile usare Windows Backup localmente con un'unità flash USB esterna oppure gli strumenti online.

**EX NOTA:** Se lo spazio di archiviazione del computer è pari o inferiore a 32 GB, la funzionalità "Ripristino" configurazione di sistema" di Microsoft® è disabilitata per impostazione predefinita.

# Uso di HP Cloud Recovery Download Tool per la creazione di supporti di ripristino (solo per alcuni prodotti)

In determinati prodotti è possibile utilizzare HP Cloud Recovery Download Tool per creare supporti HP Recovery su un'unità flash USB avviabile.

Per maggiori dettagli:

- Visitare la pagina [http://www.hp.com,](http://www.hp.com) cercare HP Cloud Recovery, quindi selezionare il risultato che corrisponde al tipo di computer in uso.
- **EX NOTA:** Se non è possibile creare supporti di ripristino, contattare l'assistenza per ottenere i dischi di ripristino. Visitare [http://www.hp.com/support,](http://www.hp.com/support) selezionare il proprio paese o area geografica e seguire le istruzioni visualizzate.
- **IMPORTANTE:** HP consiglia di seguire i [Metodi di ripristino e recupero](#page-73-0) a pagina 64 per ripristinare il computer prima di procurarsi e utilizzare i dischi di ripristino HP. L'utilizzo di un backup recente può ripristinare lo stato di funzionamento del computer più velocemente rispetto all'utilizzo dei dischi HP Recovery. Al termine del ripristino del sistema, la reinstallazione di tutti i software del sistema operativo rilasciati dal momento dell'acquisto iniziale può essere un processo lungo.

# <span id="page-73-0"></span>Ripristino del sistema

Sono disponibili diversi strumenti per recuperare il sistema sia all'interno sia all'esterno di Windows, se non si carica il desktop.

HP consiglia di tentare di ripristinare il sistema utilizzando i Metodi di ripristino e recupero a pagina 64.

## Creazione di un ripristino del sistema

"Ripristino configurazione di sistema" è disponibile in Windows. Il software "Ripristino configurazione di sistema" può creare automaticamente o manualmente punti di ripristino, o istantanee, dei file di sistema e delle impostazioni sul computer in un punto particolare.

Quando si utilizza "Ripristino configurazione di sistema", il computer torna allo stato in cui si trovava nel momento in cui è stato creato il punto di ripristino. I file e i documenti personali non dovrebbero essere interessati.

### Metodi di ripristino e recupero

Dopo aver eseguito il primo metodo, verificare se il problema persiste prima di procedere con il metodo successivo, che potrebbe non essere necessario.

- 1. Eseguire "Ripristino configurazione di sistema" di Microsoft.
- 2. Eseguire "Reimposta il PC".
- NOTA: Le opzioni Rimuovi tutto e, successivamente, Esegui pulizia completa dell'unità potrebbero richiedere alcune ore ed eliminare tutte le informazioni dal computer. È il modo più sicuro per reimpostare il computer prima di riciclarlo.
- 3. Eseguire il recupero usando i supporti HP Recovery. Per ulteriori informazioni, vedere Ripristino con i supporti HP Recovery a pagina 64.

Per ulteriori informazioni sui primi due metodi, consultare l'app Richiesta supporto.

- Selezionare il pulsante **Start**, selezionare Tutte le app, quindi l'app Richiesta supporto, infine specificare l'attività che si desidera eseguire.
- **X NOTA:** Per accedere all'app Richiesta supporto è necessario essere connessi a Internet.

## Ripristino con i supporti HP Recovery

I supporti HP Recovery sono utilizzati per ripristinare il sistema operativo e i driver installati in fabbrica. In determinati prodotti, è possibile creare i supporti di ripristino su un'unità flash USB avviabile utilizzando HP Cloud Recovery Download Tool.

Per i dettagli, fare riferimento a Uso di HP Cloud Recovery Download Tool per la creazione di supporti di ripristino (solo per alcuni prodotti) a pagina 63.

**WAL:** Se non è possibile creare supporti di ripristino, contattare l'assistenza per ottenere i dischi di ripristino. Visitare [http://www.hp.com/support,](http://www.hp.com/support) selezionare il proprio paese o area geografica e seguire le istruzioni visualizzate.

Per ripristinare il sistema:

**■** Inserire i supporti HP Recovery e riavviare il computer.

<span id="page-74-0"></span>NOTA: HP consiglia di seguire i [Metodi di ripristino e recupero](#page-73-0) a pagina 64 per ripristinare il computer prima di ottenere e utilizzare i dischi di ripristino HP. L'utilizzo di un backup recente può ripristinare lo stato di funzionamento del computer più velocemente rispetto all'utilizzo dei dischi HP Recovery. Al termine del ripristino del sistema, la reinstallazione di tutti i software del sistema operativo rilasciati dal momento dell'acquisto iniziale può essere un processo lungo.

# Modifica dell'ordine di avvio del computer

Se il computer non si riavvia automaticamente con il supporto HP Recovery, è possibile cambiare l'ordine di avvio del computer, ossia l'ordine dei dispositivi elencati nel BIOS in cui il computer recupera le informazioni di avvio. È possibile selezionare un'unità ottica o un'unità flash USB, a seconda della posizione del supporto HP Recovery.

**IMPORTANTE:** Per un tablet con tastiera rimovibile, collegare il tablet alla base per tastiera prima di iniziare questa procedura.

Per modificare l'ordine di avvio:

- 1. Inserire il supporto HP Recovery.
- 2. Accedere al menu di Avvio del sistema.
	- Per i computer o tablet con tastiera collegata, accendere o riavviare il computer o tablet, premere rapidamente esc, quindi premere f9 per visualizzare le opzioni di avvio.
	- Per i tablet senza tastiera, accendere o riavviare il tablet, premere rapidamente e tenere premuto il pulsante per alzare il volume, quindi selezionare f9.

- oppure -

Accendere o riavviare il tablet, premere rapidamente e tenere premuto il pulsante per abbassare il volume, quindi selezionare f9.

3. Selezionare l'unità ottica o l'unità flash USB da cui si desidera eseguire l'avvio e attenersi alle istruzioni visualizzate.

# Uso di HP Sure Recover (solo in determinati prodotti)

Alcuni modelli di computer sono configurati con HP Sure Recover, una soluzione di ripristino del sistema operativo del PC integrata nell'hardware e nel software. HP Sure Recover può ripristinare completamente l'immagine del sistema operativo HP senza il software di ripristino installato.

Con HP Sure Recover, un amministratore o un utente può ripristinare il sistema e installare:

- La versione più recente del sistema operativo
- Driver del dispositivo specifici per la piattaforma
- Applicazioni software, in caso di immagine personalizzata

Per accedere alla documentazione più recente su HP Sure Recover, visitare la pagina [http://www.hp.com/support.](http://www.hp.com/support) Seguire le istruzioni visualizzate per individuare il prodotto in uso e la documentazione.

# <span id="page-75-0"></span>Computer Setup (Configurazione computer) (BIOS), TPM e HP Sure Start 10

HP fornisce diversi strumenti per facilitare la configurazione e la protezione del computer.

# Utilizzo di Computer Setup

Con Computer Setup o il Basic Input/Output System (BIOS) si controlla la comunicazione tra tutti i dispositivi di ingresso e uscita sul sistema (quali unità disco rigido, display, tastiera, mouse e stampante). Computer Setup include le impostazioni per i tipi di dispositivi installati, la sequenza di avvio del computer e la quantità di memoria di sistema ed estesa.

**EV NOTA:** Apportare le modifiche in Computer Setup con estrema cautela. Eventuali errori possono impedire il corretto funzionamento del computer.

Per avviare Computer Setup, accendere o riavviare il computer e, quando si visualizza il logo HP, premere f10 per accedere a Computer Setup.

# Spostamento e selezione in Computer Setup

È possibile spostarsi e selezionare in Computer Setup utilizzando uno o più metodi.

- Per selezionare un menu o una voce di menu, utilizzare il tasto tab e i tasti freccia della tastiera, quindi premere invio, oppure utilizzare un dispositivo di puntamento per selezionare la voce.
- Per scorrere in su o in giù, selezionare la freccia su o giù nell'angolo in alto a destra dello schermo, oppure utilizzare il tasto freccia su o giù sulla tastiera.
- Per chiudere le finestre di dialogo e tornare alla schermata principale di Computer Setup, premere esc e seguire le istruzioni visualizzate.

Per uscire da Computer Setup, attenersi a una delle seguenti procedure:

- Per uscire dai menu di Computer Setup senza salvare le modifiche, selezionare Main (Principale), Ignore Changes and Exit (Ignora modifiche ed esci) e Yes (Sì).
- **EX NOTA:** Se si usano i tasti freccia per evidenziare la selezione, occorre premere invio.
- Per salvare le modifiche e uscire dai menu di Computer Setup, selezionare Main (Principale), Save Changes and Exit (Salva modifiche ed esci) e Yes (Sì).
- NOTA: Se si usano i tasti freccia per evidenziare la selezione, occorre premere invio.

Le modifiche diventeranno effettive al successivo riavvio del computer.

# Ripristino delle impostazioni predefinite in Computer Setup

Per ripristinare tutte le impostazioni predefinite di Computer Setup, attenersi alla seguente procedura.

- <span id="page-76-0"></span>NOTA: La modalità unità disco rigido non viene modificata quando si ripristinano le impostazioni predefinite.
	- 1. Avviare Computer Setup. Vedere la sezione [Utilizzo di Computer Setup](#page-75-0) a pagina 66.
	- 2. Selezionare Main (Principale), Apply Factory Defaults and Exit (Applica impostazioni predefinite ed esci) e Yes (Sì).
	- **NOTA:** Se si usano i tasti freccia per evidenziare la selezione, occorre premere invio.
	- **NOTA:** Su determinati prodotti, le selezioni potrebbero visualizzare Restore Defaults (Ripristina impostazioni predefinite) invece di Apply Factory Defaults and Exit (Applica impostazioni predefinite ed esci).

Le modifiche diventeranno effettive al successivo riavvio del computer.

 $\mathbb{B}^n$  NOTA: Le impostazioni relative alle password e alla protezione non vengono modificate quando si ripristinano le impostazioni predefinite.

# Aggiornamento del BIOS

Le versioni aggiornate del BIOS potrebbero essere disponibili sul sito Web di HP. La maggior parte degli aggiornamenti del BIOS disponibili sul sito Web HP sono raggruppati in file compressi denominati SoftPaq.

Alcuni pacchetti da scaricare contengono un file denominato Readme.txt, che contiene informazioni sull'installazione e la risoluzione dei problemi associati al file compresso.

### Determinazione della versione del BIOS

Per determinare se occorre aggiornare la funzionalità Setup Utility (Utilità di configurazione) (BIOS), è innanzitutto necessario determinare la versione del BIOS nel computer in uso.

Se si è già in Windows, è possibile accedere alle informazioni sulla versione del BIOS (detto anche Data ROM e BIOS di sistema) premendo fn+esc (solo in determinati prodotti). In alternativa, è possibile utilizzare Computer Setup.

- 1. Avviare Computer Setup. Vedere [Utilizzo di Computer Setup](#page-75-0) a pagina 66.
- 2. Selezionare Main (Principale), quindi selezionare System Information (Informazioni di sistema).
- 3. Per uscire dai menu di Computer Setup senza salvare le modifiche, selezionare Main (Principale), Ignore Changes and Exit (Ignora modifiche ed esci) e Yes (Sì).
- **EX NOTA:** Se si usano i tasti freccia per evidenziare la selezione, occorre premere invio.

Per verificare la disponibilità di versioni più recenti del BIOS, vedere Preparazione di un aggiornamento del BIOS a pagina 67.

### Preparazione di un aggiornamento del BIOS

Accertarsi di seguire tutti i prerequisiti prima di scaricare e installare un aggiornamento del BIOS.

**IMPORTANTE:** Per ridurre il rischio di danneggiare il computer o di un'installazione non corretta, scaricare e installare un aggiornamento del BIOS solo quando il computer è collegato a una fonte di alimentazione esterna affidabile mediante l'adattatore CA. Non scaricare o installare un aggiornamento del BIOS quando il computer è alimentato a batteria, ancorato a un dispositivo di

<span id="page-77-0"></span>aggancio opzionale o collegato a una sorgente di alimentazione opzionale. Durante il download e l'installazione, attenersi alle istruzioni riportate di seguito:

Non interrompere l'alimentazione del computer scollegando il cavo di alimentazione dalla presa CA.

Non spegnere il computer, né passare alla modalità di sospensione.

Non inserire, rimuovere, collegare o scollegare dispositivi o cavi.

#### Download di un aggiornamento del BIOS

Dopo aver esaminato i prerequisiti, è possibile cercare e scaricare gli aggiornamenti del BIOS.

1. Selezionare l'icona Cerca sulla barra delle applicazioni, digitare support nella casella di ricerca, quindi selezionare l'app HP Support Assistant.

- oppure -

Selezionare l'icona del punto interrogativo (solo in determinati prodotti) sulla barra delle applicazioni.

- 2. Selezionare Updates (Aggiornamenti) e quindi Check for updates and messages (Verifica disponibilità di aggiornamenti e messaggi).
- 3. Seguire le istruzioni visualizzate.
- 4. Nell'area di download, eseguire le operazioni indicate:
	- a. Identificare l'aggiornamento del BIOS più recente rispetto alla versione BIOS correntemente installata nel computer. Annotare la data, il nome o altro identificativo. Queste informazioni potrebbero essere necessarie in seguito per individuare l'aggiornamento dopo averlo scaricato nell'unità disco rigido.
	- b. Seguire le istruzioni visualizzate per scaricare nell'unità disco rigido il pacchetto selezionato.

Annotare il percorso relativo alla posizione del disco rigido in cui verrà scaricato l'aggiornamento del BIOS. Sarà infatti necessario accedere a tale posizione per installare l'aggiornamento.

NOTA: Se si collega il computer a una rete, rivolgersi all'amministratore di rete prima di installare gli aggiornamenti del software, in particolare quelli del BIOS.

#### Installazione di un aggiornamento del BIOS

Le procedure di installazione del BIOS possono variare. Al termine del download, seguire le istruzioni visualizzate. Se non si visualizzano istruzioni, attenersi alla seguente procedura.

- 1. Selezionare l'icona Cerca sulla barra delle applicazioni, digitare file nella casella di ricerca, quindi selezionare Esplora file.
- 2. Selezionare l'unità disco rigido, in genere Disco locale (C:).
- 3. Seguire il percorso annotato in precedenza per accedere alla cartella contenente l'aggiornamento.
- 4. Fare doppio clic sul file con estensione .exe (ad esempio, *nomefile.*exe).

Viene avviata l'installazione del BIOS.

5. Completare l'installazione seguendo le istruzioni visualizzate.

<span id="page-78-0"></span>NOTA: Quando si visualizza il messaggio di completamento dell'installazione, è possibile eliminare dall'unità disco rigido il file scaricato dal sito Web.

# Modifica della sequenza di avvio tramite prompt f9

Per scegliere in modo dinamico un dispositivo di avvio per la sequenza di avvio corrente, attenersi alla seguente procedura.

- 1. Accedere al menu Boot Device Options (Opzioni dispositivo di avvio):
	- Accendere o riavviare il computer e, quando viene visualizzato il logo HP, premere f9 per accedere al menu Boot Device Options (Opzioni dispositivo di avvio).
- 2. Selezionare il dispositivo di avvio, premere invio, quindi seguire le istruzioni visualizzate.

# Impostazioni TPM nel BIOS (solo per alcuni prodotti)

TPM fornisce una protezione supplementare per il computer. È possibile modificare le impostazioni di TPM in Computer Setup (BIOS).

- **IMPORTANTE:** Prima di abilitare la funzionalità Trusted Platform Module (TPM) sul sistema, è necessario verificare che l'uso previsto di TPM sia conforme alle leggi, ai regolamenti e alle politiche locali. In alcuni paesi o aree geografiche è necessario ottenere le omologazioni o le licenze relative. L'utente è interamente e unicamente responsabile di qualsiasi problema di conformità derivante dalle modalità d'uso di TPM che violano i requisiti sopra indicati. HP non si farà carico di eventuali responsabilità correlate.
- **EX NOTA:** Se si modifica l'impostazione di TPM in Hidden (Nascosto), il TPM non sarà visibile nel sistema operativo.

Per accedere alle impostazioni TPM in Computer Setup (Configurazione computer):

- 1. Avviare Computer Setup. Vedere la sezione [Utilizzo di Computer Setup](#page-75-0) a pagina 66.
- 2. Selezionare Security (Sicurezza), selezionare TPM Embedded Security (Sicurezza TPM integrata), quindi seguire le istruzioni visualizzate.

# Utilizzo di HP Sure Start (solo in determinati prodotti)

Alcuni modelli di computer sono configurati con HP Sure Start, una tecnologia che controlla il BIOS del computer in uso per attacchi o danneggiamento. Se il BIOS è danneggiato o viene attaccato, HP Sure Start ripristina automaticamente lo stato precedente sicuro del BIOS, senza alcun intervento da parte dell'utente.

HP Sure Start è configurata e già abilitata di modo che la maggior parte degli utenti possa utilizzare la configurazione predefinita di HP Sure Start. Gli utenti avanzati possono personalizzare la configurazione predefinita.

Per accedere alla documentazione più recente di HP Sure Start, visitare la pagina [http://www.hp.com/support.](http://www.hp.com/support) Selezionare Trova il tuo prodotto, quindi seguire le istruzioni visualizzate.

# <span id="page-79-0"></span>11 Uso di HP PC Hardware Diagnostics

È possibile utilizzare l'utility HP PC Hardware Diagnostics per determinare se l'hardware del computer funziona correttamente. Le tre versioni sono HP PC Hardware Diagnostics Windows, HP PC Hardware Diagnostics UEFI (Unified Extensible Firmware Interface) e (solo in determinati prodotti) una funzione firmware chiamata Remote HP PC Hardware Diagnostics UEFI.

# Uso di HP PC Hardware Diagnostics Windows (solo in determinati prodotti)

HP PC Hardware Diagnostics Windows è un'utilità basata su Windows che consente di eseguire test diagnostici utili a determinare il corretto funzionamento dell'hardware del computer. Lo strumento opera all'interno del sistema operativo Windows per diagnosticare eventuali errori hardware.

Se HP PC Hardware Diagnostics Windows non è installato sul computer in uso, è necessario scaricarlo [e installarlo. Per scaricare HP PC Hardware Diagnostics Windows, vedere Download di HP PC Hardware](#page-80-0)  Diagnostics Windows a pagina 71.

# Uso di un codice ID errore hardware di HP PC Hardware Diagnostics Windows

Quando HP PC Hardware Diagnostics Windows rileva un guasto che richiede una sostituzione dell'hardware, i test dei componenti in questione generano un codice ID errore di 24 cifre. Nei test interattivi, ad esempio relativi a tastiera, mouse o dispositivi audio e video, è necessario eseguire le procedure di risoluzione dei problemi prima di ricevere un ID errore.

- **■** Dopo aver ricevuto un ID errore, sono disponibili diverse opzioni:
	- **•** Selezionare Avanti per aprire la pagina Event Automation Service (EAS), dove è possibile registrare la richiesta.
	- Leggere il codice QR con un dispositivo mobile per raggiungere la pagina EAS, dove è possibile registrare la richiesta.
	- Selezionare la casella accanto all'ID errore di 24 cifre per copiare il codice dell'errore e inviarlo all'assistenza.

# Accesso a HP PC Hardware Diagnostics Windows

Dopo l'installazione di HP PC Hardware Diagnostics Windows, è possibile accedervi da HP Support Assistant o dal menu Start.

### Accesso a HP PC Hardware Diagnostics Windows da HP Support Assistant

Dopo l'installazione di HP PC Hardware Diagnostics Windows, procedere come indicato di seguito per accedervi da HP Support Assistant:

- 1. Completare una delle seguenti attività:
	- Selezionare l'icona Cerca sulla barra delle applicazioni, digitare support nella casella di ricerca, quindi selezionare l'app HP Support Assistant.
	- Selezionare l'icona del punto interrogativo sulla barra delle applicazioni.
- <span id="page-80-0"></span>2. Selezionare Correzioni e diagnostica.
- 3. Selezionare Run hardware diagnostics (Esegui diagnostica hardware), quindi selezionare Launch (Avvia).
- 4. All'apertura dello strumento, selezionare il tipo di test diagnostico da eseguire, quindi seguire le istruzioni visualizzate.

**NOTA:** Per interrompere un test diagnostico, selezionare Cancel (Annulla).

### Accesso a HP PC Hardware Diagnostics Windows dal menu Start (solo in determinati prodotti)

Dopo l'installazione di HP PC Hardware Diagnostics Windows, procedere come indicato di seguito per accedervi dal menu Start:

- 1. Selezionare il pulsante Start, quindi selezionare Tutte le app.
- 2. Selezionare HP PC Hardware Diagnostics Windows.
- 3. All'apertura dello strumento, selezionare il tipo di test diagnostico da eseguire, quindi seguire le istruzioni visualizzate.

**NOTA:** Per interrompere un test diagnostico, selezionare **Cancel** (Annulla).

# Download di HP PC Hardware Diagnostics Windows

Le istruzioni per il download di HP PC Hardware Diagnostics Windows sono disponibili solo in inglese. Per scaricare questo strumento è necessario utilizzare un computer Windows, in quanto sono disponibili solo file exe.

### Download della versione più recente di HP PC Hardware Diagnostics Windows da HP

Per scaricare HP PC Hardware Diagnostics Windows da HP, procedere come indicato di seguito:

- 1. Visitare [http://www.hp.com/go/techcenter/pcdiags.](http://www.hp.com/go/techcenter/pcdiags) Viene visualizzata la home page di HP PC Diagnostics.
- 2. Selezionare Scarica HP Diagnostics per Windows, quindi selezionare la versione di Windows per cui scaricare l'applicazione sul computer o un'unità flash USB.

Lo strumento viene scaricato nella posizione selezionata.

### Download di HP PC Hardware Diagnostics Windows da Microsoft Store

È possibile scaricare HP PC Hardware Diagnostics Windows da Microsoft Store:

- 1. Selezionare l'app Microsoft Store sul desktop o selezionare l'icona Cerca sulla barra delle applicazioni, quindi digitare Microsoft Store nella casella di ricerca.
- 2. Digitare HP PC Hardware Diagnostics Windows nella casella di ricerca di Microsoft Store.
- 3. Seguire le istruzioni visualizzate.

Lo strumento viene scaricato nella posizione selezionata.

### <span id="page-81-0"></span>Download di HP PC Hardware Diagnostics Windows mediante nome o numero del prodotto (solo in determinati prodotti)

È possibile scaricare HP PC Hardware Diagnostics Windows mediante nome o numero del prodotto.

- **EX NOTA:** Per alcuni prodotti, potrebbe essere necessario scaricare il software su un'unità flash USB utilizzando il nome o il numero del prodotto.
	- 1. Visitare la pagina [http://www.hp.com/support.](http://www.hp.com/support)
	- 2. Selezionare Software e driver, selezionare il tipo di prodotto, e infine immettere il nome o il numero di prodotto nella casella di ricerca visualizzata.
	- 3. Nella sezione Diagnostica, selezionare Download, quindi seguire le istruzioni visualizzate per selezionare la specifica versione dello strumento di diagnostica Windows da scaricare sul computer o sull'unità flash USB.

Lo strumento viene scaricato nella posizione selezionata.

## Installazione di HP PC Hardware Diagnostics Windows

Per installare HP PC Hardware Diagnostics Windows, spostarsi nella cartella sul computer o sull'unità flash USB in cui è stato scaricato il file .exe, fare doppio clic sul file .exe, quindi seguire le istruzioni visualizzate.

# Uso di HP PC Hardware Diagnostics UEFI

HP PC Hardware Diagnostics Unified Extensible Firmware Interface (UEFI) consente di eseguire test di diagnostica per determinare se l'hardware del computer funziona correttamente. Lo strumento opera al di fuori del sistema operativo per isolare eventuali errori hardware dai problemi che possono essere causati dal sistema operativo o da altri componenti software.

**EX NOTA:** Per alcuni prodotti, è necessario utilizzare un computer Windows e una memoria USB per scaricare e creare l'ambiente di supporto UEFI HP, in quanto dispongono solo di file .exe. Per ulteriori [informazioni, vedere Download di HP PC Hardware Diagnostics UEFI su un'unità flash USB](#page-82-0) a pagina 73.

Se il PC non si avvia in Windows, è possibile utilizzare HP PC Hardware Diagnostics UEFI per diagnosticare i problemi relativi all'hardware.

# Uso di un codice ID errore hardware di HP PC Hardware Diagnostics UEFI

Quando HP PC Hardware Diagnostics UEFI rileva un guasto che richiede una sostituzione dell'hardware, viene generato un codice ID errore di 24 cifre.

Per ottenere assistenza nella risoluzione del problema, completare una delle seguenti attività:

- Selezionare Contatta HP, accettare l'informativa sulla privacy di HP, quindi utilizzare un dispositivo mobile per leggere il codice ID errore visualizzato nella schermata successiva. Viene visualizzata la pagina Assistenza clienti HP - Centro assistenza, con l'ID errore e il numero di prodotto già inseriti. Seguire le istruzioni visualizzate.
- Contattare l'assistenza e comunicare il codice ID errore.

# <span id="page-82-0"></span>Avvio di HP PC Hardware Diagnostics UEFI

Per avviare HP PC Hardware Diagnostics UEFI, procedere come indicato di seguito.

- 1. Accendere o riavviare il computer, quindi premere rapidamente esc.
- 2. Premere f2.

Il BIOS ricerca gli strumenti diagnostici in tre posizioni, nell'ordine seguente:

- a. Unità flash USB collegata
- **X NOTA:** Per scaricare lo strumento HP PC Hardware Diagnostics UEFI su un'unità flash USB, [vedere Download della versione più recente di HP PC Hardware Diagnostics UEFI](#page-83-0) a pagina 74.
- b. Unità disco rigido
- c. BIOS
- 3. All'apertura dello strumento diagnostico, selezionare il tipo di test diagnostico da eseguire, quindi seguire le istruzioni visualizzate.

# Avvio di HP PC Hardware Diagnostics UEFI tramite il software HP Hotkey Support (solo in determinati prodotti)

Per avviare HP PC Hardware Diagnostics UEFI tramite il software HP Hotkey Support, procedere come indicato di seguito.

- 1. Dal menu Start, aprire l'applicazione HP System Information o premere Fn+Esc.
- 2. Nella schermata HP System Information, selezionare Esegui diagnostica di sistema, selezionare Sì per eseguire l'applicazione, quindi selezionare Riavvia.
- **IMPORTANTE:** Per evitare la perdita di dati, salvare il lavoro in tutte le app aperte prima di riavviare il computer.
- NOTA: Al termine del riavvio, il computer viene avviato nell'applicazione HP PC Hardware Diagnostics UEFI. Procedere con i test di risoluzione dei problemi.

# Download di HP PC Hardware Diagnostics UEFI su un'unità flash USB

Il download di HP PC Hardware Diagnostics UEFI su un'unità flash USB può essere utile in diverse situazioni.

- HP PC Hardware Diagnostics UEFI non è incluso nell'immagine preinstallata.
- HP PC Hardware Diagnostics UEFI non è incluso nella partizione HP Tool.
- L'unità disco rigido è danneggiata.

NOTA: Le istruzioni per il download di HP PC Hardware Diagnostics UEFI sono disponibili solo in inglese; è inoltre necessario utilizzare un computer Windows per scaricare e creare l'ambiente di supporto HP UEFI, poiché sono disponibili solo file .exe.

### <span id="page-83-0"></span>Download della versione più recente di HP PC Hardware Diagnostics UEFI

Per scaricare la versione più recente di HP PC Hardware Diagnostics UEFI su un'unità flash USB, procedere come indicato di seguito:

- 1. Visitare [http://www.hp.com/go/techcenter/pcdiags.](http://www.hp.com/go/techcenter/pcdiags) Viene visualizzata la home page di HP PC Diagnostics.
- 2. Selezionare Download HP Diagnostics UEFI (Scarica HP Diagnostics UEFI), quindi selezionare Run (Esegui).

### Download di HP PC Hardware Diagnostics UEFI mediante nome o numero del prodotto (solo in determinati prodotti)

È possibile scaricare HP PC Hardware Diagnostics UEFI mediante nome o numero del prodotto (solo in determinati prodotti) su un'unità flash USB.

- **EV NOTA:** Per alcuni prodotti, potrebbe essere necessario scaricare il software su un'unità flash USB utilizzando il nome o il numero del prodotto.
	- 1. Visitare [http://www.hp.com/support.](http://www.hp.com/support)
	- 2. Immettere il nome o il numero del prodotto, selezionare il computer in uso e quindi il sistema operativo.
	- 3. Nella sezione Diagnostics (Diagnostica), seguire le istruzioni visualizzate per selezionare e scaricare la versione di HP PC Hardware Diagnostics UEFI per il computer in uso.

# Uso delle impostazioni di Remote HP PC Hardware Diagnostics UEFI (solo in determinati prodotti)

Remote HP PC Hardware Diagnostics UEFI è una funzionalità del firmware (BIOS) che consente di scaricare HP PC Hardware Diagnostics UEFI sul computer in uso. Consente quindi di eseguire la diagnostica sul computer e può caricare i risultati su un server preconfigurato.

Per ulteriori informazioni su Remote HP PC Hardware Diagnostics UEFI, visitare la pagina <http://www.hp.com/go/techcenter/pcdiags>e selezionare Find out more (Ulteriori informazioni).

# Download di Remote HP PC Hardware Diagnostics UEFI

Remote HP PC Hardware Diagnostics UEFI è disponibile anche come SoftPaq scaricabile su server.

### Download della versione più recente di Remote HP PC Hardware Diagnostics UEFI

È possibile scaricare la versione più recente di HP PC Hardware Diagnostics UEFI su un'unità flash USB:

- 1. Visitare [http://www.hp.com/go/techcenter/pcdiags.](http://www.hp.com/go/techcenter/pcdiags) Viene visualizzata la home page di HP PC Diagnostics.
- 2. Selezionare Download Remote Diagnostics (Scarica strumento di diagnostica remoto), quindi selezionare Run (Esegui).

### Download di Remote HP PC Hardware Diagnostics UEFI mediante nome o numero del prodotto

È possibile scaricare Remote HP PC Hardware Diagnostics UEFI mediante nome o numero del prodotto.

- <span id="page-84-0"></span>NOTA: Per alcuni prodotti, potrebbe essere necessario scaricare il software utilizzando il nome o il numero del prodotto.
	- 1. Visitare la pagina [http://www.hp.com/support.](http://www.hp.com/support)
	- 2. Selezionare Software e driver, selezionare il tipo di prodotto, immettere il nome o il numero di prodotto nella casella di ricerca visualizzata, selezionare il computer in uso e infine selezionare il sistema operativo in uso.
	- 3. Nella sezione Diagnostica, seguire le istruzioni visualizzate per selezionare e scaricare la versione di UEFI remoto per il computer in uso.

## Personalizzazione delle impostazioni di Remote HP PC Hardware Diagnostics UEFI

Utilizzando l'impostazione Remote HP PC Hardware Diagnostics in Computer Setup (BIOS), è possibile eseguire diverse personalizzazioni.

- Impostare una pianificazione per l'esecuzione automatica della diagnostica. È anche possibile avviare la diagnostica immediatamente in modalità interattiva selezionando Esegui Remote HP PC Hardware Diagnostics.
- Impostare il percorso di download degli strumenti di diagnostica. Questa funzione consente di accedere agli strumenti dal sito Web di HP o da un server che è stato preconfigurato per l'uso. Il computer non necessita di uno spazio di archiviazione locale tradizionale (ad esempio un'unità disco rigido o un'unità flash USB) per eseguire la diagnostica remota.
- Impostare una posizione per la memorizzazione dei risultati del test. È inoltre possibile impostare il nome utente e la password utilizzati per gli upload.
- Visualizzare informazioni sullo stato della diagnostica eseguita in precedenza.

Per personalizzare Remote HP PC Hardware Diagnostics UEFI, procedere come indicato di seguito:

- 1. Accendere o riavviare il computer e, quando viene visualizzato il logo HP, premere f10 per accedere a Computer Setup.
- 2. Selezionare Advanced (Avanzato), quindi Settings (Impostazioni).
- 3. Effettuare le selezioni per la personalizzazione.
- 4. Selezionare Exit (Esci), quindi Save Changes and Exit (Salva le modifiche ed esci) per salvare le impostazioni.

Le modifiche diventano effettive al successivo riavvio del computer.

# <span id="page-85-0"></span>12 Specifiche

I valori di alimentazione e le specifiche operative forniscono informazioni utili per quando si viaggia con il computer o per quando lo si ripone.

# Alimentazione

Le informazioni contenute in questa sezione potrebbero rivelarsi utili se si intende viaggiare all'estero con il computer.

Il computer funziona a corrente continua (CC), che può essere erogata da una fonte di alimentazione CA o CC. I requisiti per la fonte CA sono 100-240 V e 50-60 Hz. Sebbene sia possibile collegare il computer a una fonte di alimentazione CC autonoma, si consiglia di utilizzare solo un adattatore CA o una fonte di alimentazione CC forniti e approvati da HP per l'uso con il computer.

Il computer è in grado di funzionare con un'alimentazione CC corrispondente a una o più delle seguenti specifiche. La corrente e la tensione del computer sono indicate sull'etichetta delle normative.

<span id="page-86-0"></span>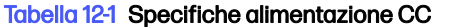

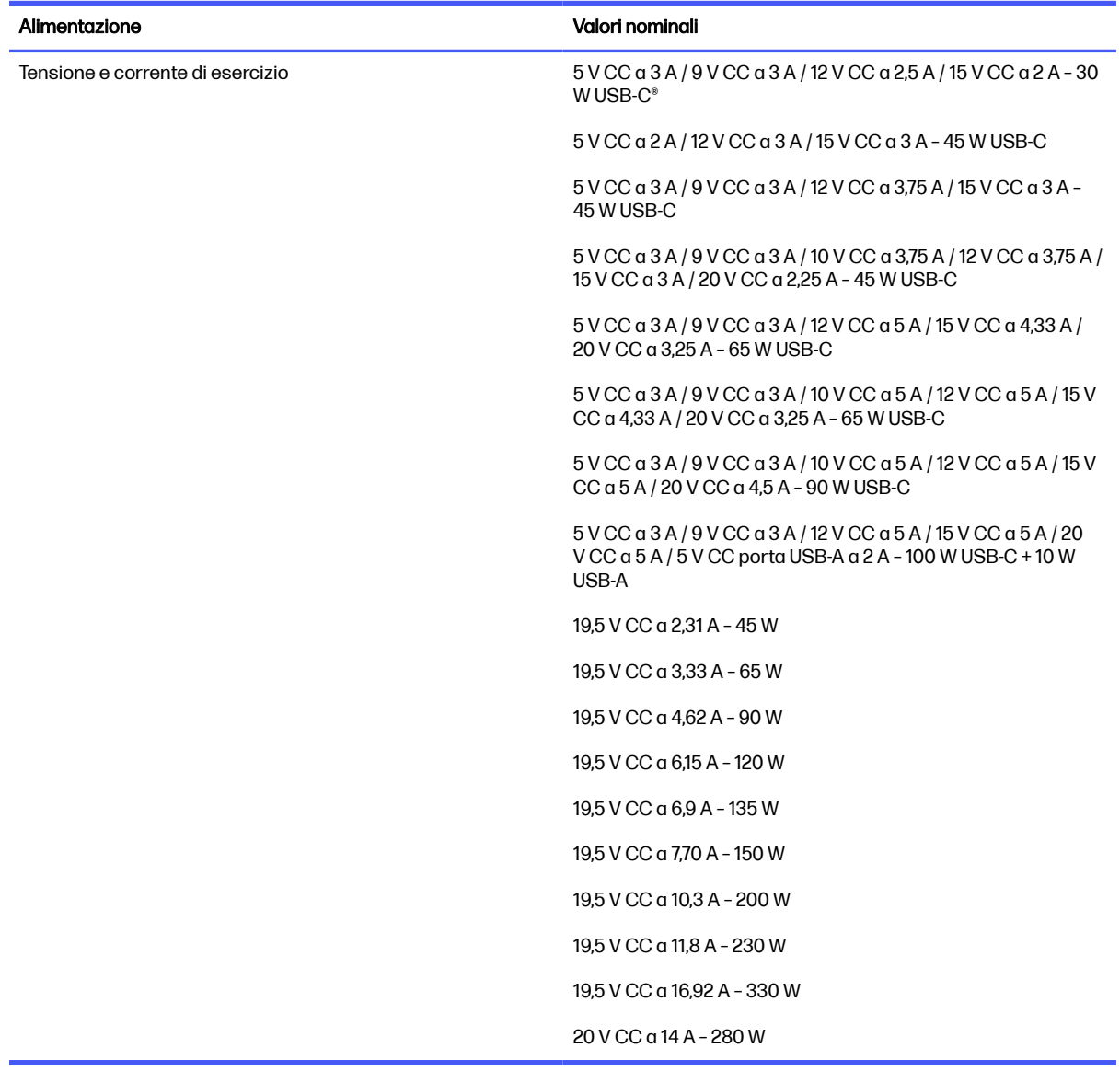

NOTA: Questo prodotto è stato appositamente progettato per i sistemi di alimentazione IT in Norvegia, con una tensione da fase a fase non superiore a 240 V rms.

# Ambiente operativo

Utilizzare le specifiche operative per informazioni utili quando si viaggia con il computer o quando lo si ripone.

#### Tabella 12-2 Specifiche ambiente operativo

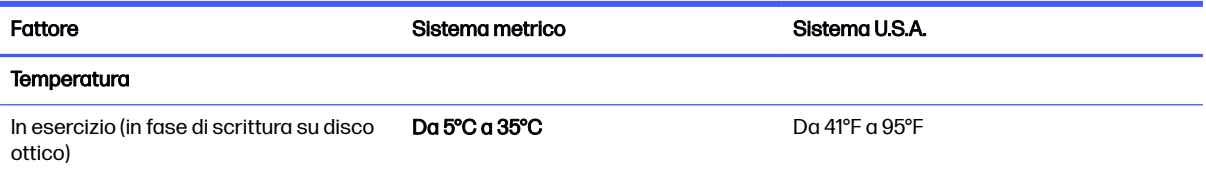

### Tabella 12-2 Specifiche ambiente operativo (continuazione)

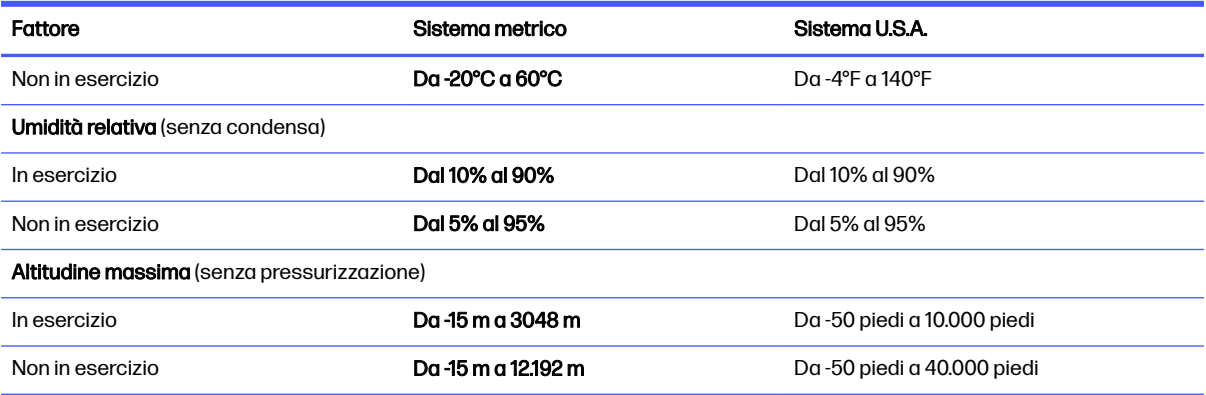

# <span id="page-88-0"></span>13 Scarica elettrostatica

La scarica elettrostatica è il rilascio di elettricità statica quando due oggetti entrano in contatto, per esempio la scossa che si riceve quando si tocca una maniglia metallica dopo aver camminato su un tappeto.

Una scarica di elettricità statica rilasciata dalle dita o da altri conduttori elettrostatici può danneggiare i componenti elettronici.

IMPORTANTE: Per evitare danni al computer o a un'unità oppure la perdita di informazioni, adottare le precauzioni elencate di seguito:

- Se le istruzioni per la rimozione o l'installazione consigliano di scollegare il computer, verificare di essersi adeguatamente collegati a massa.
- Conservare i componenti nei relativi contenitori antistatici fino al momento della loro installazione.
- Evitare di toccare pin, cavi e circuiti. Maneggiare i componenti elettronici il meno possibile.
- Utilizzare utensili non magnetici.
- Prima di maneggiare i componenti, scaricare l'elettricità statica del corpo toccando una superficie metallica non verniciata.
- Se si rimuove un componente, introdurlo in un contenitore antistatico.

# <span id="page-89-0"></span>14 Accessibilità

L'obiettivo di HP è progettare, produrre e commercializzare prodotti, servizi e informazioni che chiunque può utilizzare ovunque, sia autonomamente sia con appropriati dispositivi o applicazioni Assistive Technology (AT) di terze parti.

# HP e accessibilità

L'impegno di HP nel promuovere all'interno dell'azienda la diversità, l'inclusione e l'equilibrio tra vita privata e professionale si riflette in ogni attività di HP. HP si impegna a creare un ambiente inclusivo volto a stabilire relazioni in tutto il mondo tra le persone e la potenza della tecnologia.

# Ricerca degli strumenti necessari

La tecnologia consente di esprimere il pieno potenziale umano. La tecnologia assistiva rimuove le barriere e promuove l'indipendenza a casa, in ufficio e nella comunità. La tecnologia assistiva consente di aumentare, mantenere e migliorare le funzionalità delle tecnologie elettroniche e informatiche.

Per ulteriori informazioni, vedere [Ricerca della migliore tecnologia assistiva](#page-90-0) a pagina 81.

# L'impegno di HP

HP si impegna a fornire prodotti e servizi accessibili alle persone con disabilità. Questo impegno è alla base degli obiettivi di diversità dell'azienda e contribuisce a mettere a disposizione di tutti i vantaggi offerti dalla tecnologia.

L'obiettivo di accessibilità perseguito da HP consiste nel progettare, produrre e commercializzare prodotti e servizi utilizzabili da tutti, incluse le persone con disabilità, in maniera indipendente o con l'ausilio di adeguati dispositivi assistivi.

Per raggiungere tale scopo, questa politica di accessibilità definisce sette obiettivi chiave che guidano ogni attività di HP. Tutti i manager e i dipendenti HP sostengono questi obiettivi e la loro implementazione in conformità ai ruoli e alle responsabilità personali:

- Promuovere la consapevolezza dei problemi di accessibilità in HP e garantire ai dipendenti la formazione necessaria per la progettazione, la produzione, la commercializzazione e la fornitura di prodotti e servizi accessibili.
- Sviluppare linee guida sull'accessibilità per i prodotti e i servizi e responsabilizzare i gruppi dedicati allo sviluppo dei prodotti sull'implementazione di queste linee guida ove fattibili in termini di competitività, aspetti tecnici ed economicità.
- Coinvolgere le persone con disabilità nello sviluppo di linee guida sull'accessibilità e nella progettazione e nella sperimentazione di prodotti e servizi.
- Documentare le funzioni di accessibilità e diffondere al pubblico informazioni sui prodotti e servizi HP in un formato accessibile.
- Stabilire rapporti di collaborazione con i principali fornitori di tecnologie e soluzioni assistive.
- Sostenere la ricerca e lo sviluppo a livello interno ed esterno per migliorare le tecnologie assistive dei prodotti e dei servizi HP.

● Fornire sostegno e contribuire alla creazione di linee guida e standard di settore in materia di accessibilità.

# <span id="page-90-0"></span>IAAP (International Association of Accessibility Professionals)

IAAP è un'associazione senza fini di lucro che si occupa del miglioramento del lavoro dei professionisti dell'accessibilità tramite reti, formazione e certificazione. L'obiettivo è sostenere sia i professionisti dell'accessibilità, per lo sviluppo e il miglioramento della loro carriera, sia le aziende, per l'integrazione dell'accessibilità nelle loro infrastrutture e nei loro prodotti.

In qualità di membro fondatore, HP collabora con altre organizzazioni per il miglioramento del settore dell'accessibilità. Questo impegno è alla base dell'obiettivo di accessibilità di HP nella progettazione, nella produzione e nella commercializzazione di prodotti e servizi utilizzabili in modo efficace da persone con disabilità.

IAAP consolida la professione collegando a livello globale utenti singoli, studenti e organizzazioni per favorire lo scambio di conoscenze. Per ulteriori informazioni, visitare <http://www.accessibilityassociation.org>per unirsi alla comunità online, registrarsi per ricevere le newsletter e valutare le opzioni di iscrizione all'associazione.

## Ricerca della migliore tecnologia assistiva

Tutti, anche le persone affette da patologie disabilitanti o limitazioni correlate all'età, dovrebbero essere in grado di comunicare, esprimersi e collegarsi con il mondo utilizzando la tecnologia. HP è impegnata a diffondere sempre di più la consapevolezza in azienda, tra i nostri clienti e tra i nostri partner.

Le varie tecnologie assistive implementate da HP (ad esempio, l'ingrandimento dei caratteri per facilitarne la visione, il riconoscimento vocale per riposare le mani o altre forme di ausilio) semplificano l'uso dei nostri prodotti. Come scegliere?

### Valutazione delle esigenze

La tecnologia consente agli utenti di esprimere il loro pieno potenziale. La tecnologia assistiva rimuove le barriere e promuove l'indipendenza a casa, in ufficio e nella comunità. La tecnologia assistiva (AT, Assistive Technology) consente di aumentare, mantenere e migliorare le funzionalità delle tecnologie elettroniche e informatiche.

È possibile scegliere tra numerosi prodotti AT. La valutazione AT dovrebbe consentire all'utente di esaminare svariati prodotti, trovare risposta alle sue domande e semplificare la scelta della soluzione più adatta alle sue esigenze. I professionisti qualificati per le valutazioni AT provengono da vari campi, tra cui fisioterapia, ergoterapia, logopedia e altri settori di competenza professionale soggetti ad autorizzazione o certificazione. Informazioni sulla valutazione possono essere fornite anche da altri professionisti, seppur in assenza di autorizzazioni o certificazioni. Per trovare la risorsa più adatta alle proprie esigenze, sarà opportuno valutare l'esperienza, la competenza e le tariffe.

### Accessibilità per i prodotti HP

Questi collegamenti forniscono informazioni sulle funzioni di accessibilità e sulla tecnologia assistiva, se applicabile e disponibile nel proprio paese o regione, incluse in diversi prodotti HP. Queste risorse saranno utili per scegliere le funzioni della tecnologia assistiva e i prodotti più adatti alle proprie esigenze.

● Aging e accessibilità in HP: visitare la pagina<http://www.hp.com>e digitare Accessibility (Accessibilità) nella casella di ricerca. Selezionare Office of Aging and Accessibility (Agenzia per l'invecchiamento e l'accessibilità).

- <span id="page-91-0"></span>● Computer HP: per i prodotti Windows, visitare la pagina<http://www.hp.com/support>e digitare Windows Accessibility Options (Opzioni accessibilità Windows) nella casella di ricerca Search our knowledge (Cerca nella nostra biblioteca). Selezionare il sistema operativo desiderato nei risultati.
- Shopping di periferiche per i prodotti HP: visitare la pagina [http://store.hp.com,](http://store.hp.com) selezionare Shop (Acquista), quindi selezionare Monitors (Monitor) o Accessories (Accessori).

Per ulteriore assistenza sulle funzioni di accessibilità dei prodotti HP, fare riferimento a Come contattare l'assistenza a pagina 84.

Altri link a fornitori e partner esterni che possono fornire ulteriore assistenza:

- [Informazioni sull'accessibilità Microsoft \(Windows e Microsoft Office\)](http://www.microsoft.com/enable)
- [Informazioni sull'accessibilità dei prodotti Google \(Android, Chrome, Google Apps\)](https://www.google.com/accessibility/)

# Norme e leggi

I Paesi di tutto il mondo stanno promulgando norme per migliorare l'accesso ai prodotti e ai servizi per le persone con disabilità. Queste norme sono storicamente applicabili a prodotti e servizi di telecomunicazioni, a PC e stampanti con determinate funzioni di riproduzione video e comunicazione, alla relativa documentazione e assistenza clienti.

## Norme

La US Access Board ha creato la Section 508 delle norme FAR (Federal Acquisition Regulation) per gestire l'accesso alle risorse ICT (Information and Communication Technology) da parte di persone con disabilità fisiche, sensoriali o cognitive.

Le norme contengono criteri tecnici specifici per vari tipi di tecnologie e requisiti basati sulle performance e incentrati sulle capacità funzionali dei prodotti trattati. Criteri particolari coprono software e sistemi operativi, applicazioni e informazioni basate sul Web, computer, prodotti per le telecomunicazioni, dispositivi video e multimediali e prodotti indipendenti.

### Mandato 376 – EN 301 549

La norma EN 301 549 è stata creata dall'Unione Europea nell'ambito del Mandato 376 come base per un kit di strumenti online per l'approvvigionamento pubblico di prodotti ICT. La norma specifica i requisiti di accessibilità applicabili ai prodotti e ai servizi ICT, con una descrizione delle procedure di test e della metodologia di valutazione per ogni requisito.

### Linee guida WCAG (Web Content Accessibility Guidelines)

Le linee guida WCAG (Web Content Accessibility Guidelines) WAI (Web Accessibility Initiative) del consorzio W3C (World Wide Web Consortium) sostengono i progettisti e gli sviluppatori di siti Web nella creazione di siti compatibili con i requisiti di persone affette da patologie disabilitanti o limitazioni correlate all'età.

Le linee guida WCAG migliorano l'accessibilità di tutti i contenuti Web (testi, immagini, audio e video) e delle applicazioni Web. Queste linee guida possono essere sperimentate con precisione, sono facilmente comprensibili e utilizzabili e garantiscono agli sviluppatori la flessibilità necessaria per [produrre soluzioni innovative. Le linee guida WCAG 2.0 sono state approvate anche come norma ISO/IEC](http://www.iso.org/iso/iso_catalogue/catalogue_tc/catalogue_detail.htm?csnumber=58625/)  40500:2012.

<span id="page-92-0"></span>Tali linee guida gestiscono in maniera specifica le barriere che ostacolano l'accesso ai contenuti Web agli anziani e alle persone affette da patologie disabilitanti visive, uditive, fisiche, cognitive e neurologiche. Le linee guida WCAG 2.0 forniscono contenuti accessibili con le seguenti caratteristiche:

- Percepibilità (per esempio, testi alternativi per le immagini, didascalie per contenuti audio, adattabilità delle presentazioni e contrasto dei colori)
- Utilizzabilità (per esempio, accesso da tastiera, contrasto dei colori, input temporizzato, eliminazione dei blocchi e navigabilità)
- Comprensibilità (per esempio, leggibilità, prevedibilità e assistenza all'input)
- Solidità (per esempio, compatibilità con tecnologie assistive)

## Leggi e regolamenti

Il problema dell'accessibilità alle informazioni e alle risorse informatiche sta acquisendo un'importanza crescente in ambito legislativo. Questi link forniscono informazioni sulle leggi, sui regolamenti e sulle norme più importanti.

- **[Stati Uniti](http://www8.hp.com/us/en/hp-information/accessibility-aging/legislation-regulation.html#united-states)**
- **[Canada](http://www8.hp.com/us/en/hp-information/accessibility-aging/legislation-regulation.html#canada)**
- **[Europa](http://www8.hp.com/us/en/hp-information/accessibility-aging/legislation-regulation.html#europe)**
- **[Australia](http://www8.hp.com/us/en/hp-information/accessibility-aging/legislation-regulation.html#australia)**

# Risorse e link utili relativi all'accessibilità

Questi istituti, organizzazioni e risorse possono rivelarsi ottime fonti di informazioni sulle disabilità e sulle limitazioni correlate all'età.

**EV NOTA:** L'elenco non è esaustivo. Queste organizzazioni sono indicate solo a scopo informativo. HP non si assume alcuna responsabilità circa le informazioni o i contatti reperibili su Internet. L'elenco qui riportato non implica alcuna approvazione da parte di HP.

## **Organizzazioni**

Queste organizzazioni sono alcune delle tante che forniscono informazioni sulle disabilità e sulle limitazioni relative all'età.

- AAPD (American Association of People with Disabilities)
- ATAP (Association of Assistive Technology Act Programs)
- **HLAA (Hearing Loss Association of America)**
- ITTATC (Information Technology Technical Assistance and Training Center)
- **Lighthouse International**
- NAD (National Association of the Deaf)
- NFA (National Federation of the Blind)
- RESNA (Rehabilitation Engineering & Assistive Technology Society of North America)
- <span id="page-93-0"></span>● TDI (Telecommunications for the Deaf and Hard of Hearing, Inc.)
- WAI (Web Accessibility Initiative) del consorzio W3C (World Wide Web Consortium)

# Istituti didattici

Molti istituti didattici, inclusi questi esempi, forniscono informazioni sulle disabilità e sulle limitazioni relative all'età.

- CSUN (California State University, Northridge, Center on Disabilities)
- University of Wisconsin Madison, Trace Center
- University of Minnesota Computer Accommodations Program

## Altre risorse relative alla disabilità

Molte risorse, inclusi questi esempi, forniscono informazioni sulle disabilità e sulle limitazioni relative all'età.

- ADA (Americans with Disabilities Act) Technical Assistance Program
- ILO Global Business and Disability Network
- EnableMart
- EDF (European Disability Forum)
- JAN (Job Accomodation Network)
- Abilitazione Microsoft

## Link HP

Questi collegamenti specifici di HP forniscono informazioni relative a disabilità e limitazioni relative all'età.

[Guida al comfort e alla sicurezza HP](http://www8.hp.com/us/en/hp-information/ergo/index.html)

[Vendite HP nel settore pubblico](https://government.hp.com/)

# Come contattare l'assistenza

HP offre supporto tecnico e assistenza con opzioni di accessibilità per i clienti con disabilità.

**EX NOTA:** L'assistenza è solo in inglese.

- Per i clienti con disabilità uditive che desiderano formulare domande sull'assistenza tecnica o sull'accessibilità dei prodotti HP:
	- Utilizzare TRS/VRS/WebCapTel per chiamare il numero (877) 656-7058 dal lunedì al venerdì, dalle 6:00 alle 21:00 (fuso orario Mountain Time).
- Clienti affetti da altre patologie disabilitanti o da limitazioni correlate all'età che desiderano formulare domande sull'assistenza tecnica o sull'accessibilità dei prodotti HP:
	- Chiamare il numero (888) 259-5707 dal lunedì al venerdì, dalle 6:00 alle 21:00 (fuso orario Mountain Time).

# <span id="page-94-0"></span>Indice analitico

### A

accessibilità [80,](#page-89-0) [81,](#page-90-0) [83,](#page-92-0) [84](#page-93-0) aggiornamento di programmi e driver [58](#page-67-0) alimentazione [76](#page-85-0) batteria [40](#page-49-0) esterna [43](#page-52-0) alimentazione esterna, uso [43](#page-52-0) altoparlanti collegamento [32](#page-41-0) altoparlanti, identificazione [12](#page-21-0) ambiente operativo [77](#page-86-0) amministratore, password [46](#page-55-0) antenne wireless, identificazione [8](#page-17-0) antenne WLAN, identificazione [8](#page-17-0) antenne WWAN, identificazione [8](#page-17-0) Antivirus, software [54](#page-63-0) approvazioni wireless, etichetta [18](#page-27-0) area del touchpad, identificazione [10](#page-19-0) assistenza clienti, accessibilità [84](#page-93-0) AT (tecnologia assistiva) ricerca [81](#page-90-0) scopo [80](#page-89-0) attacco per cavo di sicurezza, identificazione [6](#page-15-0) attivazione delle modalità sospensione e ibernazione [38](#page-47-0) audio [32](#page-41-0) altoparlanti [32](#page-41-0) cuffie [32](#page-41-0) HDMI [35,](#page-44-0) [36](#page-45-0) impostazioni audio [33](#page-42-0) regolazione del volume [16](#page-25-0) audio HDMI, configurazione [35,](#page-44-0) [36](#page-45-0) Avvio, sequenza modifica tramite prompt f9 [69](#page-78-0)

### B

backup [63](#page-72-0) backup, creazione [63](#page-72-0) batteria

conservazione della carica [41](#page-50-0) gestione della batteria in esaurimento [42](#page-51-0) in esaurimento [41](#page-50-0) livelli di batteria in esaurimento [42](#page-51-0) ricerca di informazioni [41](#page-50-0) sigillata in fabbrica [43](#page-52-0) batteria sigillata in fabbrica [43](#page-52-0) batteria, alimentazione [40](#page-49-0) BIOS aggiornamento [67](#page-76-0) determinazione versione [67](#page-76-0) download di un aggiornamento [67,](#page-76-0) [68](#page-77-0) Blocco automatico e Riattivazione [7](#page-16-0) Bluetooth, etichetta [18](#page-27-0)

### C

carica della batteria [41](#page-50-0) cavo di sicurezza [56](#page-65-0) collegamento a una WLAN [21](#page-30-0) collegamento a una WLAN aziendale [21](#page-30-0) collegamento a una WLAN pubblica [21](#page-30-0) componenti area della tastiera [9](#page-18-0) display [7](#page-16-0) lato destro [4](#page-13-0) lato sinistro [6](#page-15-0) parte inferiore [17](#page-26-0) parte posteriore [17](#page-26-0) componenti del display [7](#page-16-0) componenti del lato destro [4](#page-13-0) componenti del lato sinistro [6](#page-15-0) Computer Setup avvio [66](#page-75-0) password amministratore BIOS [47](#page-56-0)[-49](#page-58-0) ripristino impostazioni predefinite [66](#page-75-0) spostamento e selezione [66](#page-75-0) connettore di alimentazione identificazione [5](#page-14-0) identificazione USB Type-C [5](#page-14-0) connettore di alimentazione USB Type-C e porta Thunderbolt con HP Sleep and Charge, identificazione [5](#page-14-0) connettore, alimentazione [5](#page-14-0) controlli wireless pulsante [20](#page-29-0) sistema operativo [20](#page-29-0) cover privacy fotocamera uso [32](#page-41-0) cover privacy fotocamera, identificazione [8](#page-17-0) cuffie, collegamento [32](#page-41-0)

## D

dispositivi ad alta definizione, collegamento [34-](#page-43-0)[36](#page-45-0) dispositivo Bluetooth [20](#page-29-0) Dispositivo Bluetooth [23](#page-32-0) dispositivo WLAN [18](#page-27-0) dispositivo WWAN [20](#page-29-0)[-22](#page-31-0) **DriveLock** abilitazione [52](#page-61-0) descrizione [51](#page-60-0) disabilitazione [53](#page-62-0) DriveLock automatico abilitazione [50](#page-59-0) disabilitazione [50](#page-59-0) selezione [50](#page-59-0) DriveLock automatico, password inserimento [51](#page-60-0) DriveLock, password impostazione [51](#page-60-0) inserimento [53](#page-62-0) modifica [53](#page-62-0) DriveLock, password principale modifica [53](#page-62-0)

## E

eSIM [22](#page-31-0) etichette approvazioni wireless [18](#page-27-0) Bluetooth [18](#page-27-0) identificazione [18](#page-27-0) normative [18](#page-27-0) numero di serie [18](#page-27-0) WI AN [18](#page-27-0)

etichette di identificazione, individuazione [18](#page-27-0)

### F

Firewall software [55](#page-64-0) fotocamera [8](#page-17-0) identificazione [8](#page-17-0) uso [32](#page-41-0)

#### G

gestione dell'alimentazione [38](#page-47-0) GPS [22](#page-31-0)

#### H

hardware, individuazione [4](#page-13-0) HP 3D DriveGuard [57](#page-66-0) HP Client Security [56](#page-65-0) HP Fast Charge [41](#page-50-0) HP LAN-Wireless Protection [25](#page-34-0) HP MAC Address Pass Through [26](#page-35-0) HP Mobile Broadband attivazione [21,](#page-30-0) [22](#page-31-0) numero IMEI [21](#page-30-0) numero MEID [21](#page-30-0) HP PC Hardware Diagnostics UEFI avvio [73](#page-82-0) codice ID errore [72](#page-81-0) download [73](#page-82-0) software HP Hotkey Support [73](#page-82-0) uso [72](#page-81-0) HP PC Hardware Diagnostics **Windows** accesso [70,](#page-79-0) [71](#page-80-0) codice ID errore [70](#page-79-0) download [71](#page-80-0) installazione [72](#page-81-0)  $\mu$ so [70](#page-79-0) HP Sure Recover [65](#page-74-0) HP TechPulse [56](#page-65-0)

### I

icona di alimentazione, utilizzo [40](#page-49-0) impostazioni audio, uso [33](#page-42-0) impostazioni de Remote HP PC Hardware Diagnostics UEFI personalizzazione [75](#page-84-0) impostazioni del gestore di telefonia mobile individuazione [22](#page-31-0)

Impostazioni di Remote HP PC Hardware Diagnostics UEFI uso [74](#page-83-0) impostazioni di risparmio energia, utilizzo [40](#page-49-0) Impostazioni TPM [69](#page-78-0) impronte digitali, registrazione [54](#page-63-0) informazioni sulla batteria, individuazione [41](#page-50-0) International Association of Accessibility Professionals [81](#page-90-0)

### J

jack combinato di uscita audio (cuffie)/ingresso audio (microfono) [5](#page-14-0) rete [6](#page-15-0) RJ-45 (rete) [6](#page-15-0) jack combinato di uscita audio (cuffie)/ingresso audio (microfono), identificazione [5](#page-14-0) jack di rete, identificazione [6](#page-15-0) jack RJ-45 (rete), identificazione [6](#page-15-0)

### L

lettore di impronte digitali [56](#page-65-0) lettore di impronte digitali, identificazione [13](#page-22-0) livello di batteria in esaurimento [42](#page-51-0) livello di batteria quasi scarica [42](#page-51-0) luminosità dello schermo, tasti azione [16](#page-25-0)

### M

manutenzione aggiornamento di programmi e driver [58](#page-67-0) Pulizia disco [57](#page-66-0) Utilità di deframmentazione dischi [57](#page-66-0) manutenzione del computer [58](#page-67-0) metodi di ripristino e recupero [64](#page-73-0) microfoni interni, identificazione [8](#page-17-0) Miracast [36](#page-45-0) mobile broadband attivazione [21,](#page-30-0) [22](#page-31-0) numero IMEI [21](#page-30-0) numero MEID [21](#page-30-0)

modalità luce blu bassa [7](#page-16-0) modalità sospensione e ibernazione, attivazione [38](#page-47-0) movimenti supportati da touchpad e schermo tattile tocco [27](#page-36-0) zoom con pizzico a due dita [28](#page-37-0) movimenti supportati dal touchpad di precisione scorrimento a due dita [28](#page-37-0) sfioramento a quattro dita [29](#page-38-0) sfioramento a tre dita [29](#page-38-0) tocco a due dita [28](#page-37-0) tocco a quattro dita [29](#page-38-0) tocco a tre dita [28](#page-37-0) movimento [29](#page-38-0)

## N

NFC [23](#page-32-0) nome e numero di prodotto, computer [18](#page-27-0) normative etichetta delle normative [18](#page-27-0) etichette con le approvazioni wireless [18](#page-27-0) norme e leggi, accessibilità [82](#page-91-0) Norme sull'accessibilità della Section 508 [82](#page-91-0) numero di serie, computer [18](#page-27-0) numero IMEI [21](#page-30-0) numero MEID [21](#page-30-0)

### O

Opzioni di sicurezza DriveLock [49](#page-58-0) ordine di avvio, modifica [65](#page-74-0)

### P

password amministratore [46](#page-55-0) amministratore BIOS [47-](#page-56-0)[49](#page-58-0) utente [46](#page-55-0) Politica assistiva HP [80](#page-89-0) porta alimentata USB SuperSpeed, identificazione [6](#page-15-0) porta HDMI collegamento [34,](#page-43-0) [35](#page-44-0) porta HDMI, identificazione [7](#page-16-0) porta USB SuperSpeed con HP Sleep and Charge, identificazione [5](#page-14-0)

porta USB SuperSpeed, identificazione [5](#page-14-0) porta USB Type-C, collegamento [34](#page-43-0) porta USB Type-C, connessione [37](#page-46-0) porte connettore di alimentazione USB Type-C e porta Thunderbolt con HP Sleep and Charge [5](#page-14-0) HDMI [7,](#page-16-0) [34,](#page-43-0) [35](#page-44-0) porta USB SuperSpeed con HP Sleep and Charge [5](#page-14-0) USB SuperSpeed [5,](#page-14-0) [6](#page-15-0) USB Type-C [37](#page-46-0) USB Type-C Thunderbolt [34](#page-43-0) prese d'aria, identificazione [17,](#page-26-0) [18](#page-27-0) pulizia del computer [58](#page-67-0) disinfezione [60](#page-69-0) HP Easy Clean [58](#page-67-0) manutenzione delle parti in legno [60](#page-69-0) rimozione di sporco e detriti [59](#page-68-0) Pulizia disco, software [57](#page-66-0) pulsante di alimentazione, identificazione [13,](#page-22-0) [15](#page-24-0) pulsante wireless [20](#page-29-0) pulsanti alimentazione [13,](#page-22-0) [15](#page-24-0) destro del touchpad [10](#page-19-0) sinistro del touchpad [10](#page-19-0) pulsanti del touchpad identificazione [10](#page-19-0)

### R

recupero [63](#page-72-0) dischi [64](#page-73-0) supporti [64](#page-73-0) unità flash USB [64](#page-73-0) rete wireless (WLAN) collegamento [21](#page-30-0) collegamento a una WLAN aziendale [21](#page-30-0) collegamento a una WLAN pubblica [21](#page-30-0) raggio d'azione [21](#page-30-0) retroilluminazione tastiera tasto azione [16](#page-25-0) ripristino [63,](#page-72-0) [64](#page-73-0) ripristino configurazione di sistema [64](#page-73-0) risorse HP [1](#page-10-0)

risorse, accessibilità [83](#page-92-0)

### S

scarica elettrostatica [79](#page-88-0) schermo tattile, movimenti supportati scorrimento a un dito [30](#page-39-0) scorrimento a due dita, movimenti supportati dal touchpad [28](#page-37-0) scorrimento a un dito, movimenti supportati dallo schermo tattile [30](#page-39-0) Setup utility ripristino impostazioni predefinite [66](#page-75-0) spostamento e selezione [66](#page-75-0) sfioramento a tre dita, movimenti supportati dal touchpad [29](#page-38-0) sfioramento con quattro dita, movimento supportato dal touchpad [29](#page-38-0) sistema che non risponde [40](#page-49-0) sistema punti di ripristino, creazione [63](#page-72-0) slot cavo di sicurezza [6](#page-15-0) smart card [7](#page-16-0) slot per smart card, identificazione [7](#page-16-0) software antivirus [54](#page-63-0) firewall [55](#page-64-0) Pulizia disco [57](#page-66-0) Utilità di deframmentazione dischi [57](#page-66-0) software installato, individuazione [4](#page-13-0) software, installazione aggiornamenti [55](#page-64-0) sospensione attivazione [38,](#page-47-0) [39](#page-48-0) attivazione con batteria quasi scarica [42](#page-51-0) disattivazione [38,](#page-47-0) [39](#page-48-0) spedizione del computer [61](#page-70-0) spegnimento [40](#page-49-0) spegnimento del computer [40](#page-49-0) spia bloc fn, identificazione [11](#page-20-0) spia bloc num [11](#page-20-0) spia bloc num, identificazione [11](#page-20-0) spia blocco maiuscole, identificazione [11](#page-20-0) spia della batteria [6](#page-15-0)

spia della fotocamera, identificazione [8](#page-17-0) spia di alimentazione [11](#page-20-0) spia di disattivazione del microfono, identificazione [11](#page-20-0) spia di disattivazione dell'audio, identificazione [11](#page-20-0) spia wireless [20](#page-29-0) spie adattatore CA e batteria [6](#page-15-0) alimentazione [11](#page-20-0) batteria [6](#page-15-0) bloc fn [11](#page-20-0) bloc num [11](#page-20-0) blocco maiuscole [11](#page-20-0) disattivazione del microfono [11](#page-20-0) fotocamera [8](#page-17-0) RJ-45 (rete) [6](#page-15-0) spie RJ-45 (rete), identificazione [6](#page-15-0) spie, bloc num [11](#page-20-0) spie, disattivazione audio [11](#page-20-0) stati di visualizzazione [35](#page-44-0) strumenti Windows, utilizzo [63](#page-72-0) suono Vedere [audio](#page-94-0)  supporti di ripristino [63](#page-72-0) creazione con gli strumenti di Windows [63](#page-72-0) creazione con HP Cloud Recovery Download Tool [63](#page-72-0) supporti HP Recovery recupero [64](#page-73-0) Sure Start uso [69](#page-78-0)

## T

tasti azione [15](#page-24-0) bloc num [15](#page-24-0) esc [14](#page-23-0) fn [14](#page-23-0) Windows [14](#page-23-0) tasti azione [15](#page-24-0) commutazione dell'immagine su schermo [15](#page-24-0) disattivazione audio [16](#page-25-0) identificazione [15](#page-24-0) luminosità dello schermo [16](#page-25-0) retroilluminazione tastiera [16](#page-25-0) uso [15](#page-24-0) volume dell'altoparlante [16](#page-25-0)

wireless [16](#page-25-0) tasti di scelta rapida bloc scorr [17](#page-26-0) disattivazione del microfono [16](#page-25-0) inserimento [17](#page-26-0) interruzione [17](#page-26-0) pausa [17](#page-26-0) query di programmazione [17](#page-26-0) uso [16](#page-25-0) tasti speciali, utilizzo [13](#page-22-0) tastiera e mouse opzionale uso [30](#page-39-0) tastiera e mouse opzionale, utilizzo [30](#page-39-0) tastierino numerico integrato [15](#page-24-0) tastierino numerico integrato, identificazione [15](#page-24-0) tasto azione di commutazione dell'immagine su schermo [15](#page-24-0) tasto azione disattivazione audio [16](#page-25-0) tasto azione wireless [16](#page-25-0) tasto di disattivazione del microfono, identificazione [16](#page-25-0) tasto esc, identificazione [14](#page-23-0) tasto fn, identificazione [14](#page-23-0) tasto modalità aereo [20](#page-29-0) tasto Windows, identificazione [14](#page-23-0) tecnologia assistiva (AT) ricerca [81](#page-90-0) scopo [80](#page-89-0) Thunderbolt USB Type-C, collegamento [34](#page-43-0) Tile [19](#page-28-0) tocco a due dita, movimento supportato dal touchpad [28](#page-37-0) tocco a quattro dita, movimenti supportati dal touchpad [29](#page-38-0) tocco a tre dita, movimento supportato dal touchpad [28](#page-37-0) tocco, movimenti supportati da touchpad e schermo tattile [27](#page-36-0) touchpad impostazioni [9](#page-18-0) uso [27](#page-36-0) touchpad di precisione uso [27](#page-36-0) touchpad, movimenti scorrimento a due dita [28](#page-37-0) sfioramento a quattro dita [29](#page-38-0) sfioramento a tre dita [29](#page-38-0) tocco a due dita [28](#page-37-0) tocco a quattro dita [29](#page-38-0)

tocco a tre dita [28](#page-37-0) trasferimento dati [37](#page-46-0) trasporto del computer [18,](#page-27-0) [61](#page-70-0)

### U

uso del touchpad [27](#page-36-0) uso delle password [46](#page-55-0) utente, password [46](#page-55-0) Utilità di deframmentazione dischi, software [57](#page-66-0)

### V

valutazione dei requisiti di accessibilità [81](#page-90-0) video [33](#page-42-0) dispositivo porta Thunderbolt [34](#page-43-0) porta HDMI [34,](#page-43-0) [35](#page-44-0) schermi wireless [36,](#page-45-0) [37](#page-46-0) USB Type-C [34](#page-43-0) volume disattivazione audio [16](#page-25-0) regolazione [16](#page-25-0) volume dell'altoparlante, tasti azione [16](#page-25-0)

### W

Windows backup [63](#page-72-0) punto di ripristino del sistema [63](#page-72-0) supporti di ripristino [63](#page-72-0) Windows Hello uso [54](#page-63-0) Wireless, pulsante [20](#page-29-0) Wireless, tasto [20](#page-29-0) WLAN, etichetta [18](#page-27-0)

### Z

zoom con pizzico a due dita, movimenti supportati da touchpad e schermo tattile [28](#page-37-0)